1

# 《Android版》

# みんなで学ぶスマホ講座

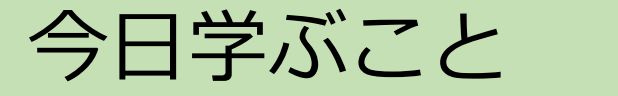

# 今日学ぶこと **(前回のおさらいとLINE)**

- ◆ スマートホンを安心・安全に使うために注意す ること。
- **◆ スマホ画面を使いやすく変えてみよう**
- ◆ 電話帳のお気に入りを使いこなそう
- ◆ スマートホンの設定の基本的を覚えよう 音設定、明るさ設定、文字サイズ
- ◆ スマートホンの便利な機能(アプリ)を使って みよう
- **◆ Wi-Fi (ワイファイ) に接続してみよう!**
- ◆ アプリをスマホに入れてみよう!
- **◆ LINE (ライン) を使ってみよう**

今日学ぶ便利なアプリ

- アラームを設定して見 よう
- 懐中電灯を使ってみよ う
- OR コードを使ってみ よう
- カメラを使ってみよう

#### このテキストは「大阪ええまちプロジェクト」が製作した 「高齢者が便利で楽しく使えるためのスマートフォン活用 テキスト/Android版」

をベースに、この講習用にアレンジしたものです。

■ [このテキストは、印西市社会福祉協議会 ニュータウン中央南](https://nts-shakyo.net/) **[支部の](https://nts-shakyo.net/)ホームページでご覧頂けます。**

**([https://nts-shakyo.net/](https://nts-shakyo.net/%E3%81%8A%E5%BD%B9%E7%AB%8B%E3%81%A1%E8%B3%87%E6%96%99/)お役立ち資料/)**

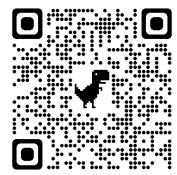

■ テキストの画面は、Xperia 5 (Androidバージョン10)です。

■ お使いのスマホによって 表記が違う場合があります!

### スマートホンを安心·安全に使うために注意すること

- ① スマートホンのサービス構造を知りましょう
- ② 画面のロックは、必ず設定しましょう
- ③ アプリのインストールは、Playストア、App Storeから
- ④ インーターネットショッピングやインターネットバンキング

はフリーWi-Fiの環境では利用しない。

# **スマートホンを安心・安全に使うために**

## スマートフォンのサービス構造を知りましょう

- √スマートフォンは多くの事業者がそれぞれの役 割を持ってサービスを提供しています。
- スマートフォンには様々な利用者情報が蓄積さ れています。
	- 利用者情報はアプリの機能に使用されるほか、 広告配信事業者等へ送信され、利用者の趣味・嗜 好に応じた広告の表示等に使用される場合もあ り、アプリによっては広告の収入によって無料 で提供されています。

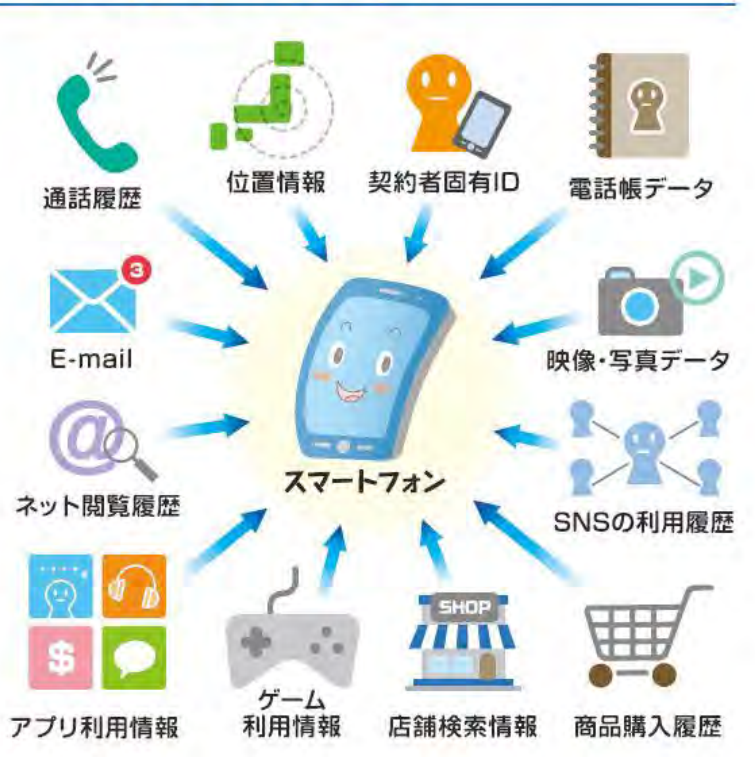

ニュータウン中央南支部 2023/09/16 - - - - - - - - - 6

#### **スマートホンを安心・安全に使うために**

#### **② 画面ロックを設定する**

- 「画面ロック」を設定することで第三者にスマホの中身をのぞかれ たり、紛失時に悪用されたりといったリスクを回避できます。
- あなたのスマートフォンの画面ロックがされていない場合、あなた 以外の人が自由にあなたのスマートホンを使用しすることや大切な 情報を容易に入手することが出来ます。

#### **Android[スマホの画面ロック](https://appllio.com/android-smartphone-screen-lock#h21) の種類**

Androidスマホに標準的に設定できる画面ロックは、大きく以下の4種 類。機種によっては、顔認証などの生体認証も利用できます。

1. [パターン、](https://appllio.com/android-smartphone-screen-lock#h31)2. PIN[コード](https://appllio.com/android-smartphone-screen-lock#h32)、3. [パスワード、](https://appllio.com/android-smartphone-screen-lock#h33)4. [生体認証\(指紋認証など\)](https://appllio.com/android-smartphone-screen-lock#h34)

### Androidスマホの画面ロックを設定する

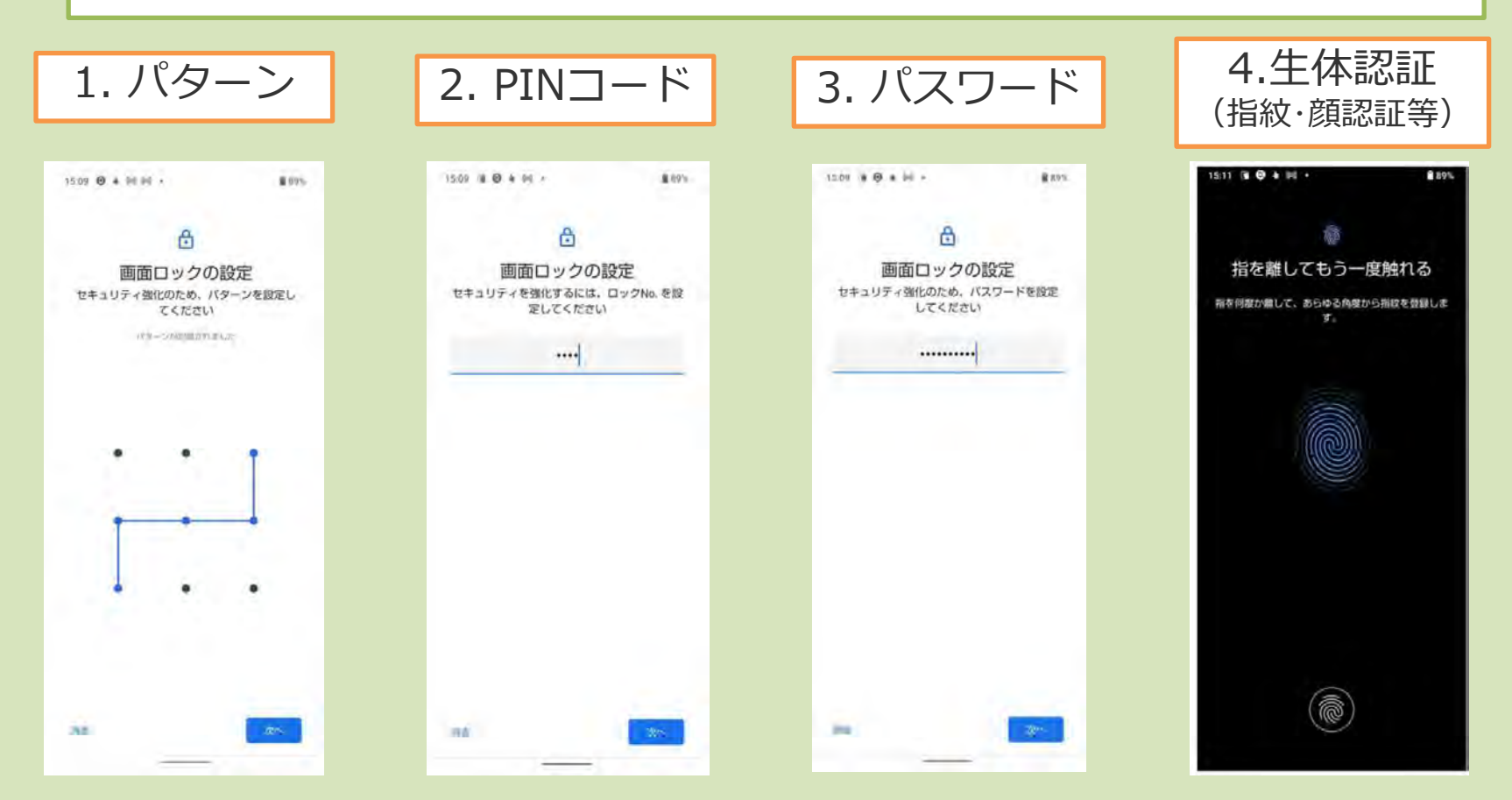

# **スマートホンを安心・安全に使うために**

# **② アプリの入手(インストール)に注意**

- **アプリは、OS提供事業者(Playストア、App Store)や携帯電話 会社などのサイトを利用するようにしましょう。**
- インストールの際にはアプリケーションの機能や利用条件に注意し ましょう。

#### 不審なメールやSNSの投稿等に記載されたURLから アプリをダウンロードしないように注意しましょう

- !機能改善ツールを装ったアプリなどには、利用者に対して送られた不審なメールやSNSの投稿 を通じて、不正アプリ配布サイトに誘導するものが多くあります。
- 1 不審なメールやSNSの投稿で紹介されたURLを安易にクリックしてアプリをダウンロードし ないように注意しましょう。

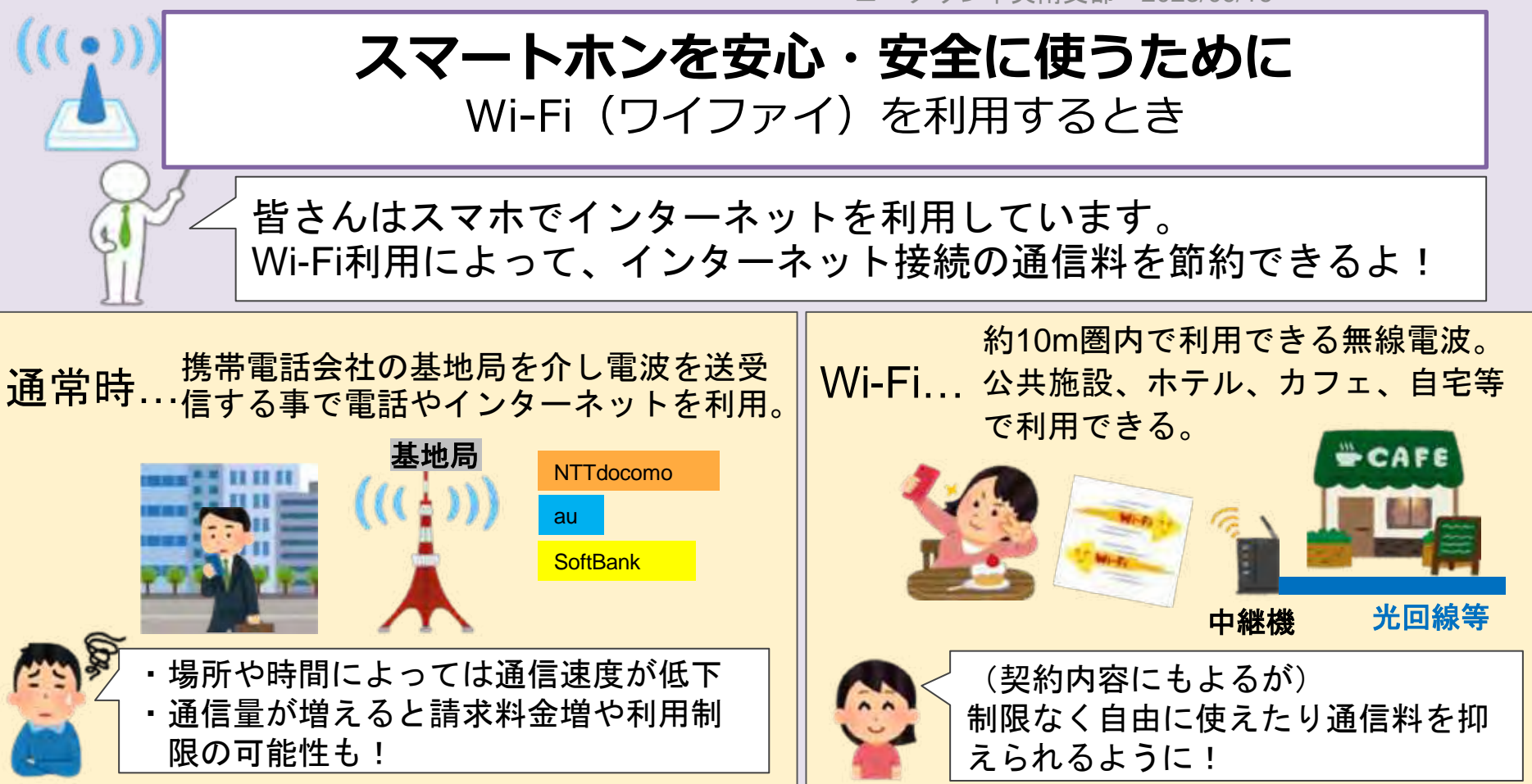

# フリーWi-Fi(ワイファイ)てなに?

#### **フリー**Wi-Fi**とは?**

公共の場所、コンビニ、カ フェなどの店内等で、誰で も利用できるよう無料で提 供される通信手段です。 公衆無線LAN、とも言われま す。

**設置場所**

スターバックスコーヒー、ド トールコーヒー、コメダ珈琲、 マクドナルド、コンビニ、空港、 駅、地下鉄、私鉄、新幹線、ア ウトレットモール、ショッピン グモール、ホテル、飲食店

#### **フリーWi-Fiを使用する時の注意**

#### • **盗聴・のぞき見可能性がある**

通信が暗号化されていないWebサイトの閲覧とその履歴、メー ルの通信内容などが盗聴・のぞき見される可能性があります。

#### • **なりすましアクセスポイントに注意**

- フリーWi-Fiと同名またはよく似た名前のアクセスポイント に接続させ、スマホの情報を抜き取られることに注意が必要 です。
- 例えば、偽サイトへの誘導、ウイルスへの感染、パスワード を盗むといった攻撃を加えられること有ります。
- **ネットショッピング、Internetバンキングは フリーWi-Fiを利用して行わない。**

必要なときには時にはWifiをOffにして通信回線を使いましょ う。

### スマートホンを安心·安全に使うために注意すること

- ① スマートホンのサービス構造を知りましょう
- ② 画面のロックは、必ず設定しよう
- ③ アプリのインストールは、Playストア、App Storeから
- ④ フリーWi-Fi使用時には、インーターネットショッピングやイ ンターネットバンキングは利用しない。

# ホーム画面とアプリ一覧

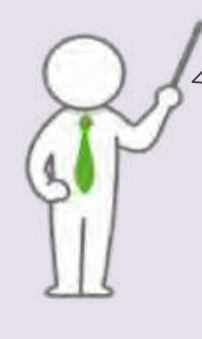

#### **ホーム画面とアプリ一覧画面を理解しよう!** スリープ状態(電源は入っているが画面が暗い状態)から ホーム画面を表示しよう!

① 側面の電源ボタンを軽く押しスマホの画面 を表示する。

次に「パターン・PINコード・暗証番号・指 紋認証」などにより、画面のロック解除を 行ないましょう

画像引用元:Xperia 5(J9260) | Xperia(TM) スマートフォン | ソニー (sony.jp) https:/[/www.sony.jp/xperia-sp/products/J9260/](http://www.sony.jp/xperia-sp/products/J9260/)

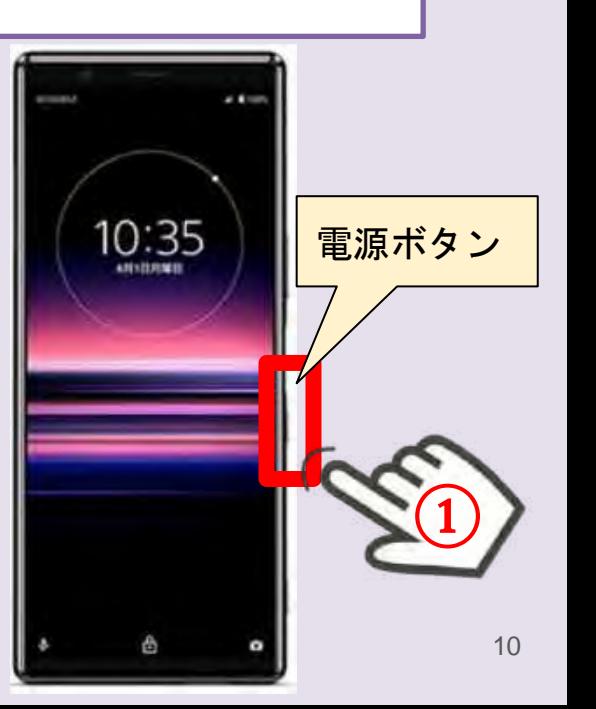

## ホーム画面とアプリ一覧

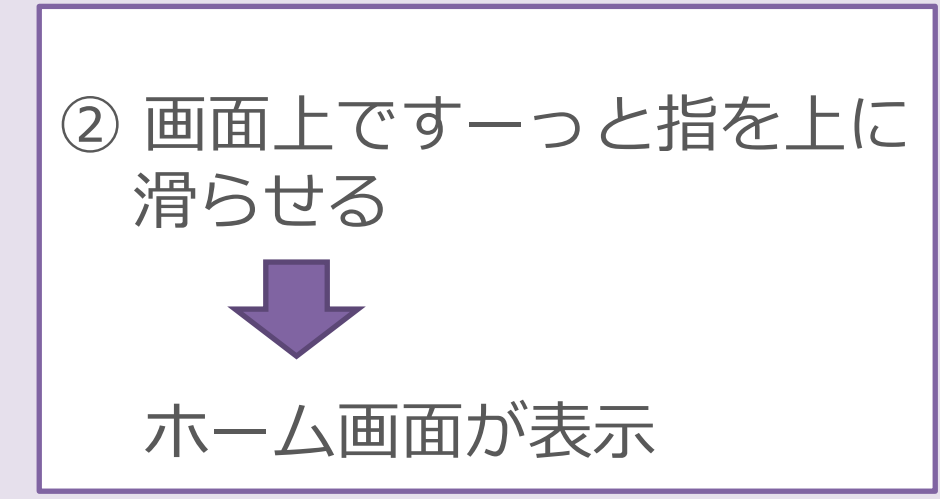

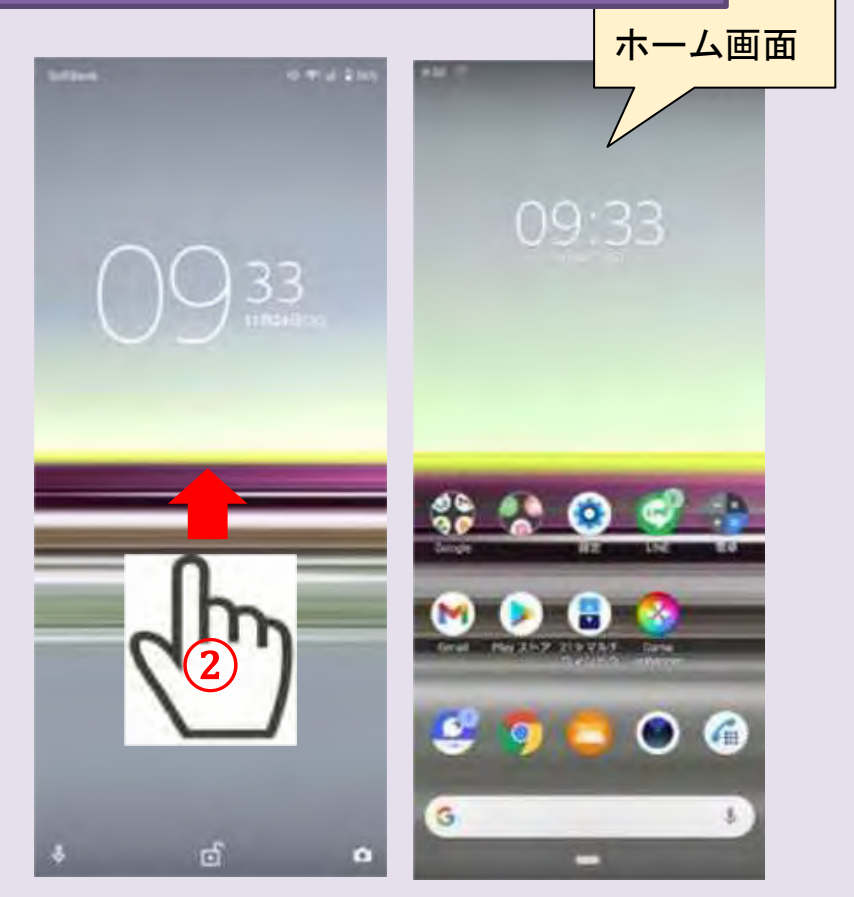

ホーム画面とアプリ一覧

③ ホーム画面は複数のページに 分かれております。 左右に指をすーっと滑らせると ページが移動できる。

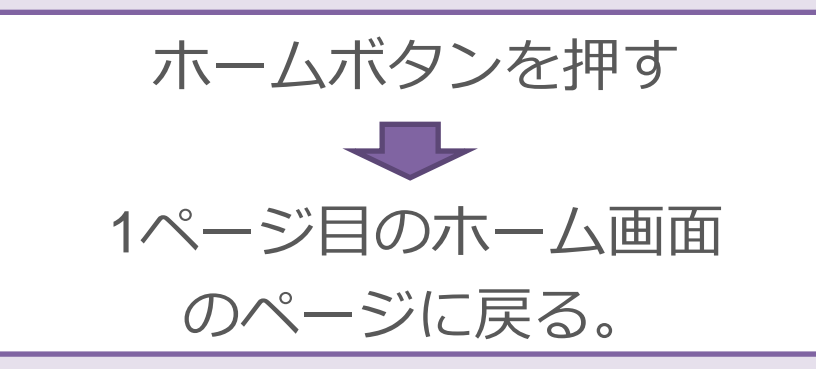

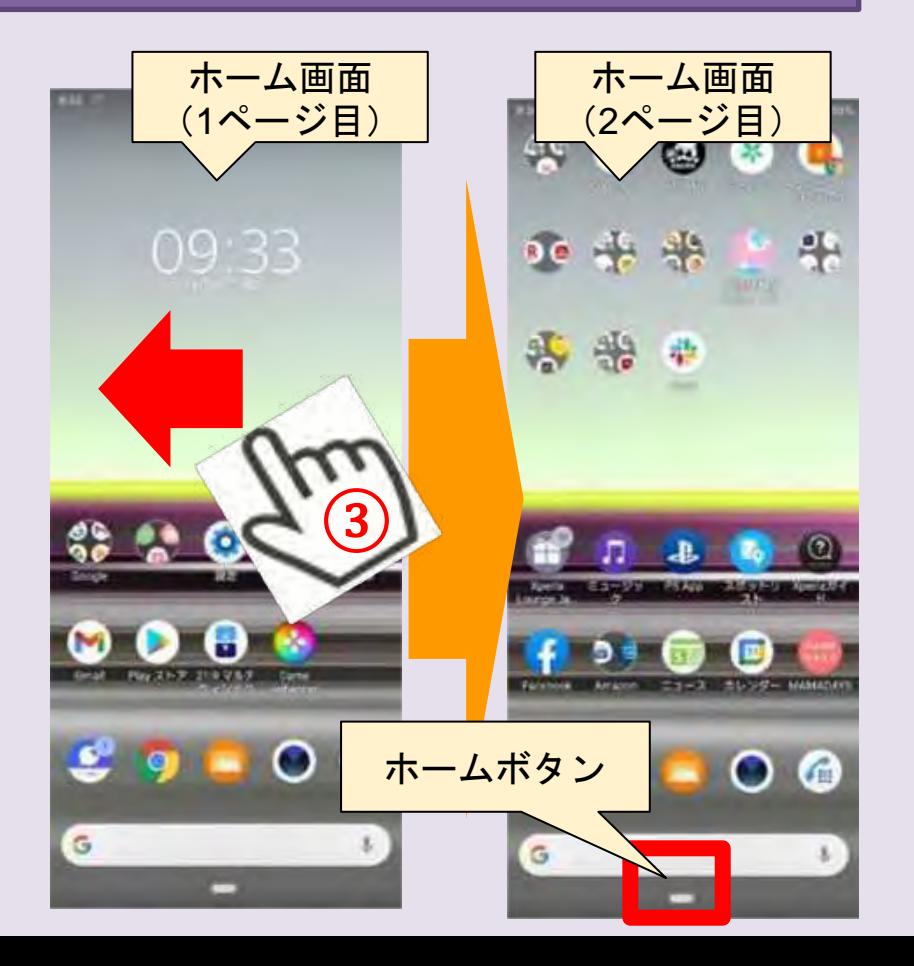

ニュータウン中央南支部 2023/09/16 15

# ホーム画面とアプリ一覧

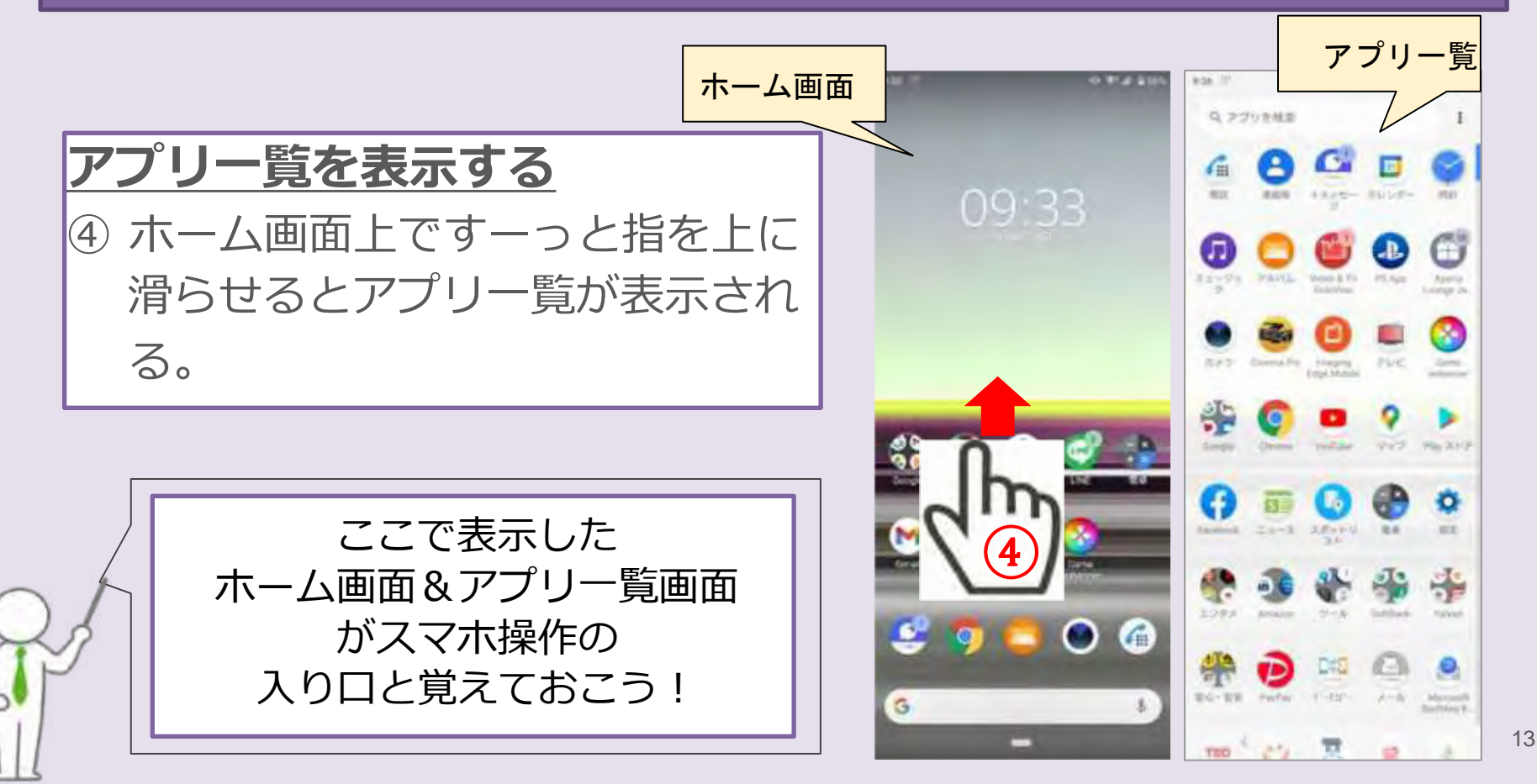

# スマホ画面を使いやすく変えてみよう

#### **OWNER よく使うアプリを** ● ホーム画面に追加 **ホーム画面へ表示させる** 33 ① ホーム画面を上方向にな Play ストア YouTube Instagram フォト Gmai ぞってアプリ一覧画面 を表示させます。 移動させる 36 よく使うアプリのアイ  $\boxed{\mathbf{p}}$ 1 コンを<mark>長押し</mark> Google ツール/情. 電話 連絡帳 簡易留守.  $\bigcirc$ 上の「ホーム画面に追 加」に重なるように<mark>移</mark> 長押 2動させる メッセー カメラ フォト Play ストア ದ ٠

ニュータウン中央南支部 2023/09/16 16

# スマホ画面を使いやすく変えてみよう

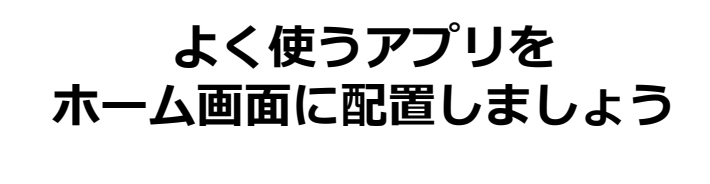

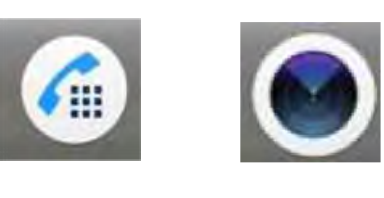

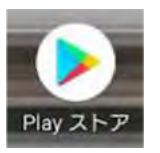

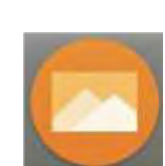

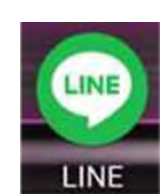

的是

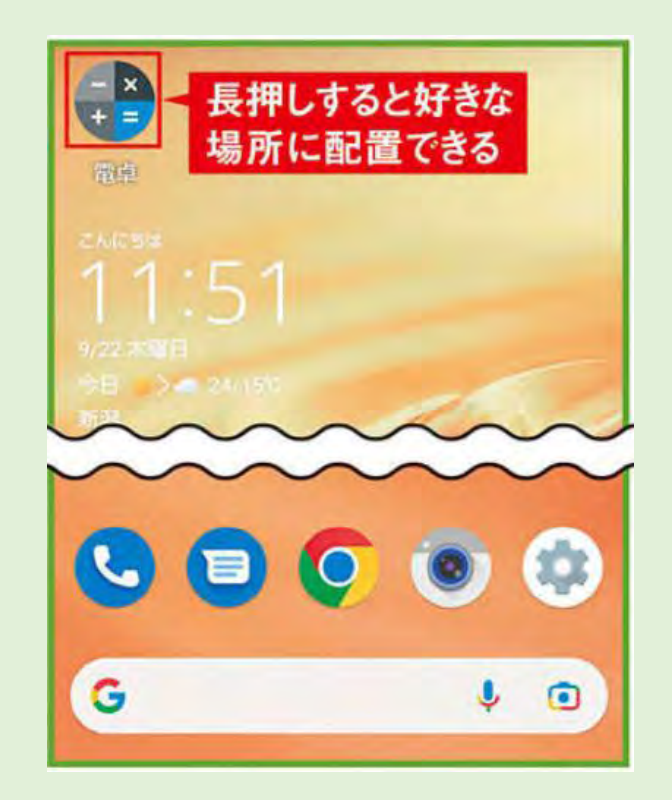

電話帳を使って電話をかけてみよう!

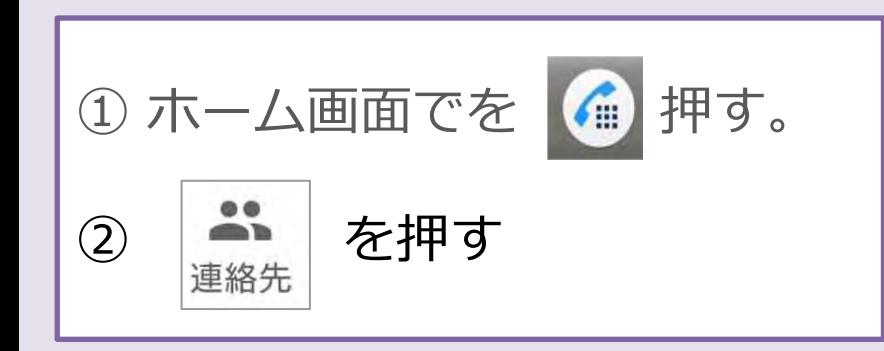

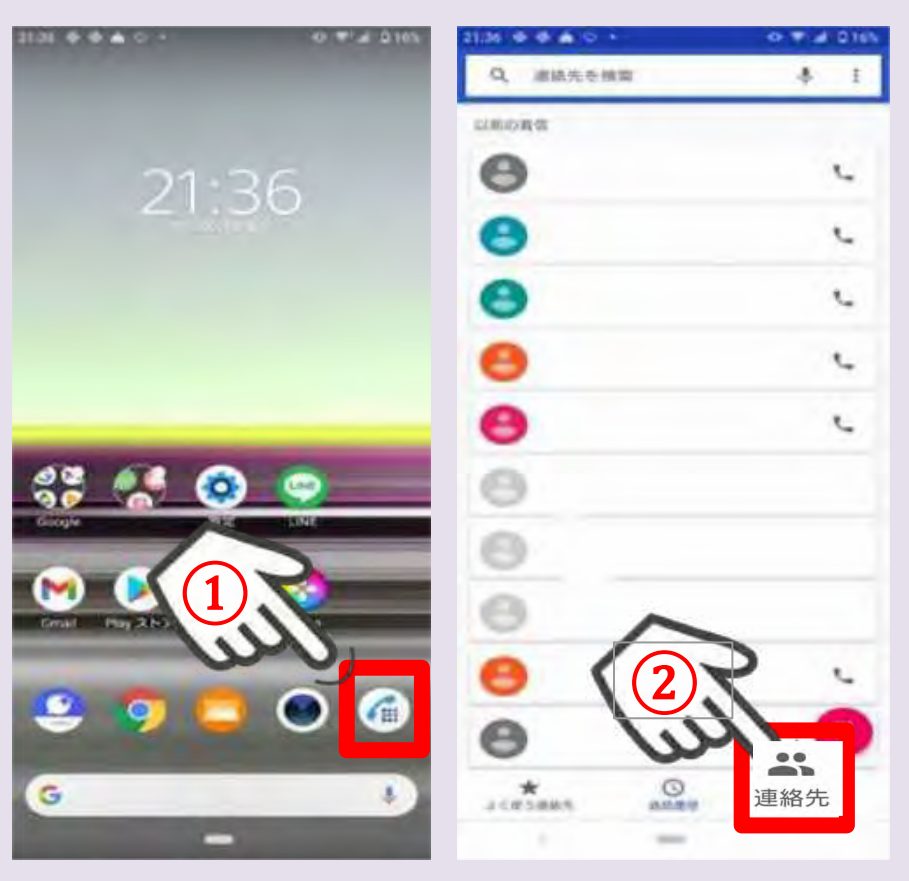

電話帳を使って電話をかけてみよう!

③

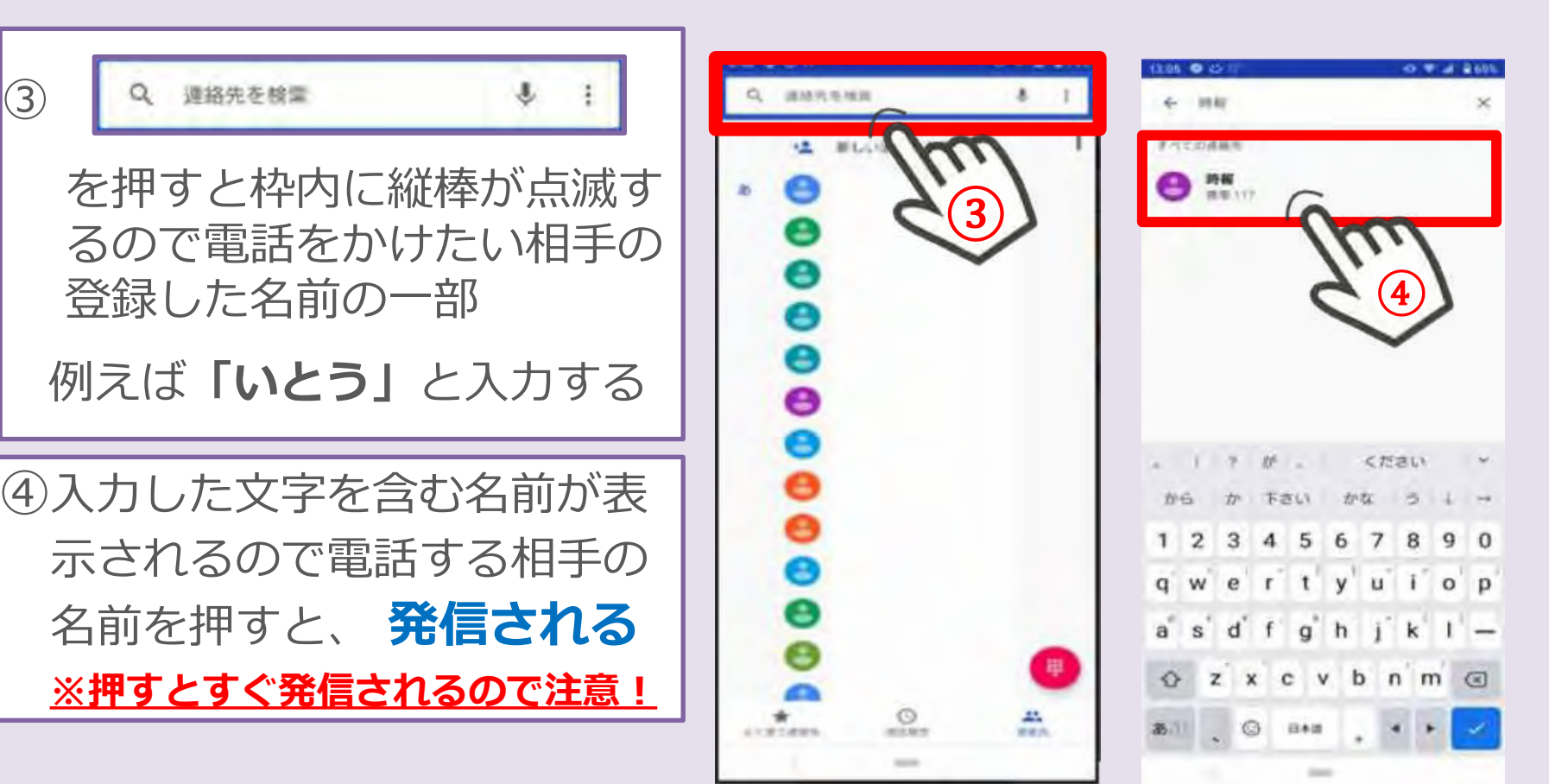

)よくかける相手をお気に入り登録しよう!

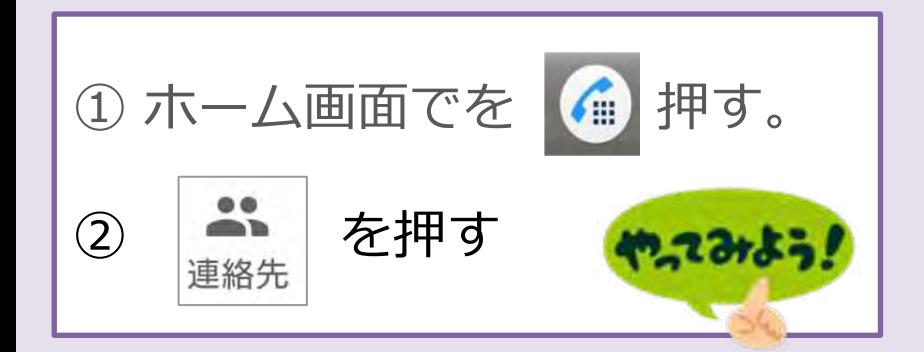

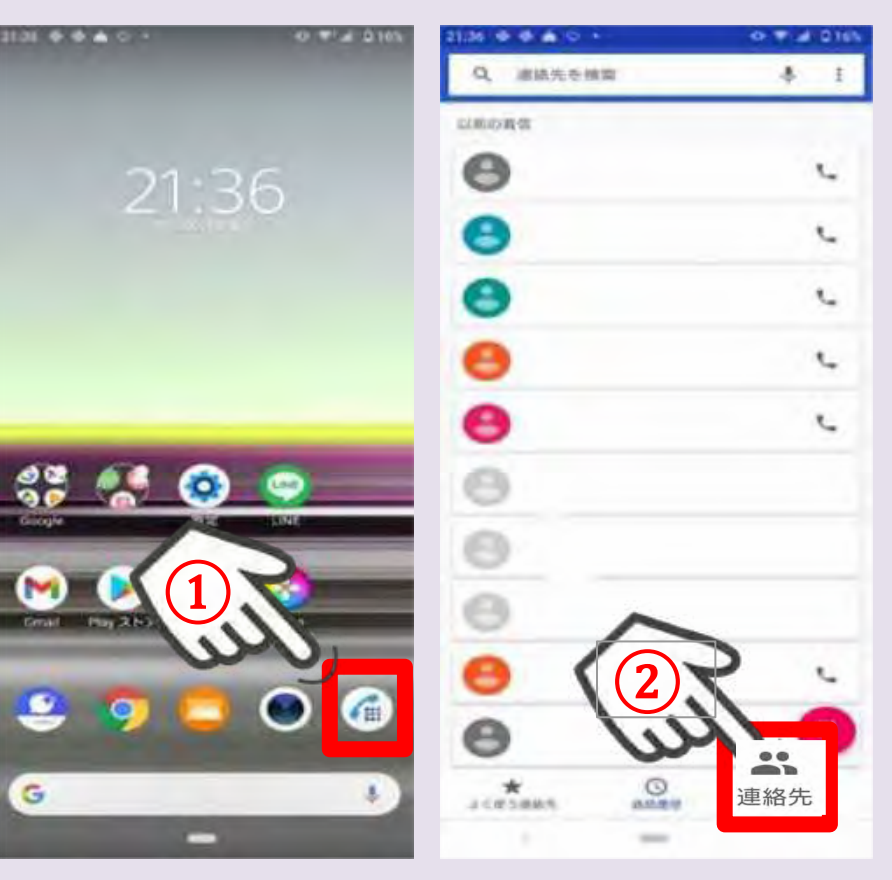

|5)よくかける相手をお気に入り登録しよう!

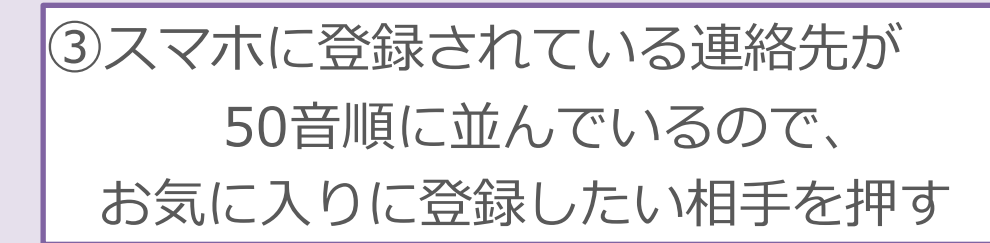

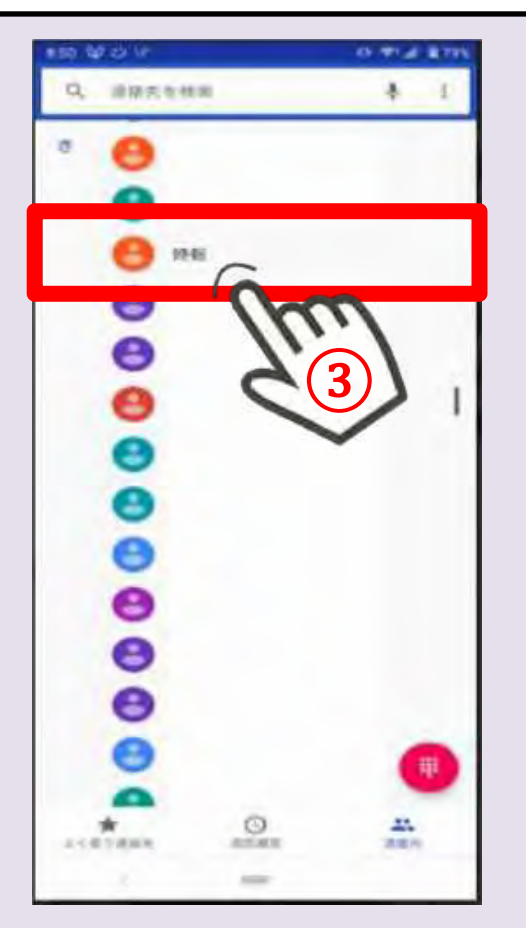

# 5) よくかける相手をお気に入り登録しよう!

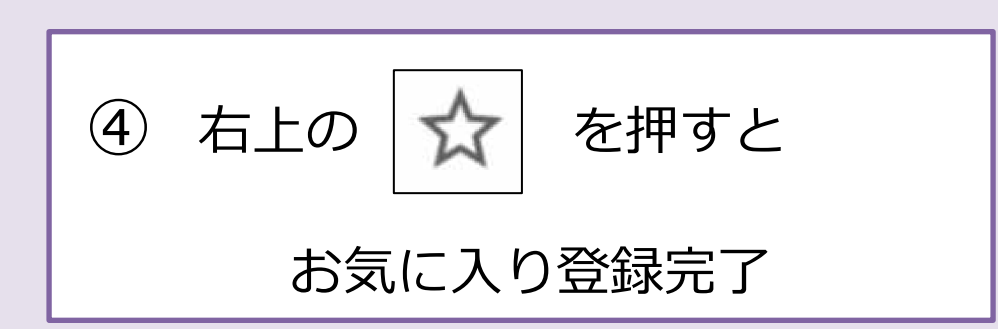

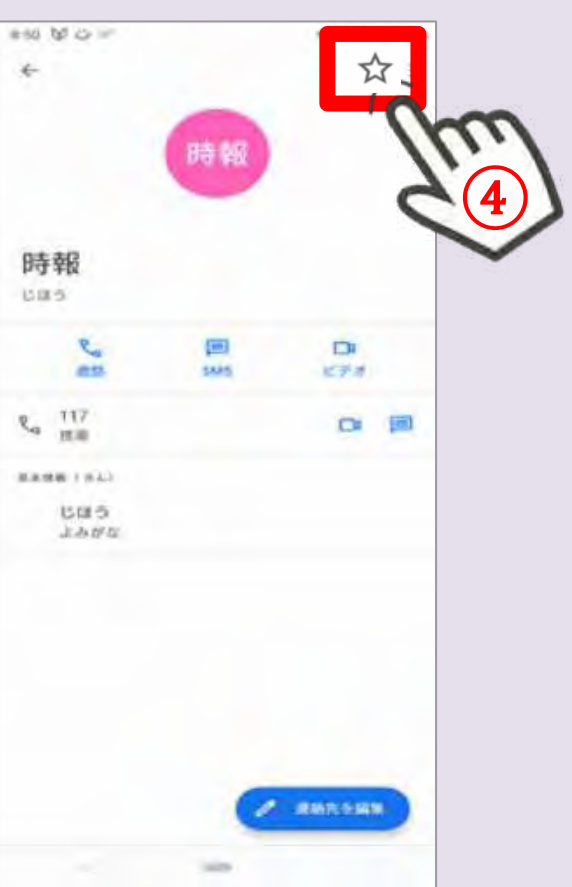

# 5) よくかける相手をお気に入り登録しよう!

お気に入り登録した相手に 電話をかけるときは…

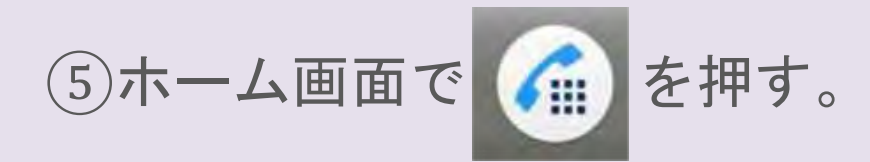

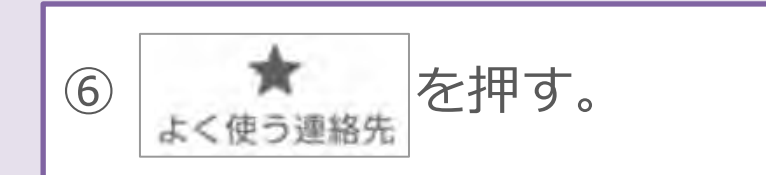

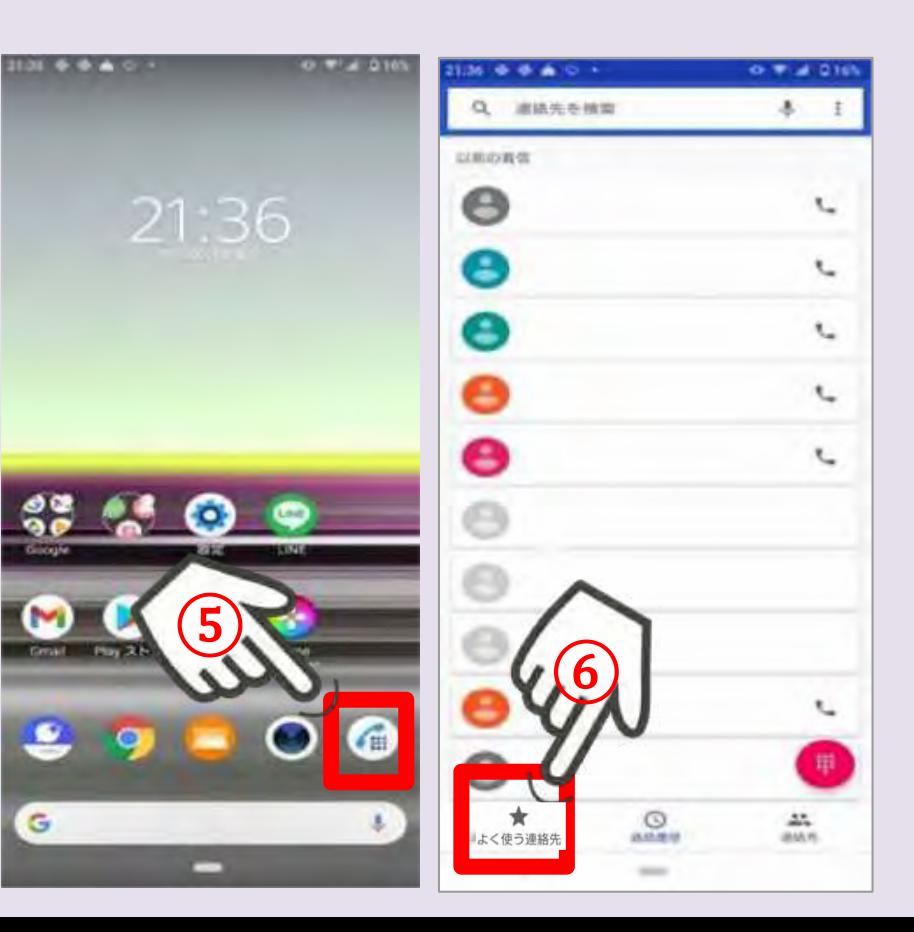

# 5) よくかける相手をお気に入り登録しよう!

#### ⑦お気に入り登録されている相手が 表示されるので、電話を掛けたい 相手を押すと発信する。

#### ※押すとすぐ発信されるので注意!

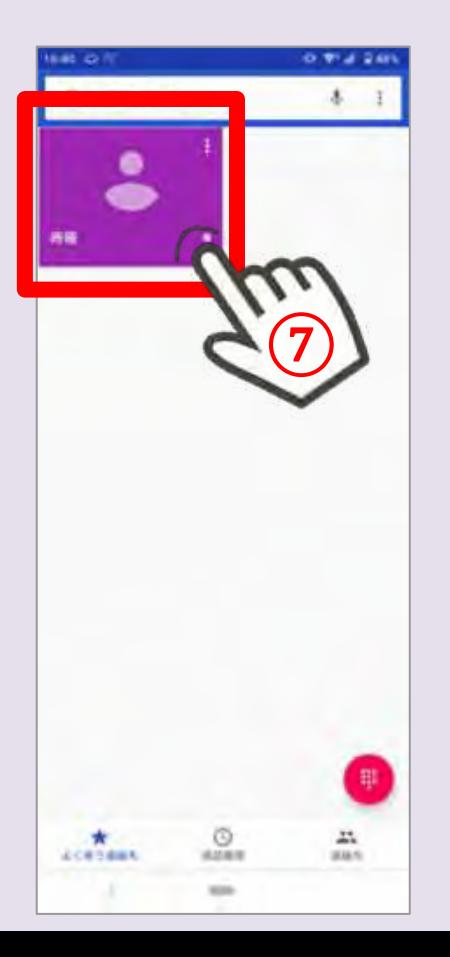

# 7)スマホの機能設定 スマホが快適になる設定の変更

#### **"設定"を見直す事で、**

「ふだん使っている機能や操作」が 使いやすくなることが有ります。

Androidスマホの設定変更は、

①「設定」アプリで行うことができ ます。

②「設定」は、「クイック設定」で も行う事ができます。

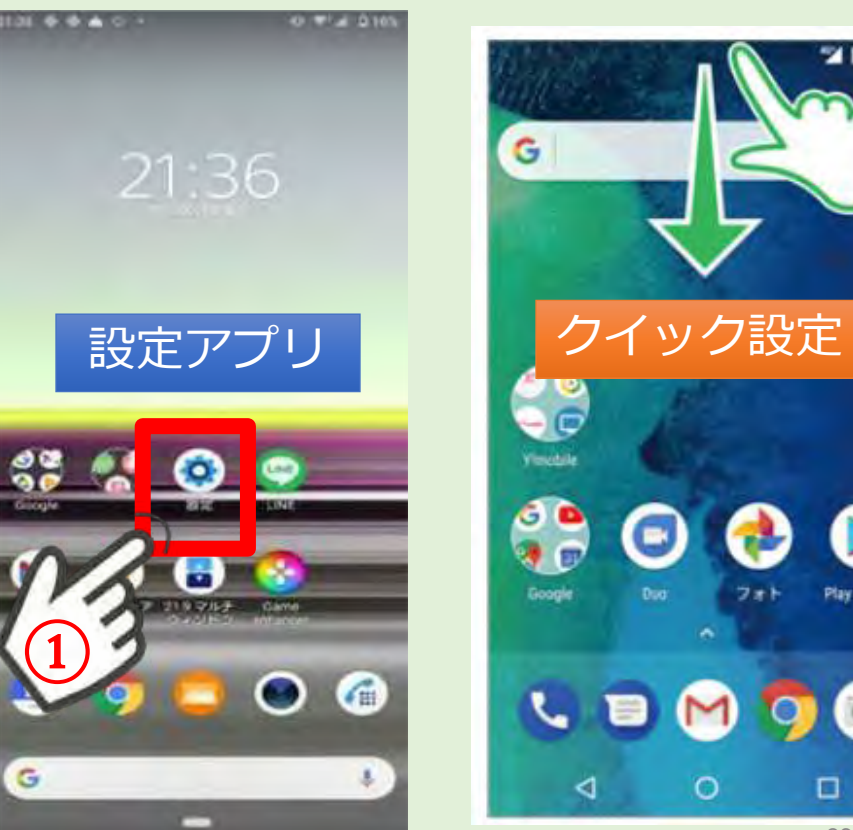

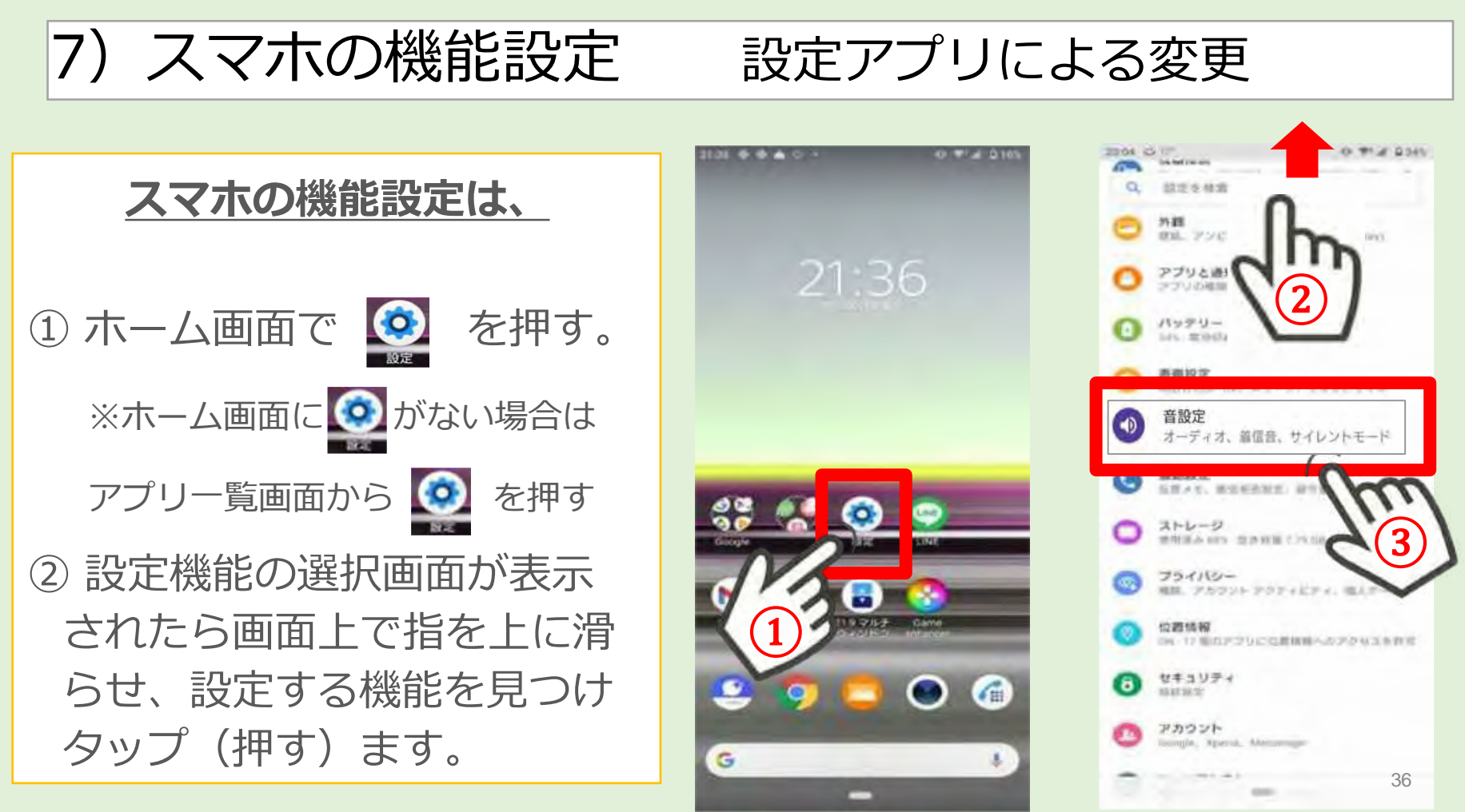

# 機能設定 設定アプリで音量を調整してみよう!

#### この章では、以下4つの音量調整を説明します。

1. アプリや音楽、ゲーム等の音 2. 通話中に聞こえる相手の声 3. 電話やメールの着信音・通知音 4.アラームの音量

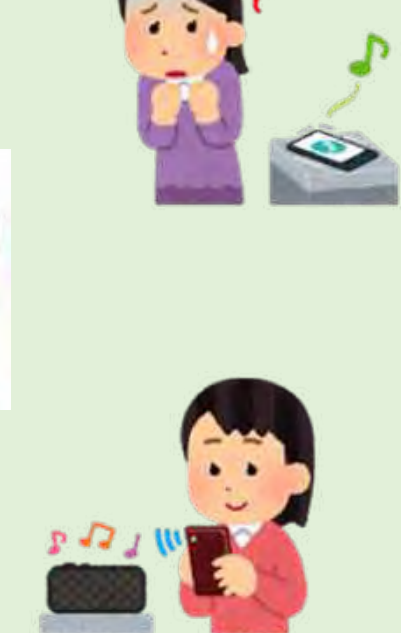

## )スマホの機能設定 設定アプリに音設定

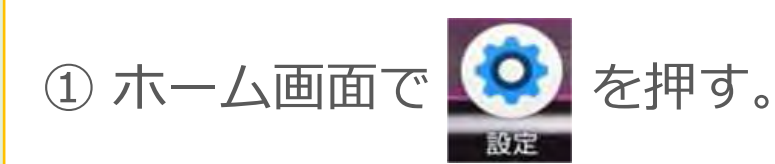

 画面上で指をすーっと上に 滑らせ、

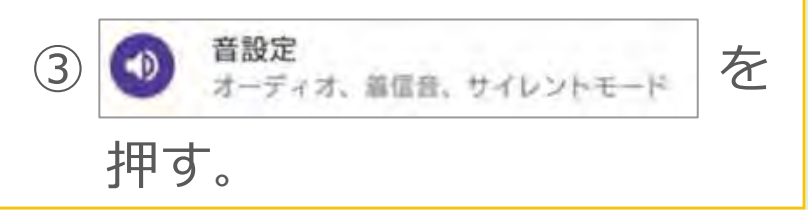

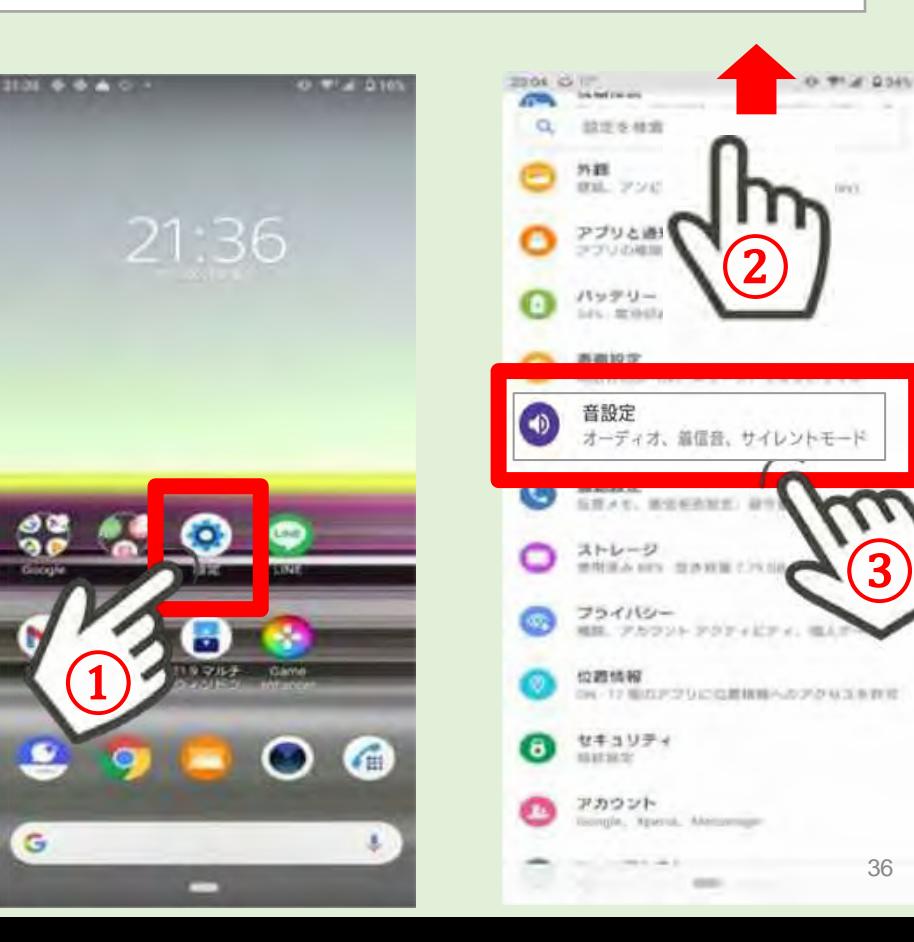

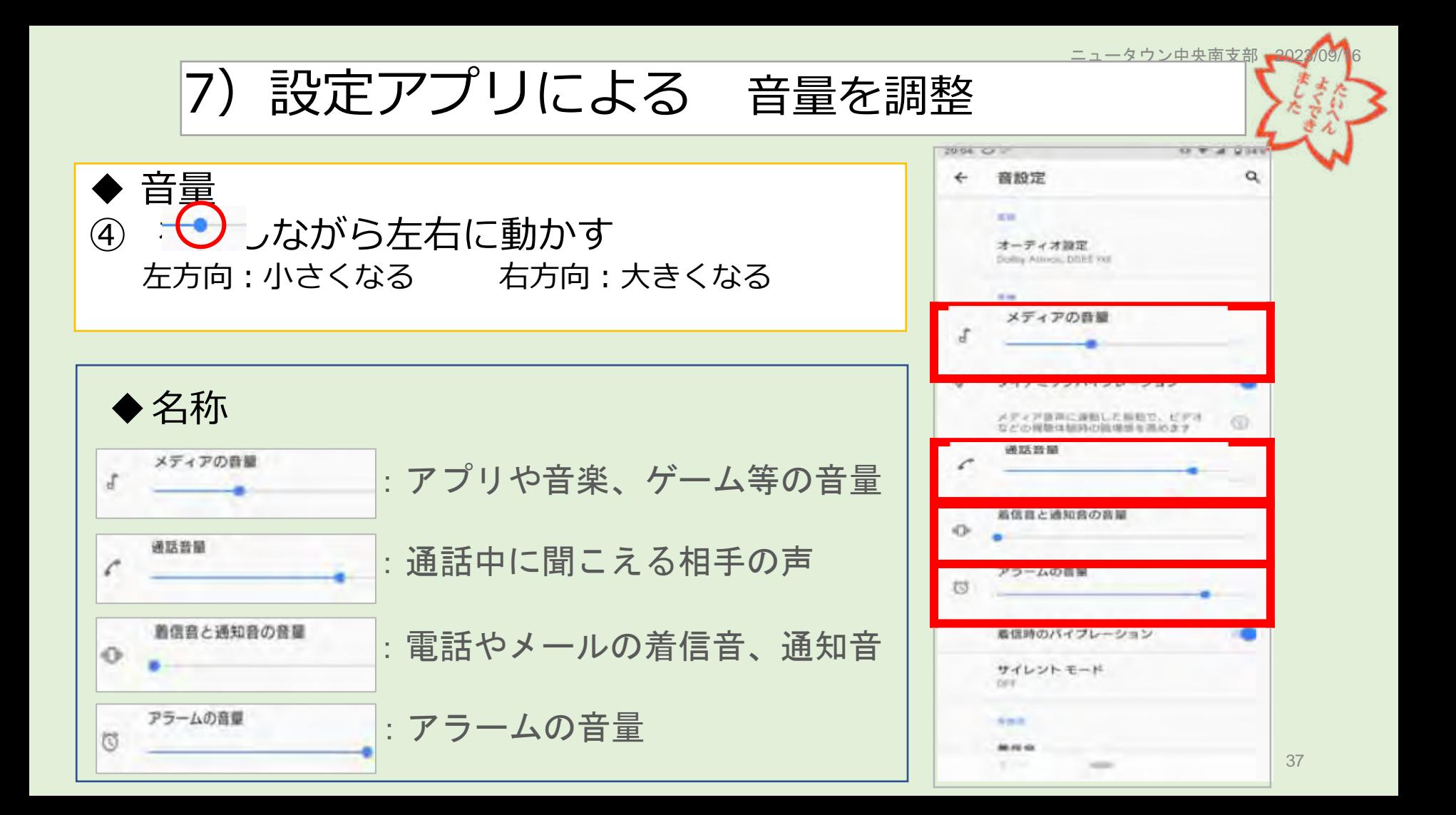

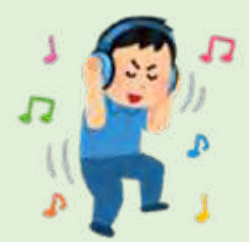

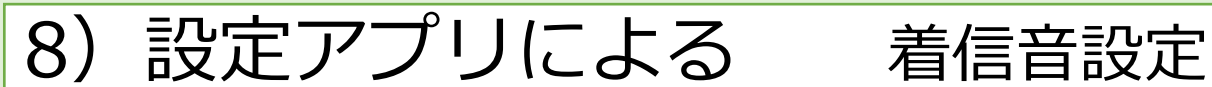

G

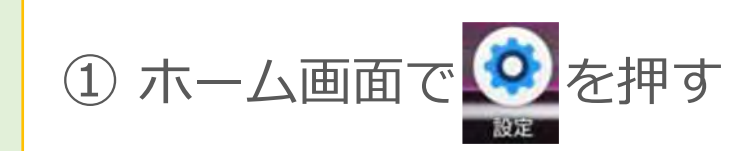

#### 画面上で指をすーっと 上 に滑らせ、音設定を探す

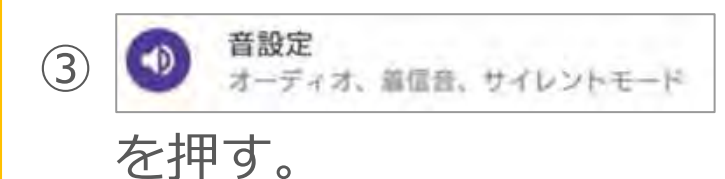

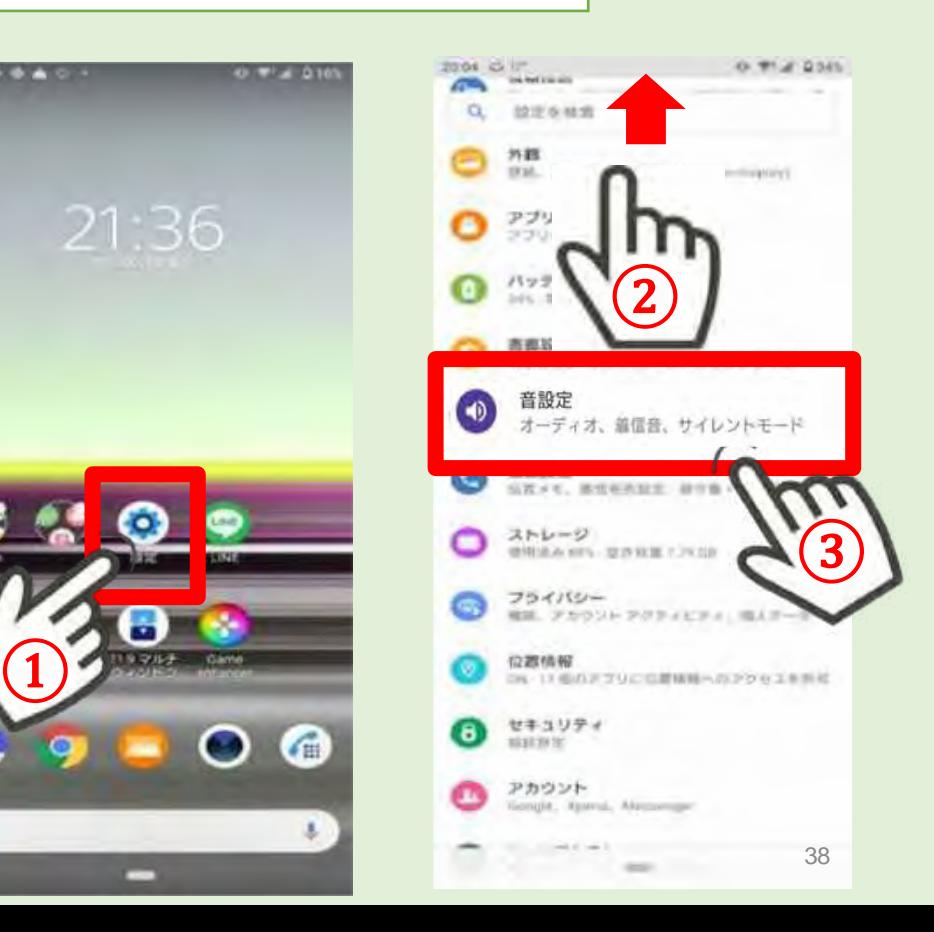

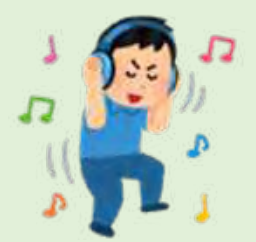

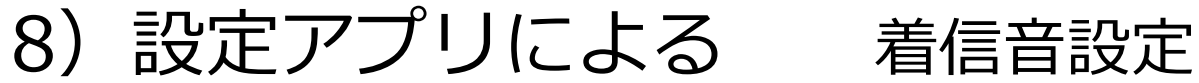

#### 画面上で指をすーっと上に滑らせ、

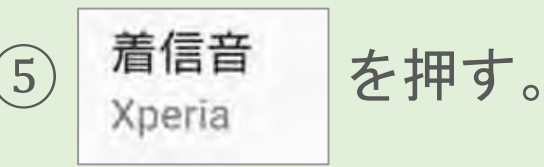

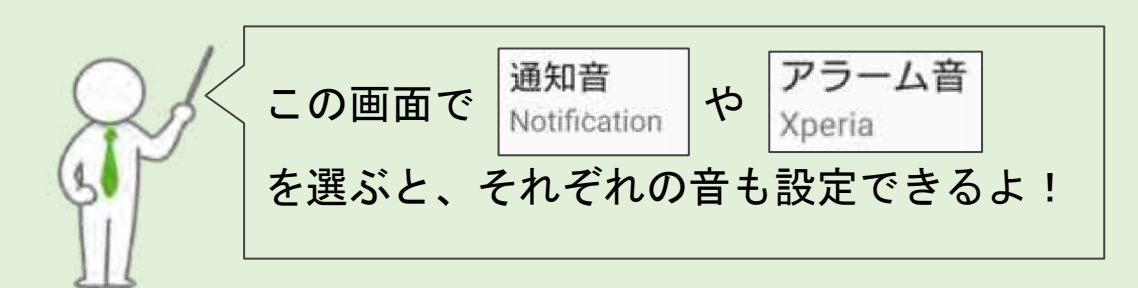

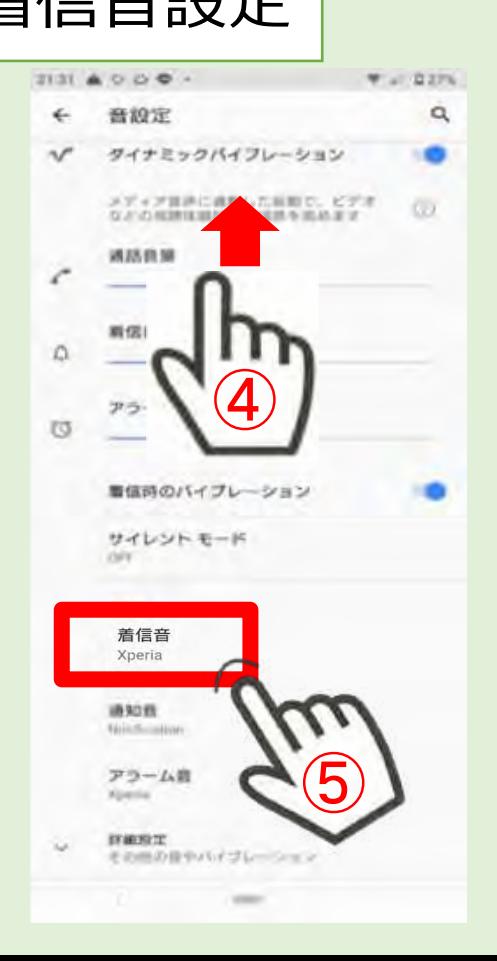

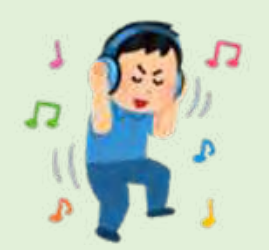

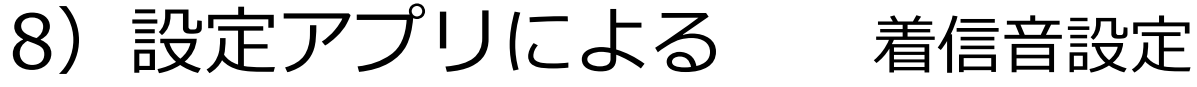

⑥好みの着信音を選び、押す。

押すと見本の音が出るので、マナーに注意!

⑦着信音に設定したい曲の 左に ◎ がついたら OK を押し、設定完了!

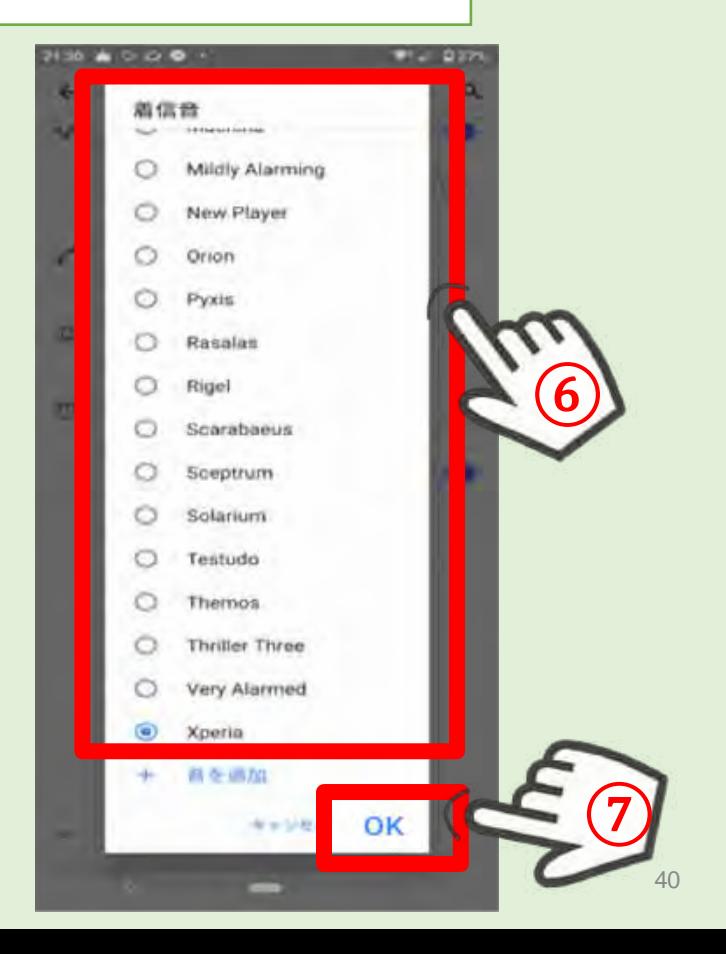

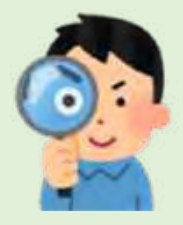

# 10) 文字を大きくしてみよう!

G

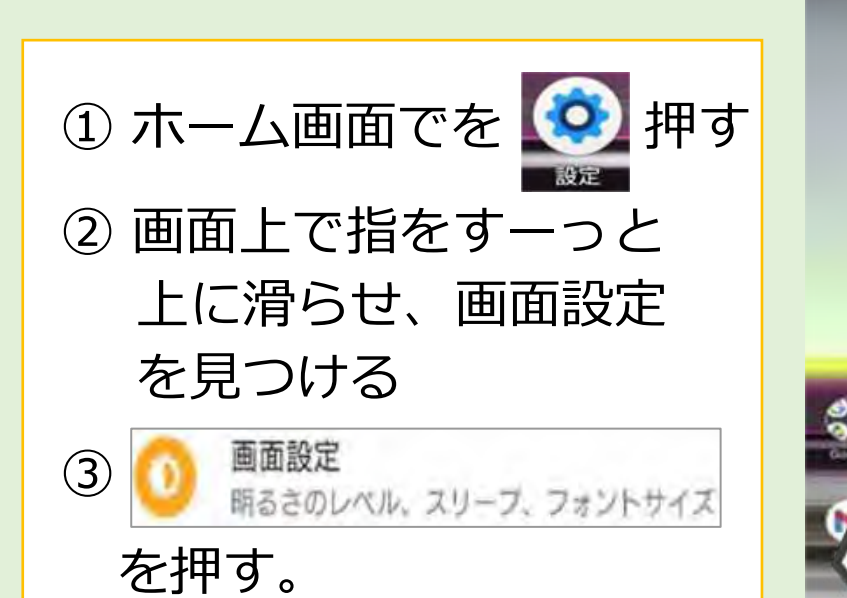

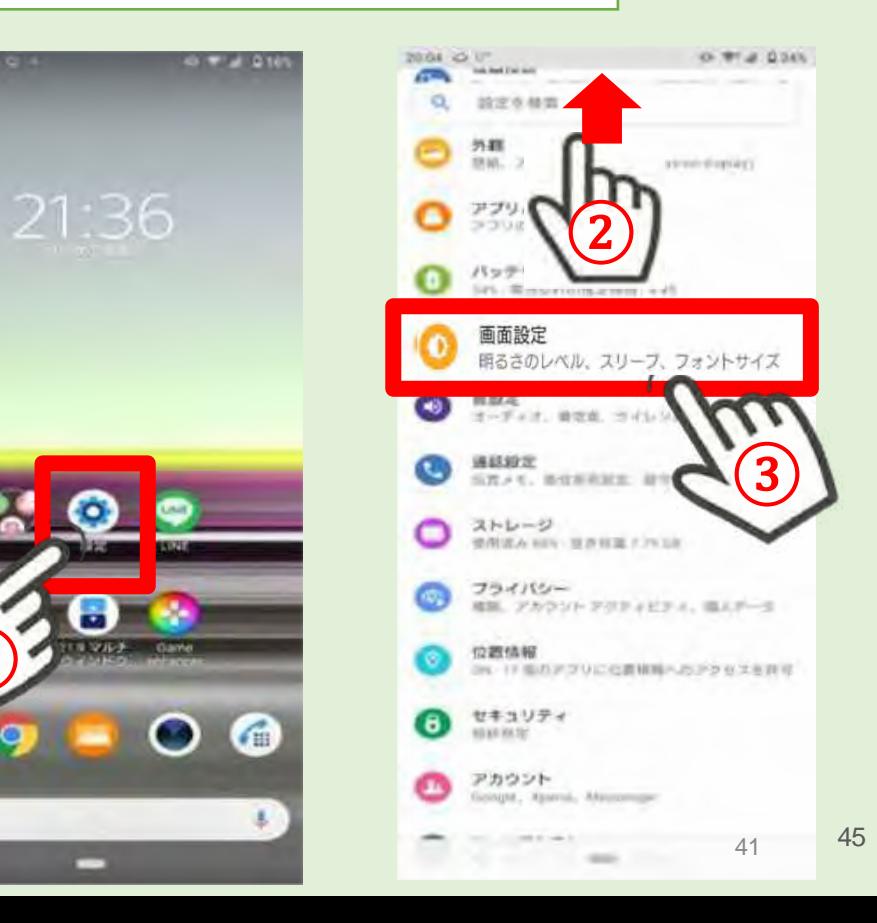

the part of the same of

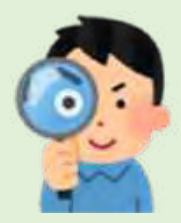

# 10) 文字を大きくしてみよう!

 $\widehat{\left\{ \Phi\right\} }$ 標準

⑤ を押しながら指を滑らせ 文字の大きさを調整する。

左方向:小さくなる 右方向:大きくなる

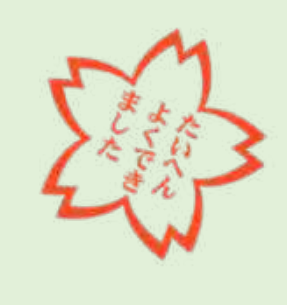

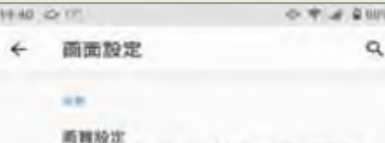

のはとコントラスト、新森希主持の有害官長期

ホワイトバランス 新着主のあなイトバランスを開発にます

明るさのレベル 明るい状態を成びると表面にお言する場合があり

明るさの自動調節

DA4

スリーフ 取られ収集で1分かに高温用だします。

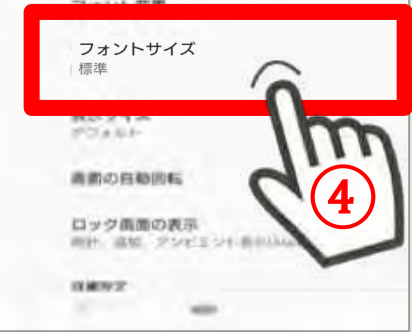

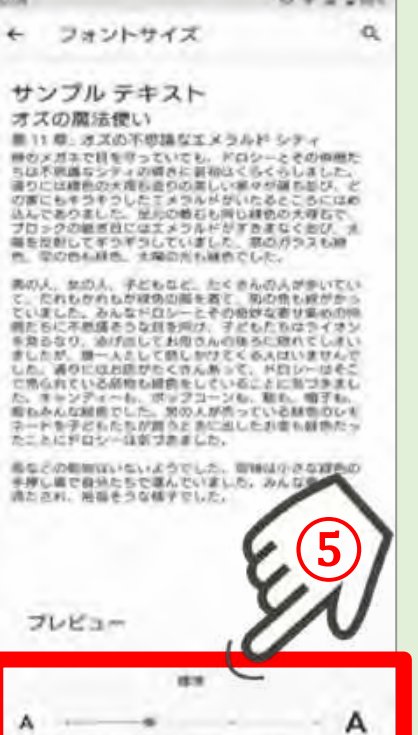

 $\frac{1}{2}$ 

クイック設定パネルの操作方法

ステータスバー を下にドラッグ

どの画面でも、ス テータスバーを下に ドラッグすると通知 パネルが表示され、 通知パネルを下にド ラッグするとクイッ ク設定パネルが表示 されます。

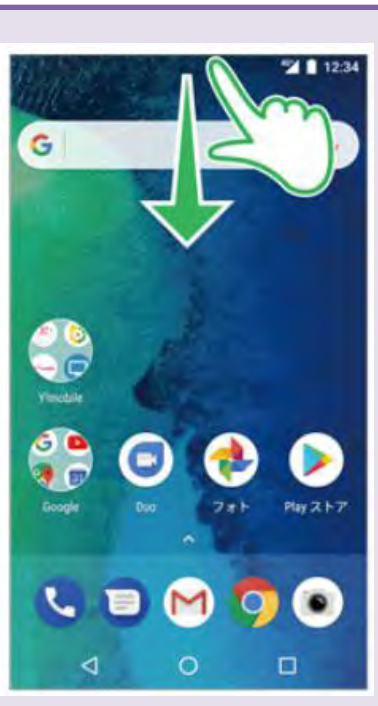

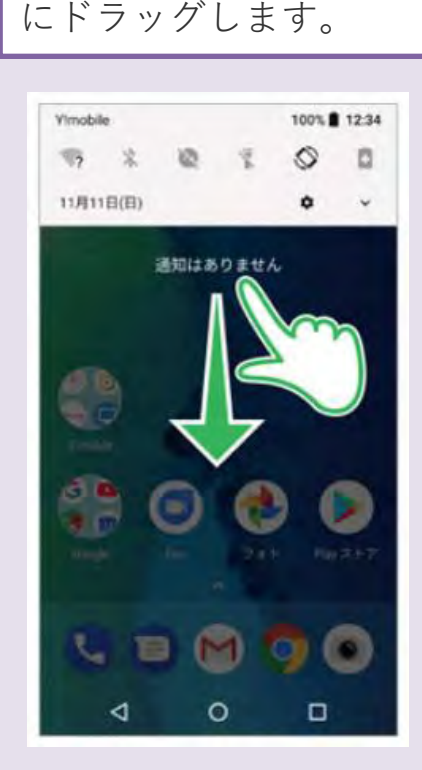

通知パネルが表示され ます。通知パネルを下

クイック設定パネ ルが表示されます。

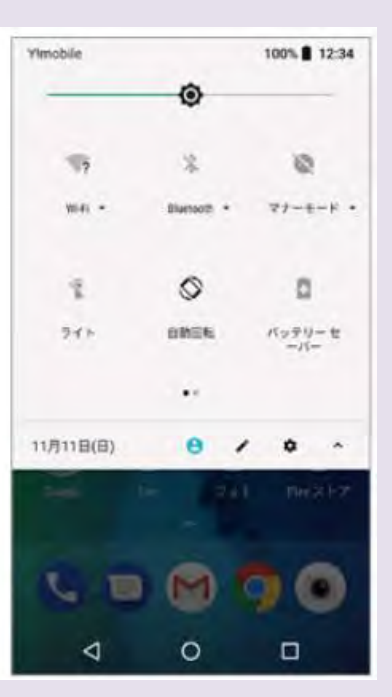

# **クイック設定パネルを編集する方法**

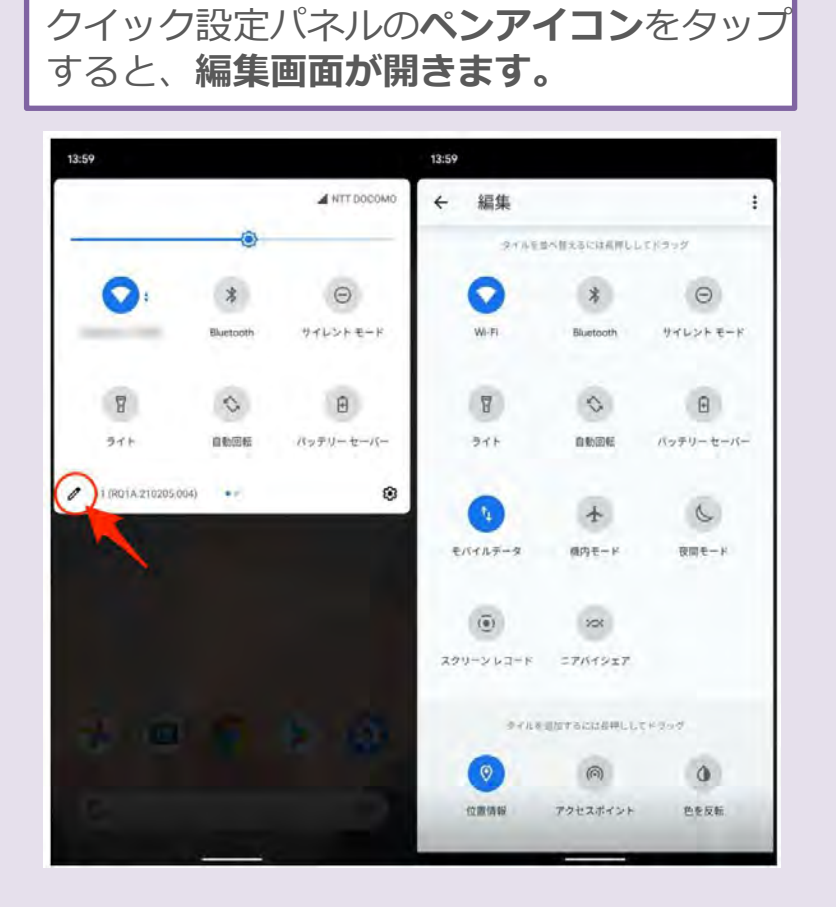

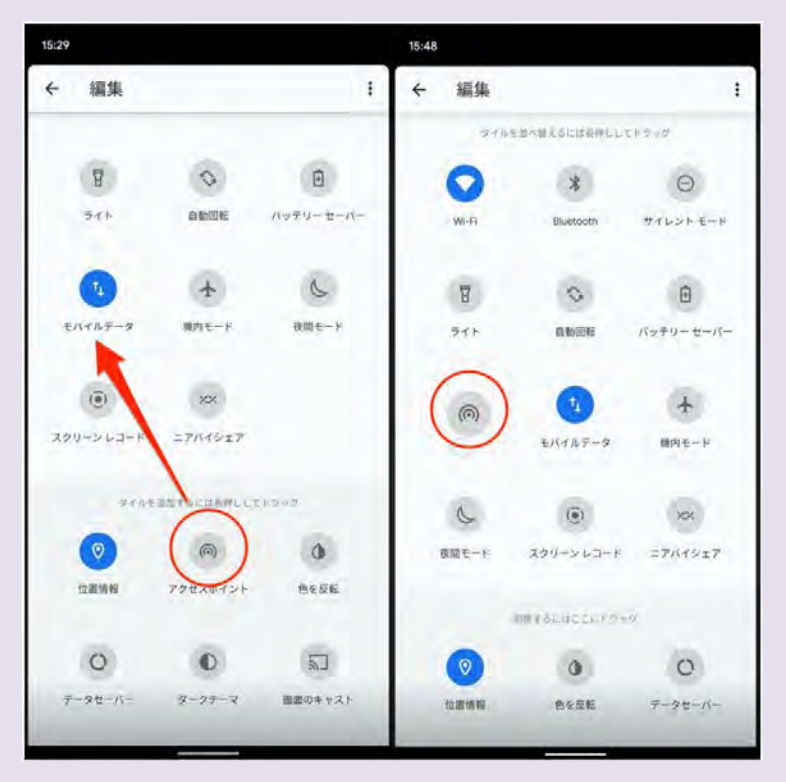

**追加**するには**長押し**して**上のエリア**へドラッグ
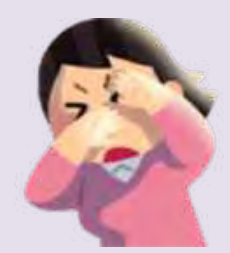

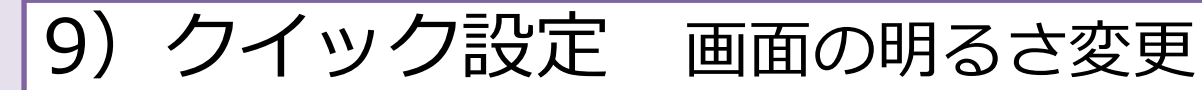

### ①ホーム画面の画面上で指を すーっと下に滑らせる。

② 上からマーク( ) があらわれるので、さらに 画面上で指をすーっと下に 滑らせる。

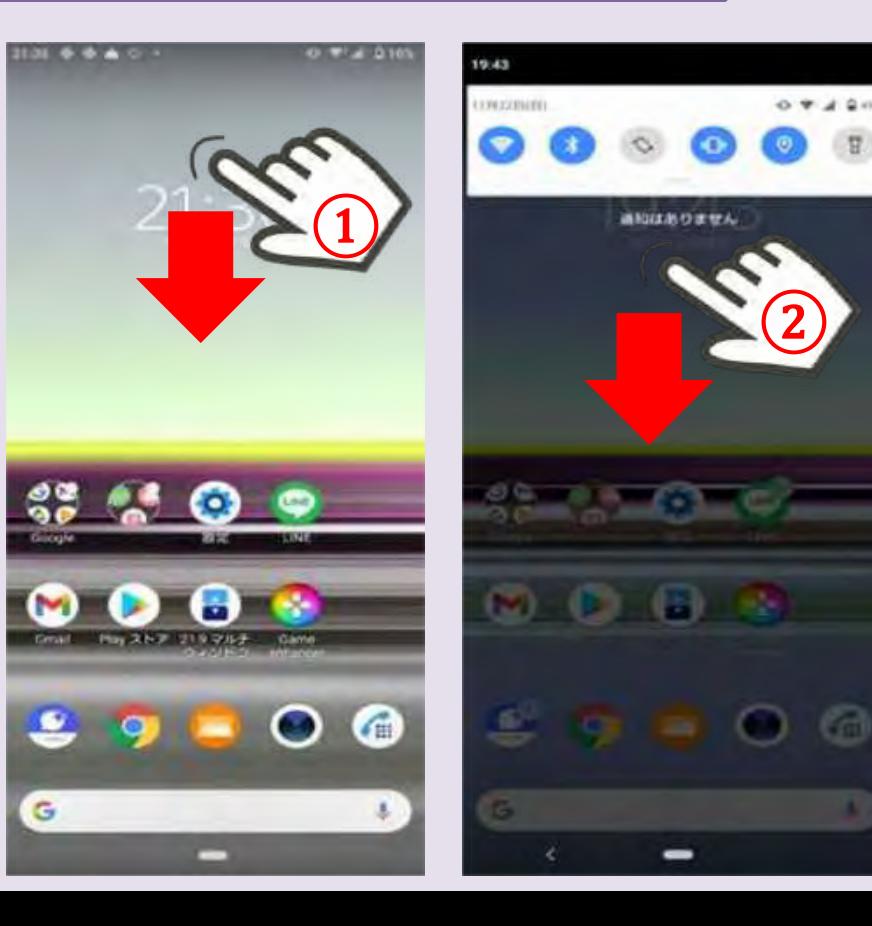

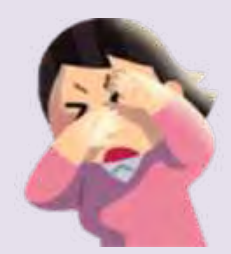

## 9) クイック設定 画面の明るさ変更

③ を押しながら指を滑らせ 明るさを調整する。

左方向:暗くなる 右方向:明るくなる

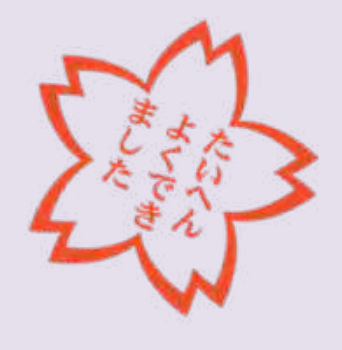

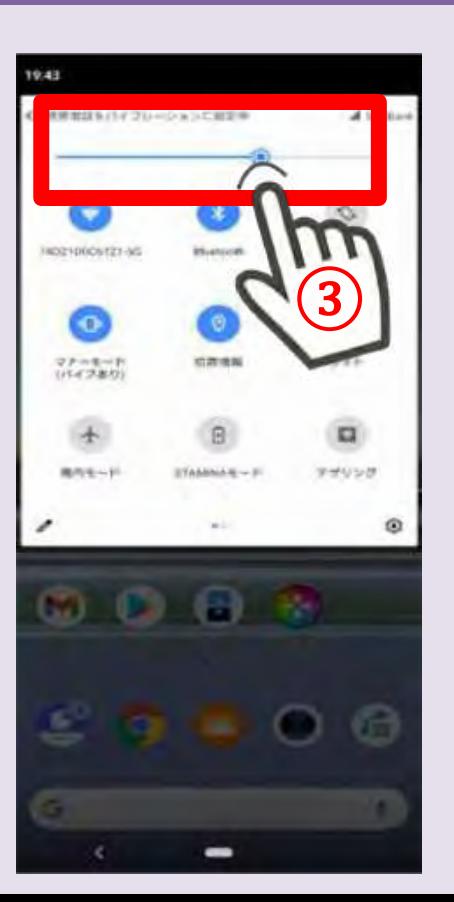

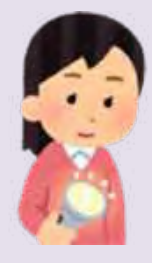

13)懐中電灯を使ってみよう!

①ホーム画面の画面上で指を すーっと下に滑らせる。

② 上からマーク( ) があらわれるので、さらに 画面上で指をすーっと下に 滑らせる。

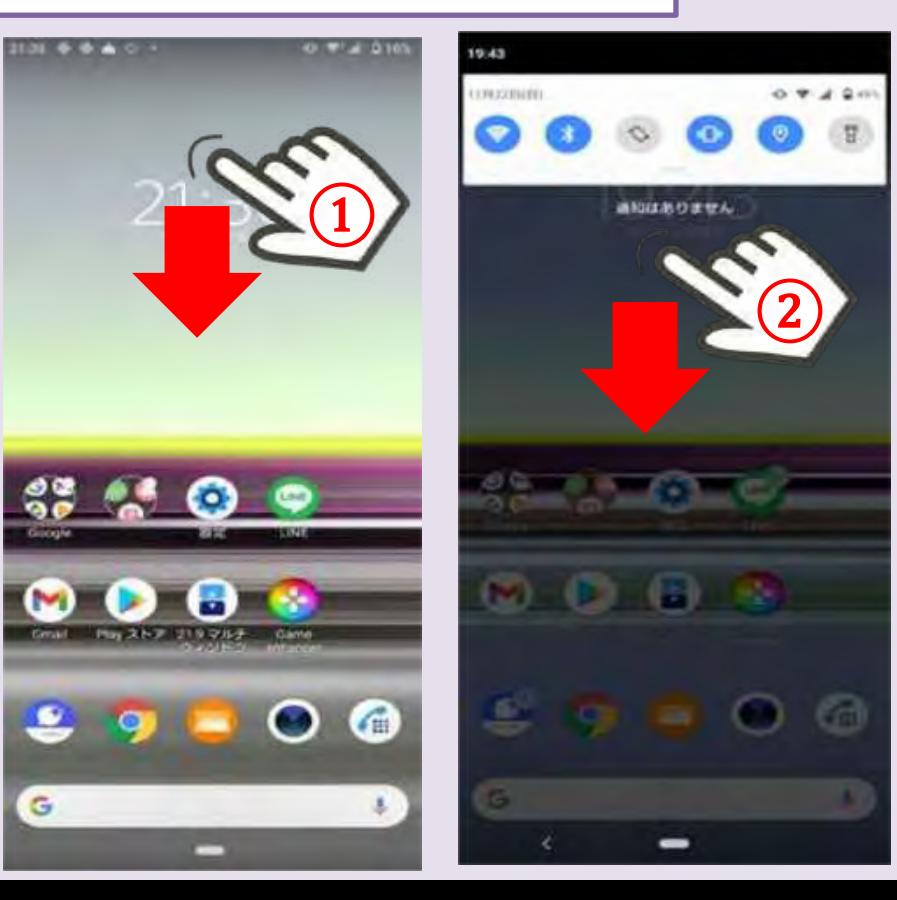

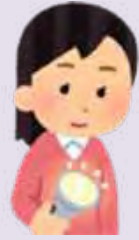

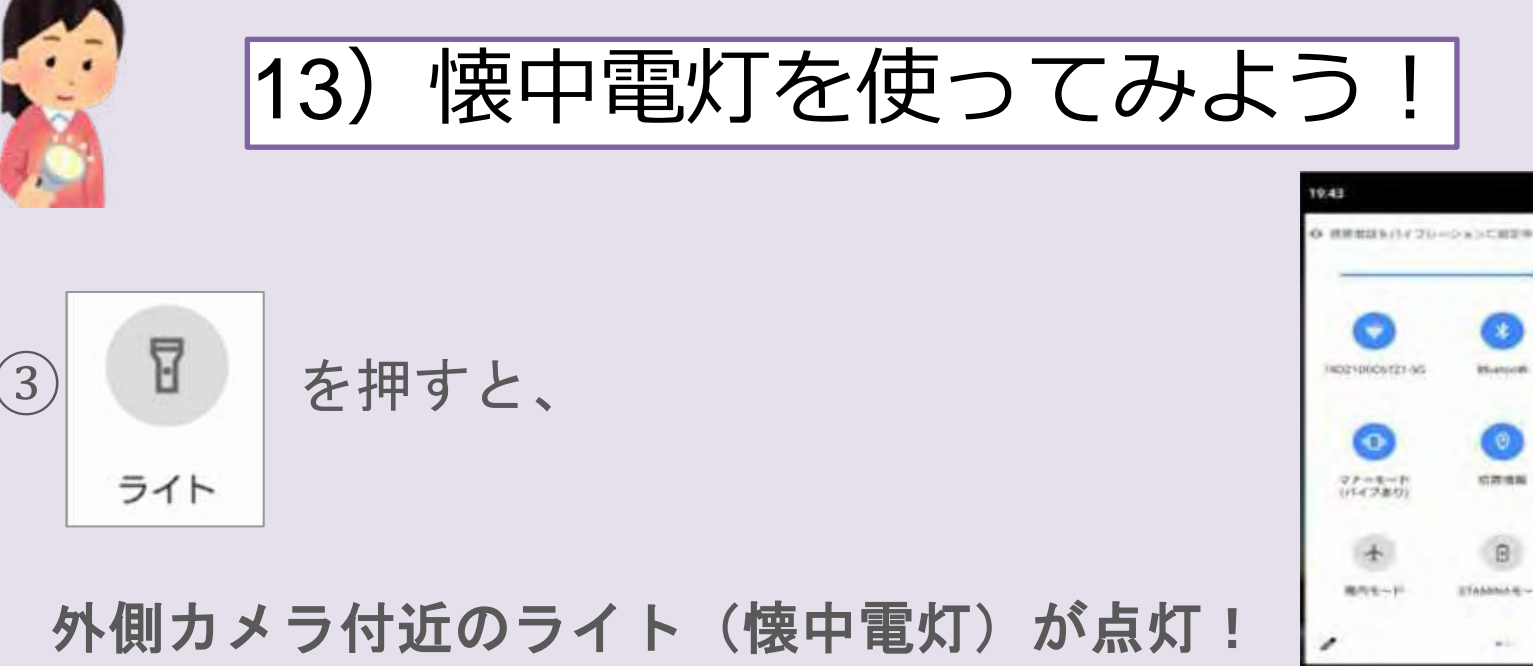

(もう一度押すと消える)

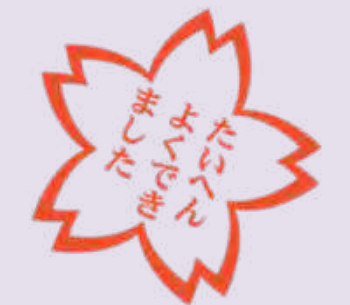

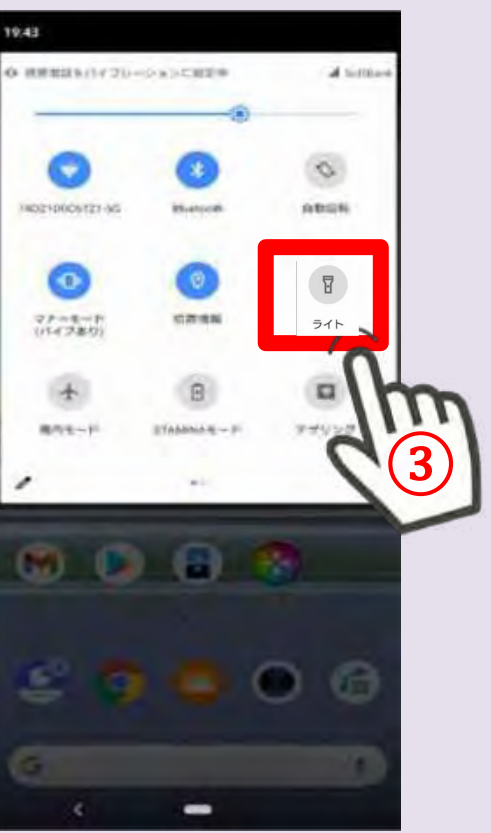

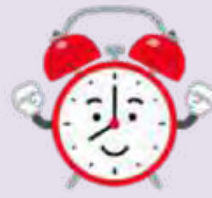

11) アラームを設定してみよう!

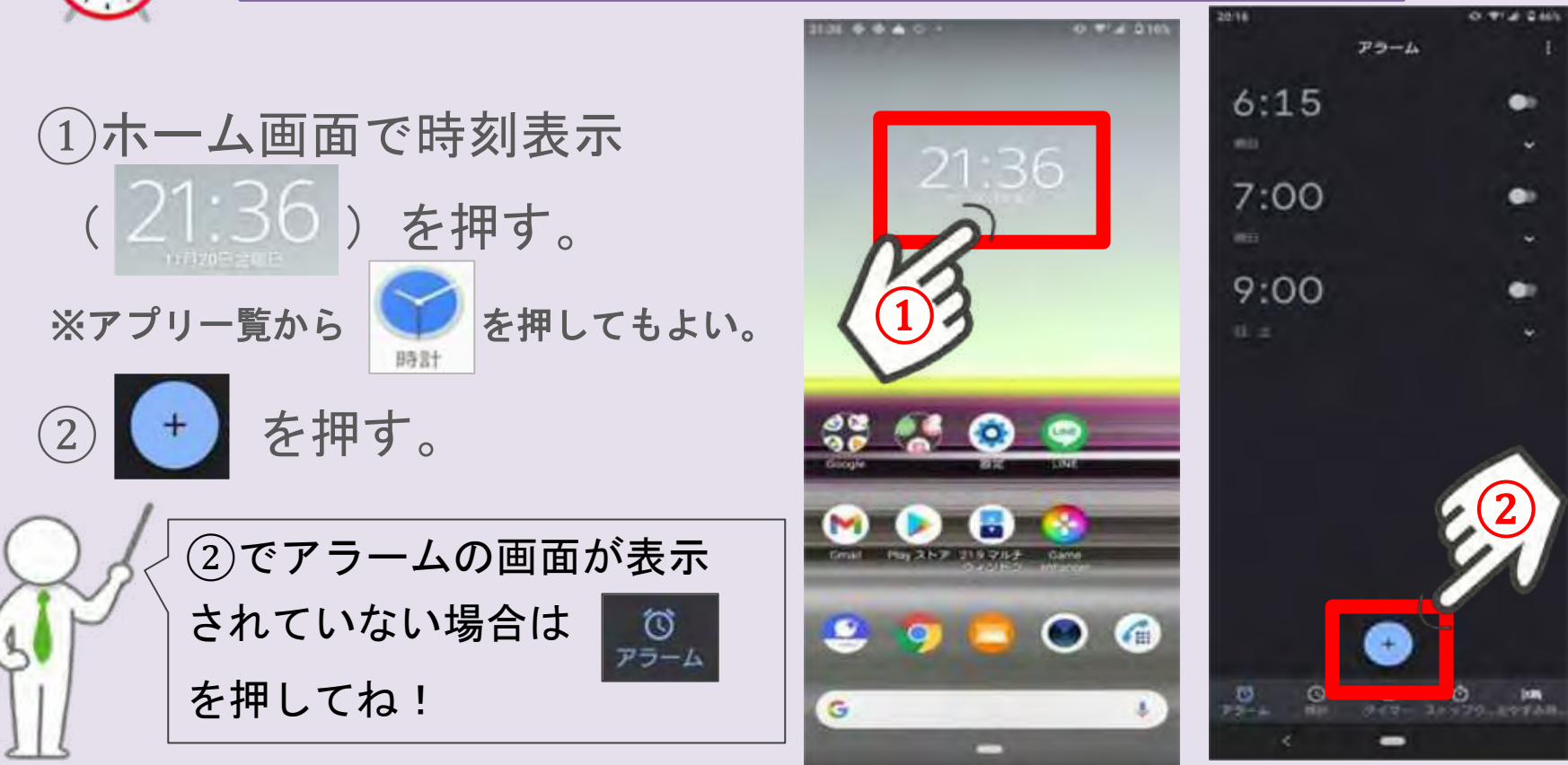

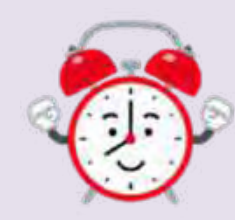

# 11) アラームを設定してみよう!

### ③時計の表示を押して、アラー ムを設定したい時刻にする。

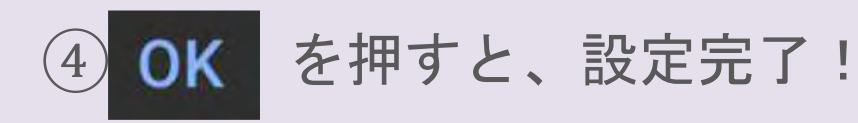

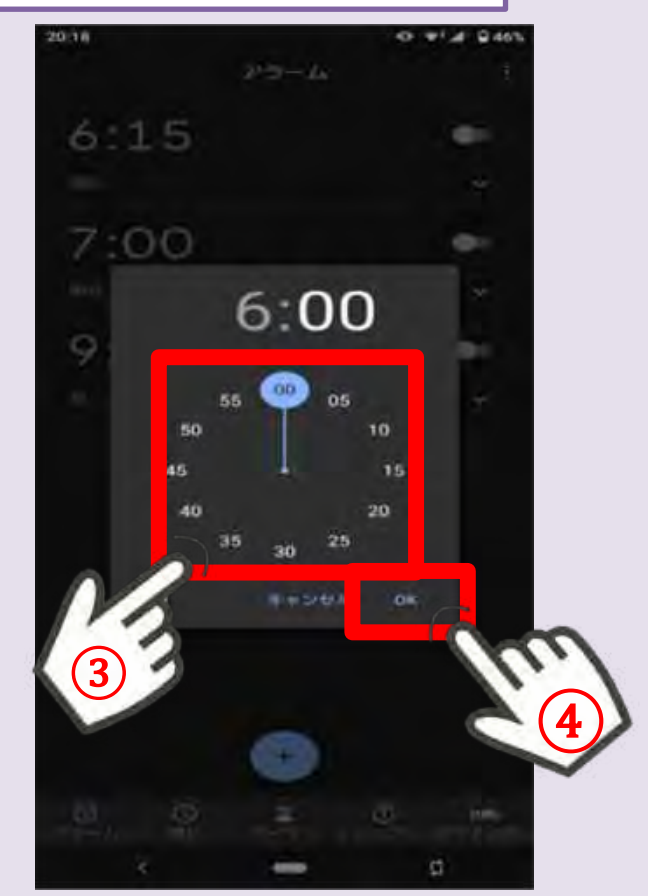

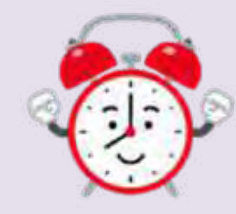

11) アラームを設定してみよう!

⑥必要に応じて詳細を設定する。 必要が無いときには、操作不要です。

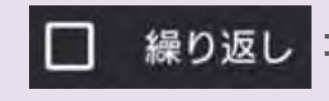

繰り返し: アラームを毎日、土日のみなど繰り返し 使用したい場合に設定する(設定しない と1回のみの使用になる)。

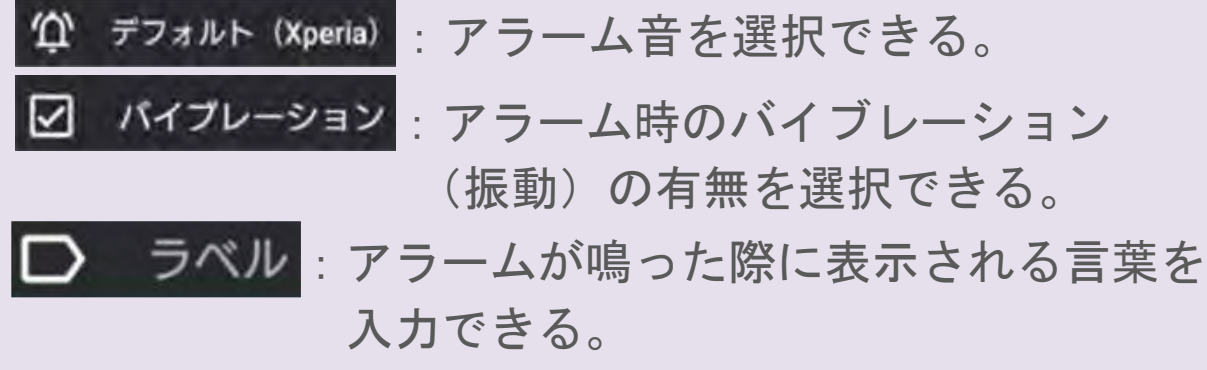

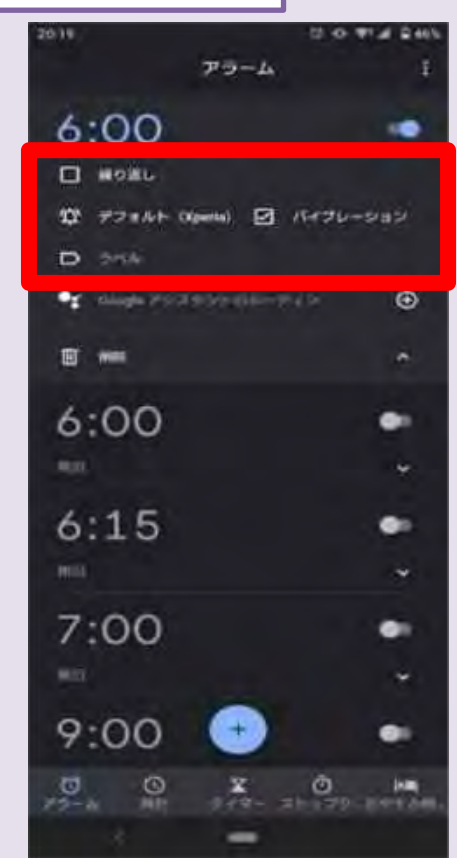

49

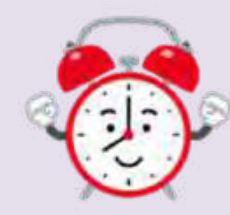

11) アラームを設定してみよう!

②時刻右側の表示が青色( ● )

であればアラーム設定完了!

アラームをオフにしたい場合は ● を押すと灰色(●)に になり、オフになる。

<参考>アラームが設定されている場合、ホーム画面 の時刻表示下にアラーム時刻が表示される。

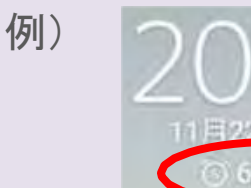

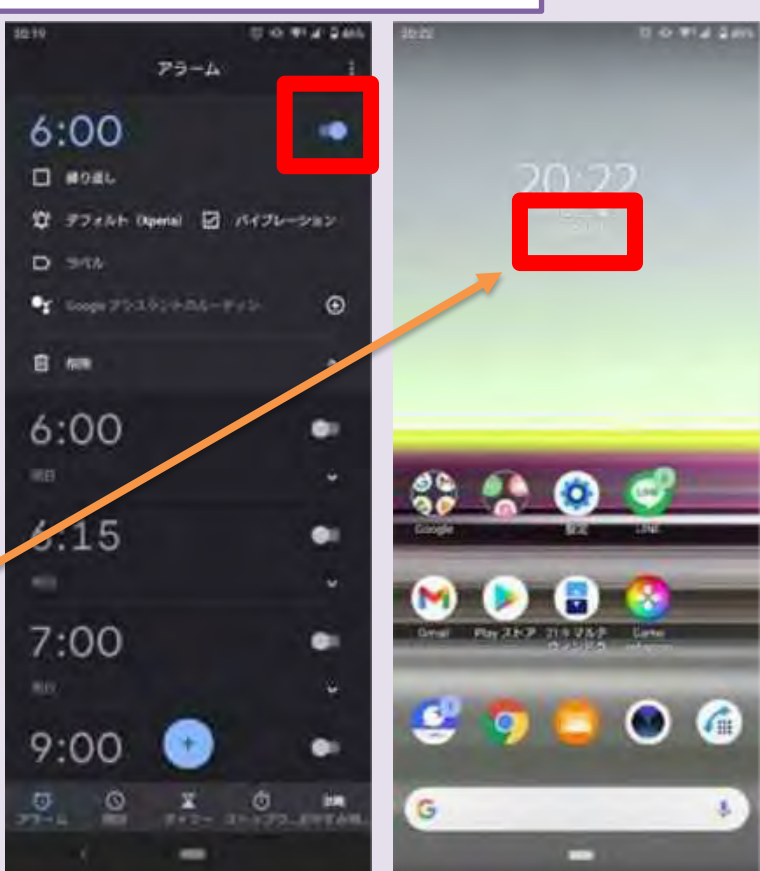

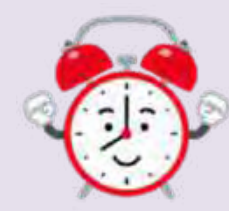

11) アラームを設定してみよう!

⑧設定時刻になるとアラームが作動する 音を止めるには、解除を押をタップする

※ | スヌーズ | を押すと、数分後 (10分後等)に再びアラームが作 動する!

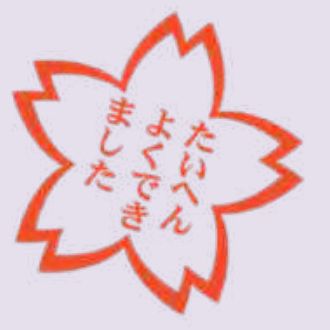

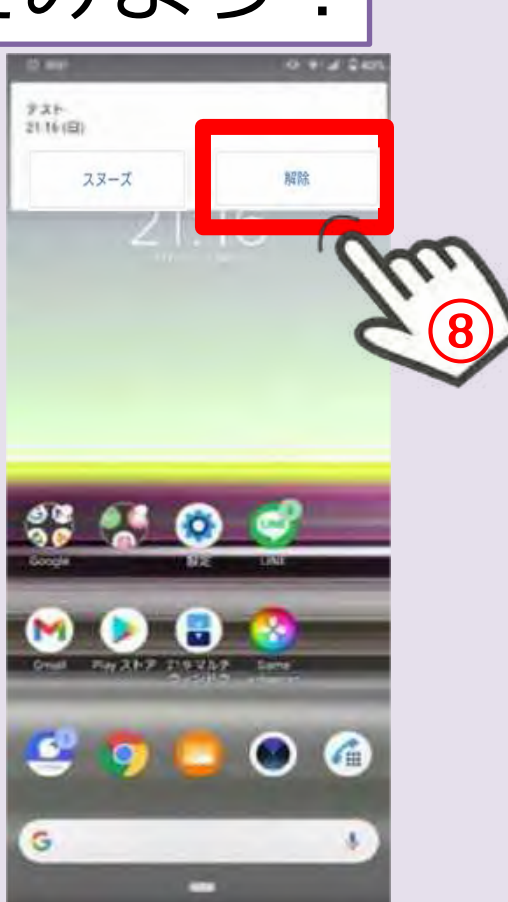

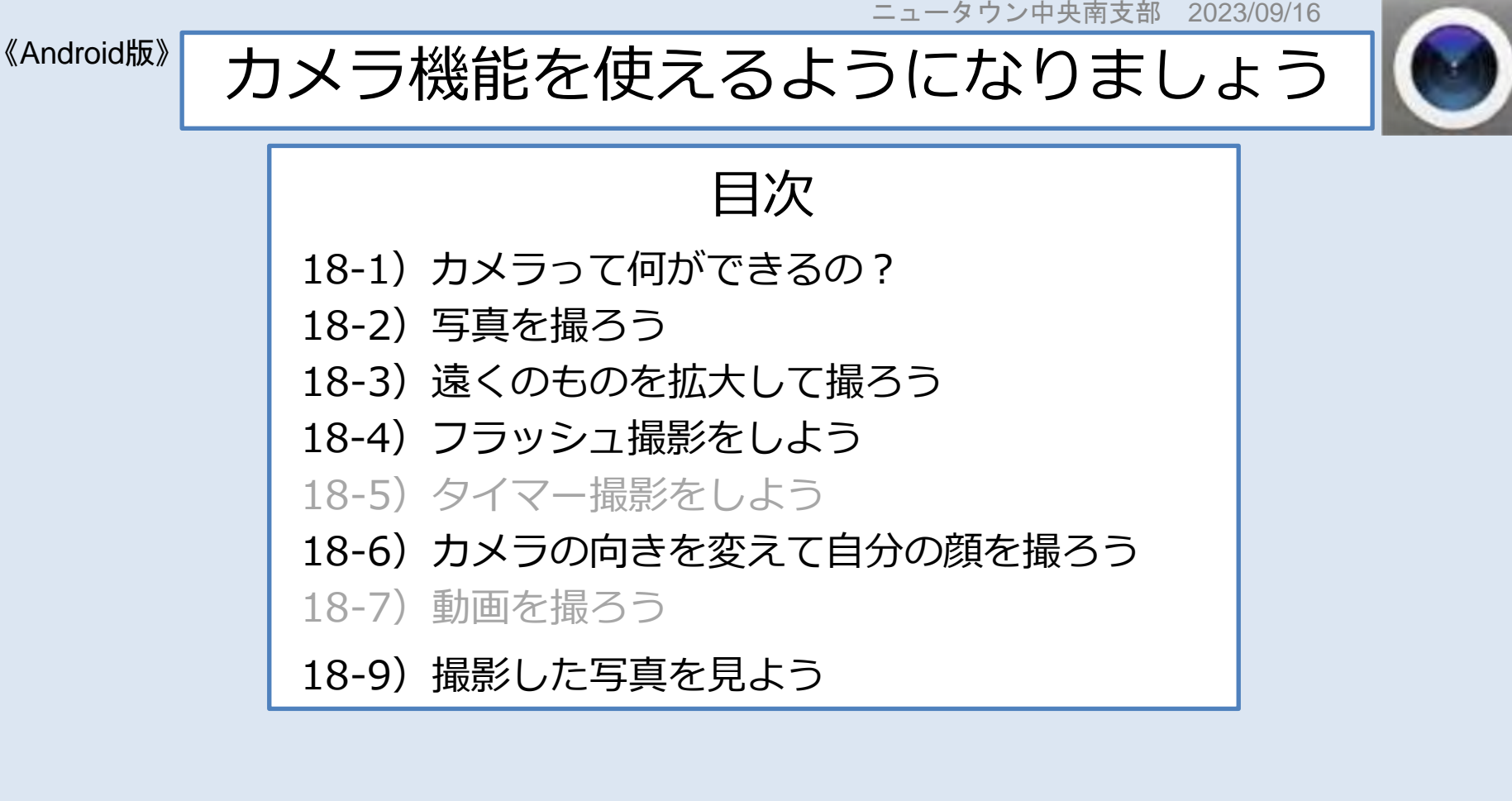

# 18-1)カメラって何ができるの?

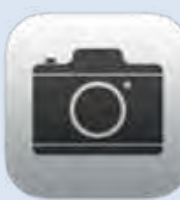

## **スマホカメラの特徴**

①シンプル操作で写真・動画撮影 ②高画質

③たくさんの写真を保存可能 ※機種ごとに保存枚数に制限あり

④LINE等で共有が簡単

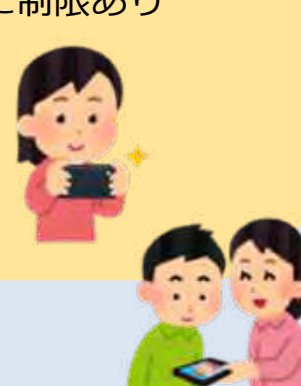

## **カメラを楽しもう!**

①家族知人との思い出撮影 2日常の記録 例)食事、散歩中 ③メモ代わり 例)バス停の時刻表、買い物前に冷蔵庫 気になる新聞記事

早速カメラを使ってみよう!

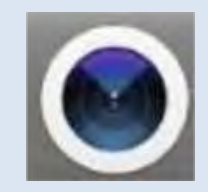

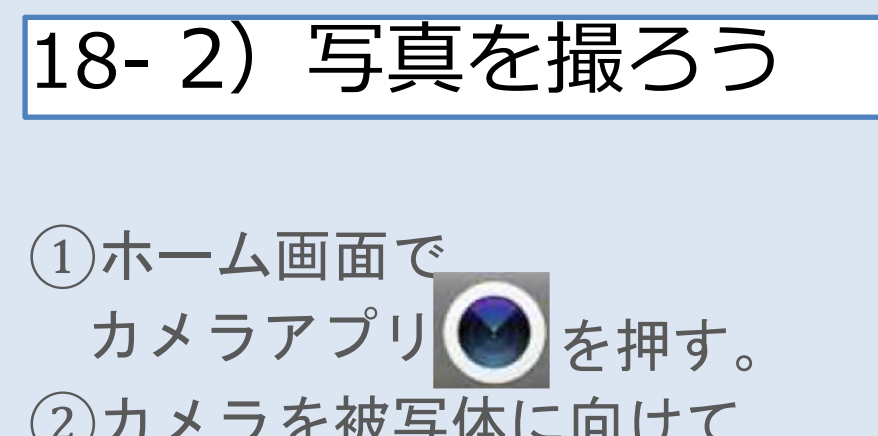

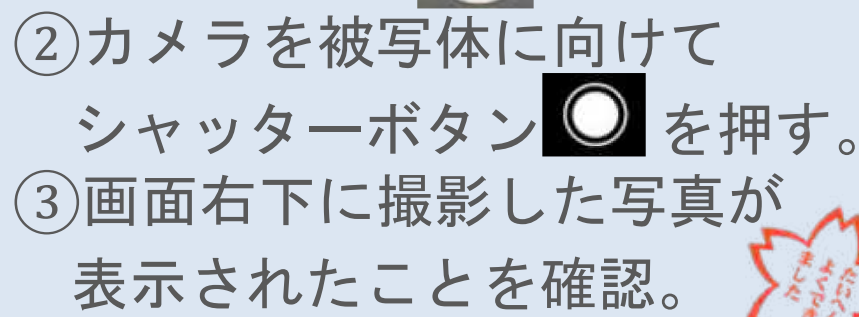

撮影した写真を見る方法 撮影した写真を見る方法

A)手順③の画面右下の小さな写真を押す。

もしくは

B)ホーム画面の写真アプリ | を押す。 詳細はP.22 9)撮影した写真を見ようへ

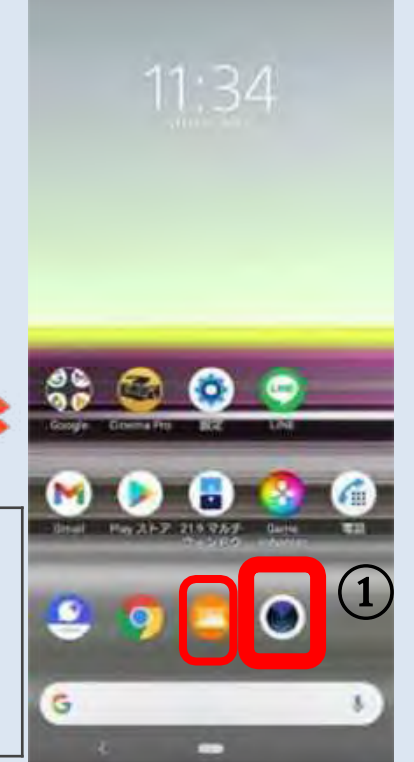

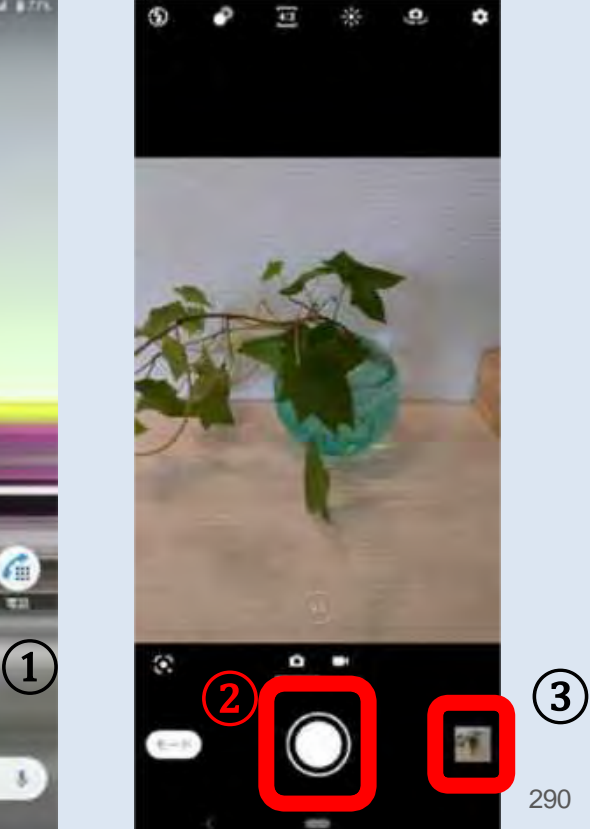

290

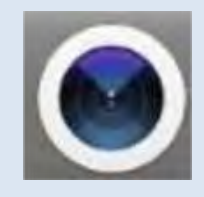

## 18- 2)写真を撮ろう【豆知識】

### ピントを合わせたい時

ピントを合わせたい場所を押す。 ピントが調節されると 黄色の丸い枠が表示される。 シャッターボタン を押す。

> 脇を閉めるよう意識する こともオススメ!

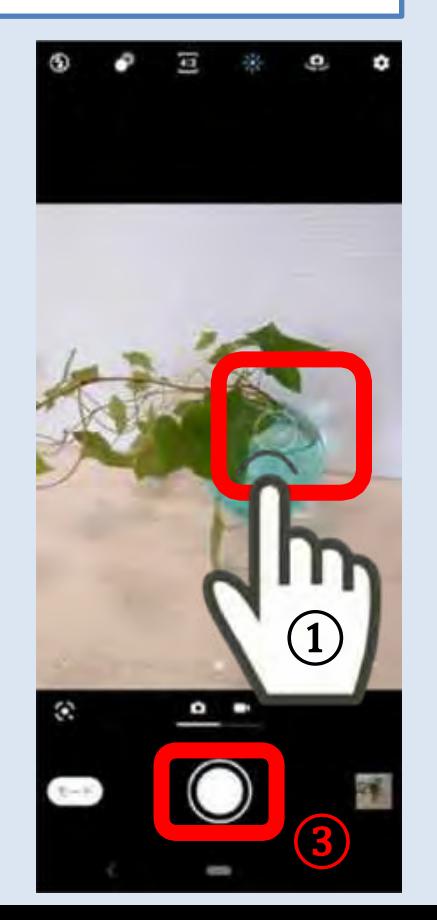

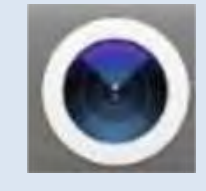

18-3) 遠くのものを拡大して撮ろう

①2本の指で画面を広げるように触れる。 →画面が拡大して被写体が大きく 表示される。

※元の大きさに戻したい時は、 拡大したときと逆に 2本指で画面をつまむように触れる。

②シャッターボタン ◎ を押す

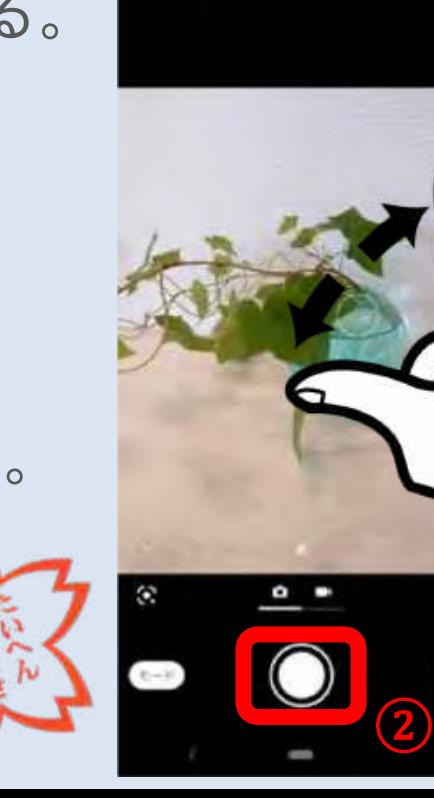

 $\left( \underline{\mathbf{U}}\right)$ 

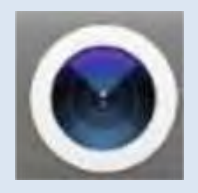

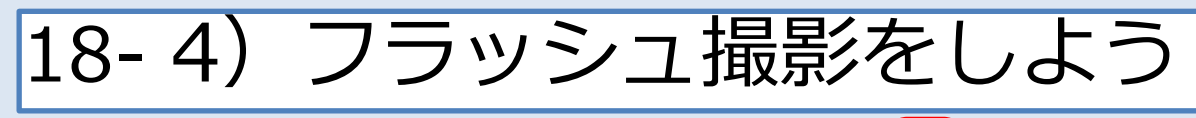

①フラッシュマーク を押す。

2 「強制発光」 強制発光 を押す。

③シャッターボタン を押すと フラッシュ撮影ができる。

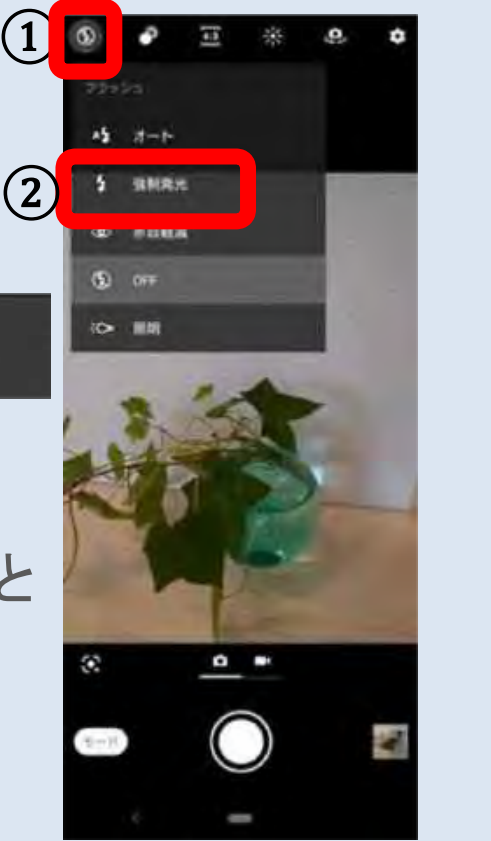

 $\overline{\mathbf{2}}$ 

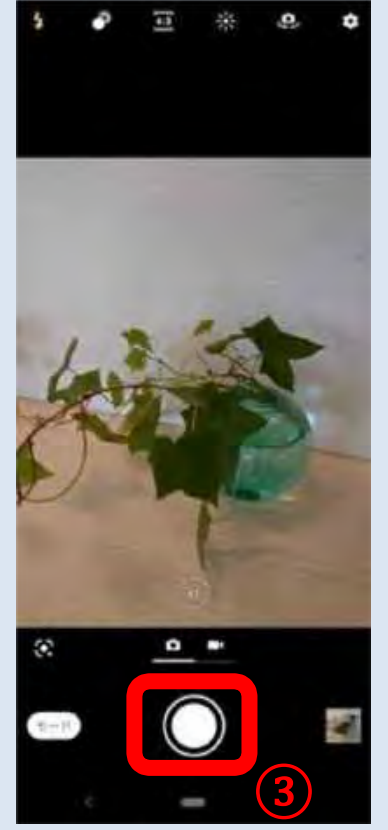

 $\left( 4\right)$ 

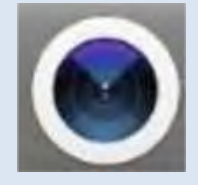

## 18- 4)フラッシュ撮影をしよう

④フラッシュを止める時は 画面左上のフラッシュマークを押し、 「OFF」を押す。

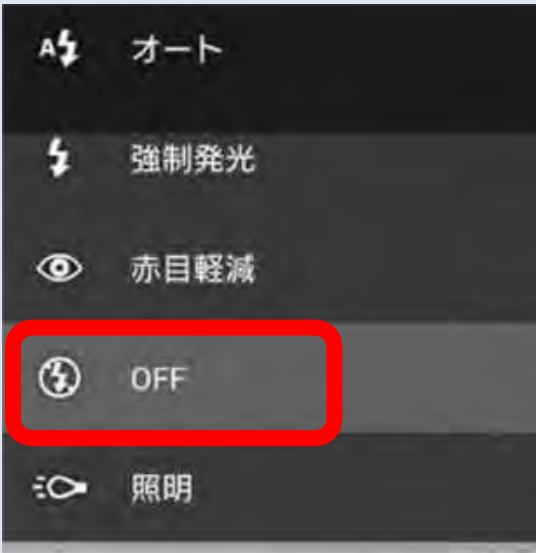

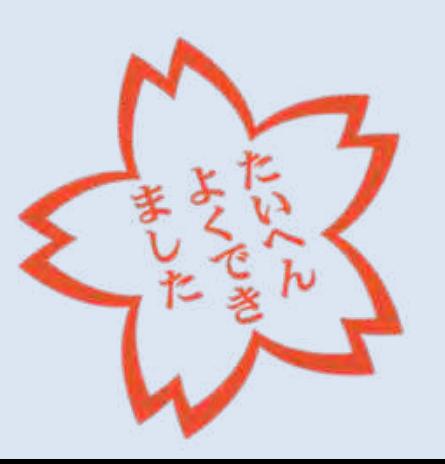

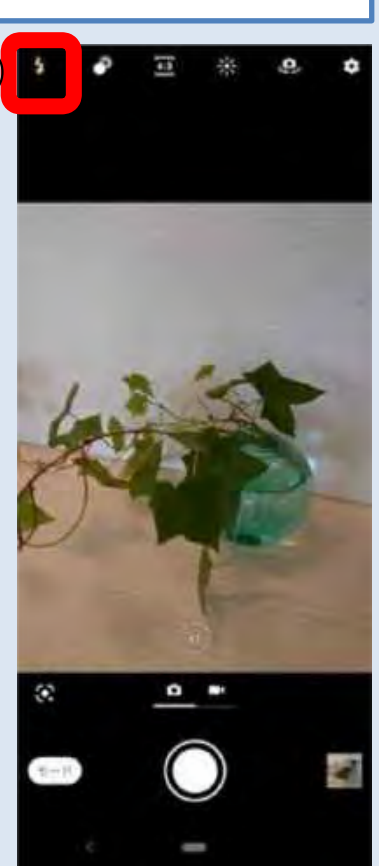

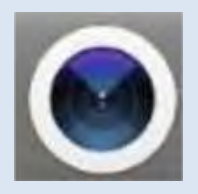

18-5) タイマー撮影をしよう

①画面右上の歯車マーク を押す。

### ②「セルフタイマー」を押す。

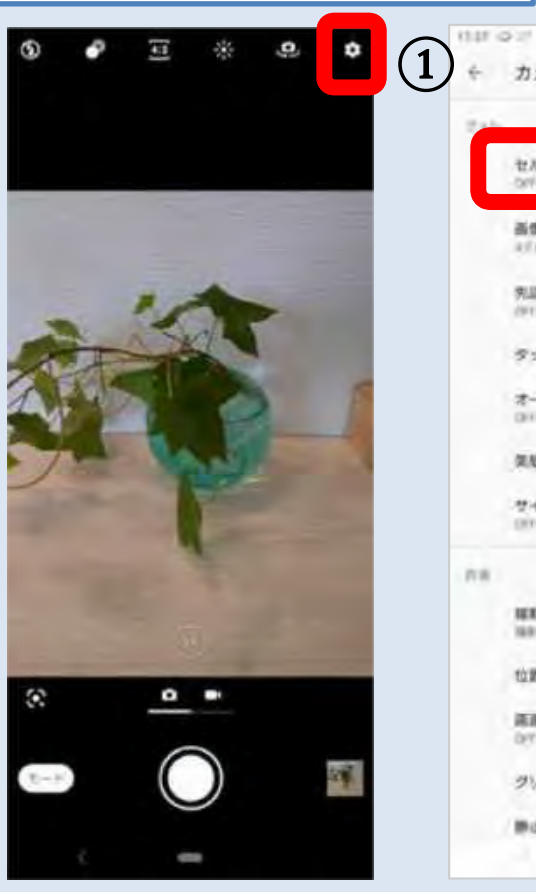

o mar limits. カメラ設定 Ø  $\odot$ セルフタイマー m 画像サイズ a it collectively 先送み提前 der 1 タッチ追尾フォーカス  $\Box$ オート画型 case". 架板効果 サイドセンス 福町アドバイスを表示 MAINTEN MARINE 位置情報を保存  $\mathbb{Z}$ 高高タッチ爆転 **DOT** グリッドライン  $\rightarrow$ 静止菌オートレビュー into.

61

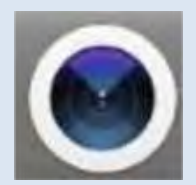

## 18- 6)自分の顔を撮ろう

①カメラを起動する。 画面には背面カメラ越しの景色が 写っていることを確認する。

#### 背面カメラはここにあるよ!

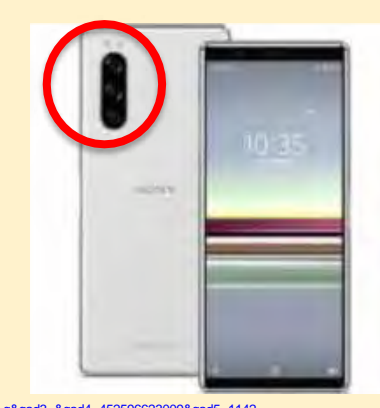

画像引用元:

https:/[/www.yodobashi.com/product/100000001005759525/?gad1=&gad2=g&gad3=&gad4=452596623009&gad5=1142](http://www.yodobashi.com/product/100000001005759525/?gad1&gad2=g&gad3&gad4=452596623009&gad5=1142) 0007714241192160&gad6=&gclid=Cj0KCQiAwf39BRCCARIsALXWETwCnW00K0WboFxLNNByZTgSNaPkp2y6cqu9s Ra3xNxNIzzsbxnIB1UaAmxREALw\_wcB&xfr=pla

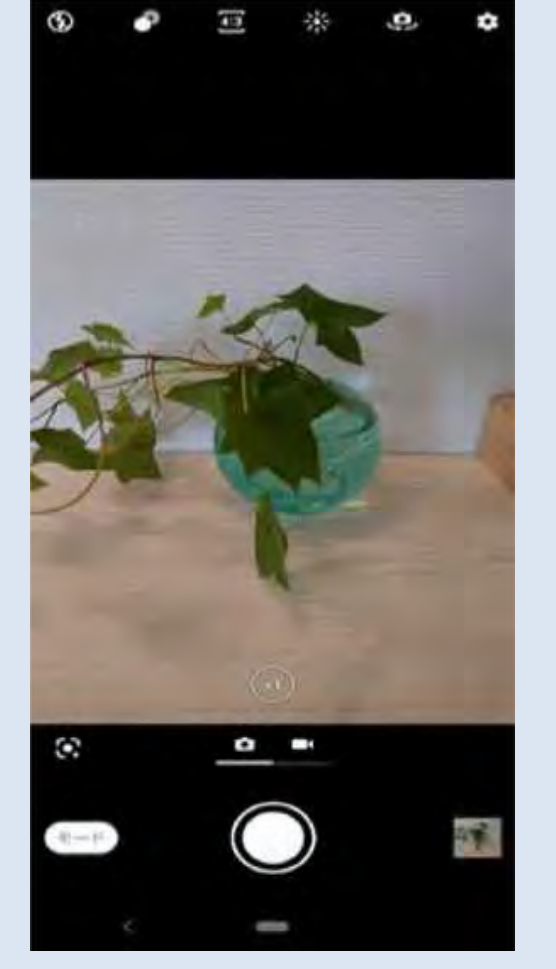

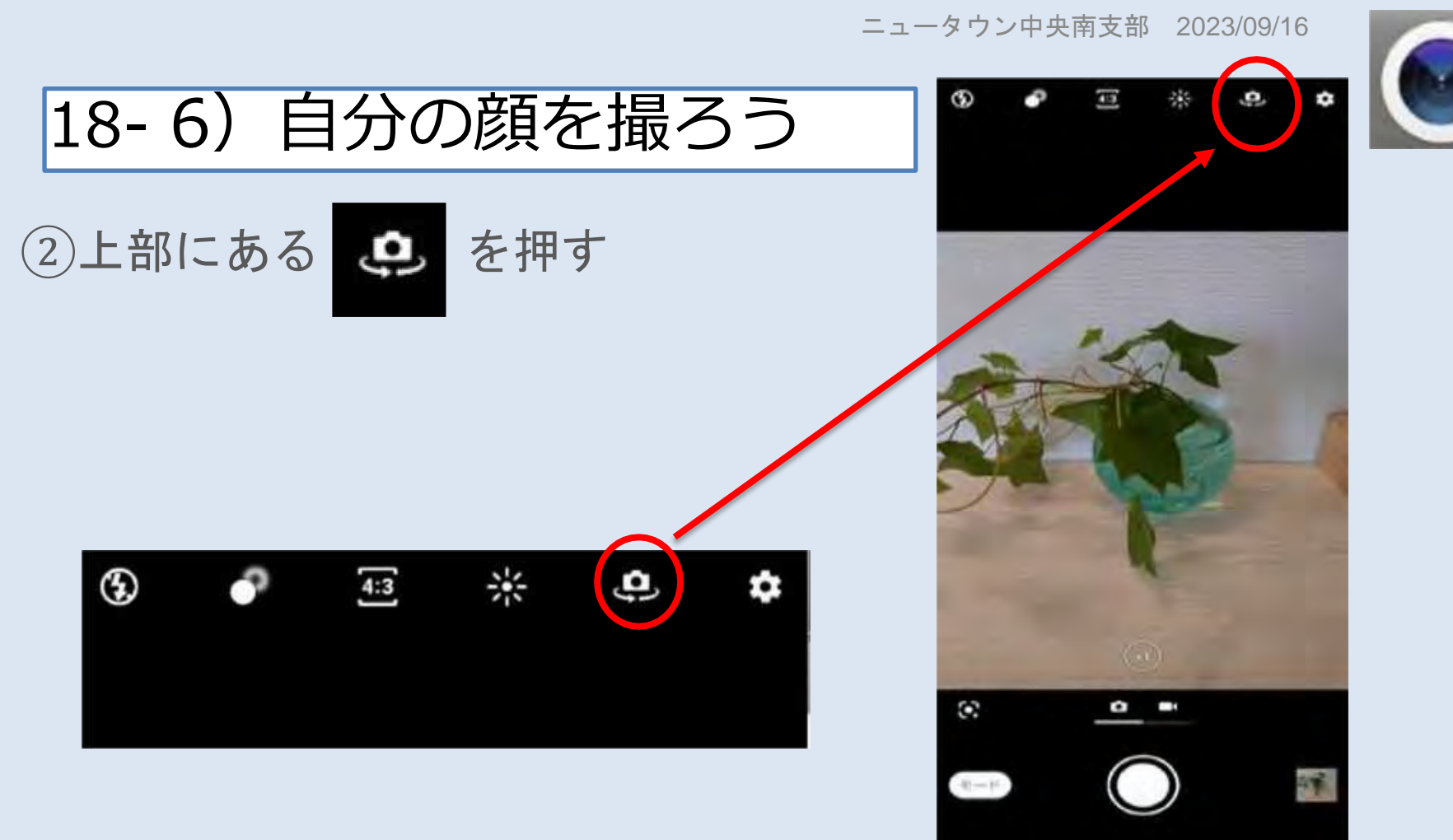

298 64

É

ھ

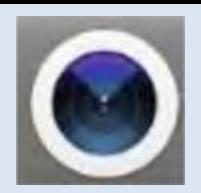

18- 6)自分の顔を撮ろう

## ③前面カメラ越しの景色が写っている ことを確認する。

#### 前面カメラは電話の際に耳をつけ る部分(前面側マイク)の横にあ る黒丸です!

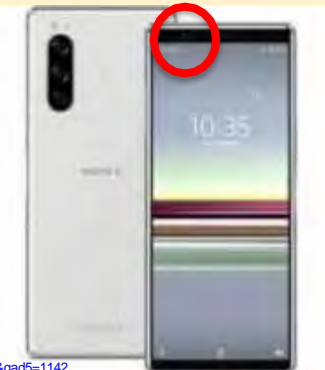

画像引用元: https:/[/www.yodobashi.com/product/100000001005759525/?gad1=&gad2=g&gad3=&gad4=452596623009&gad5=1142](http://www.yodobashi.com/product/100000001005759525/?gad1&gad2=g&gad3&gad4=452596623009&gad5=1142) 0007714241192160&gad6=&gclid=Cj0KCQiAwf39BRCCARIsALXWETwCnW00K0WboFxLNNByZTgSNaPkp2y6cqu9s Ra3xNxNIzzsbxnIB1UaAmxREALw\_wcB&xfr=pla

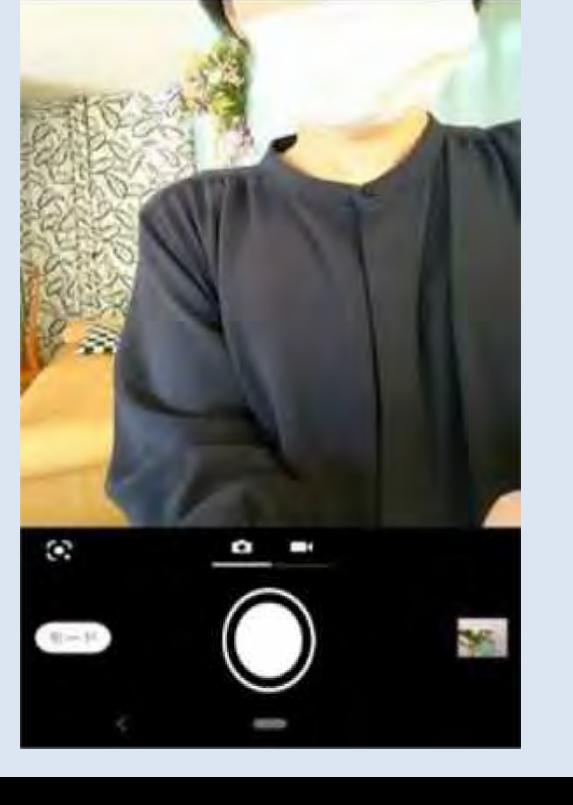

299 65

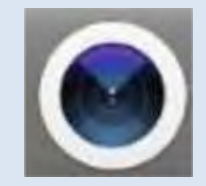

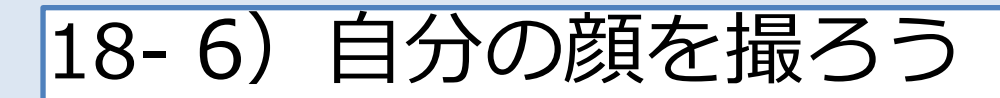

④シャッターボタン ◯ を押す

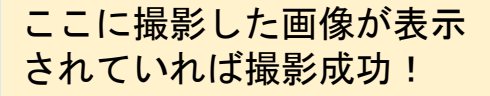

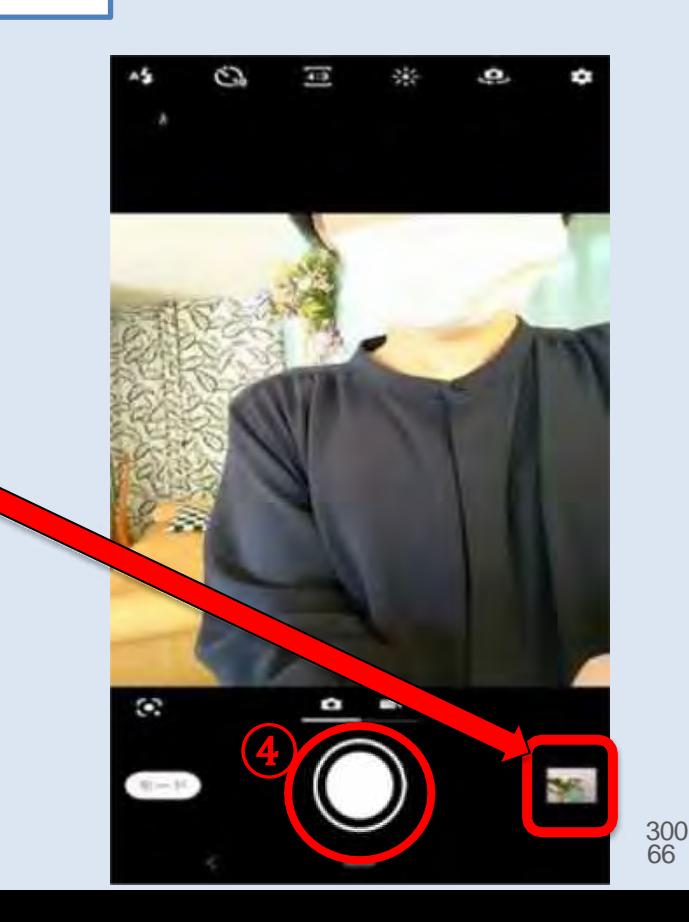

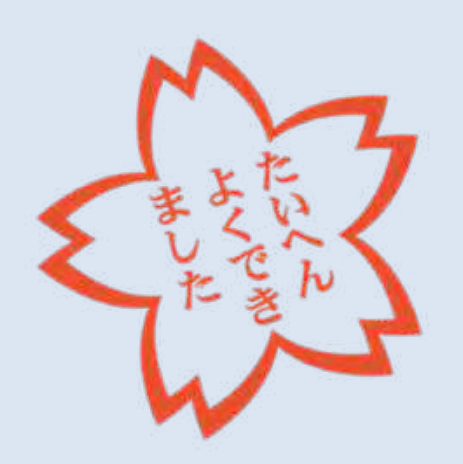

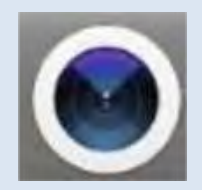

18- 7)動画を撮ろう

## ①カメラを起動し、以下いずれかの 操作をする。

(A)ビデオマーク を押す か

(B)画面を左にすーっと滑らせる (左にスワイプする)

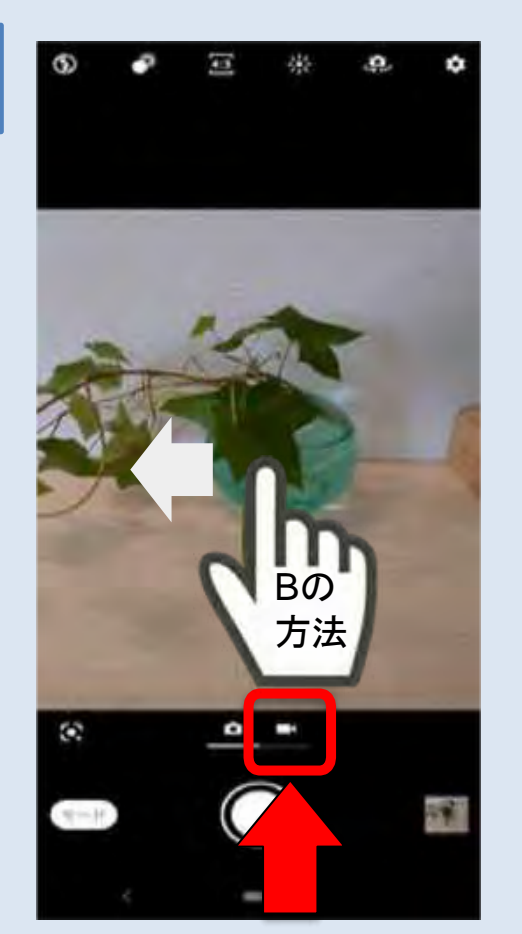

 $11:34$ 

11:34 0

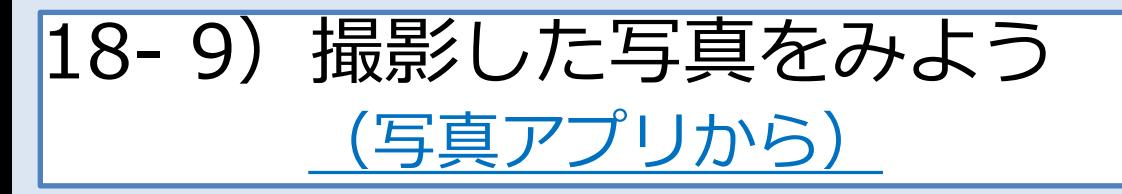

①ホーム画面上にある写真アプリ を押す。

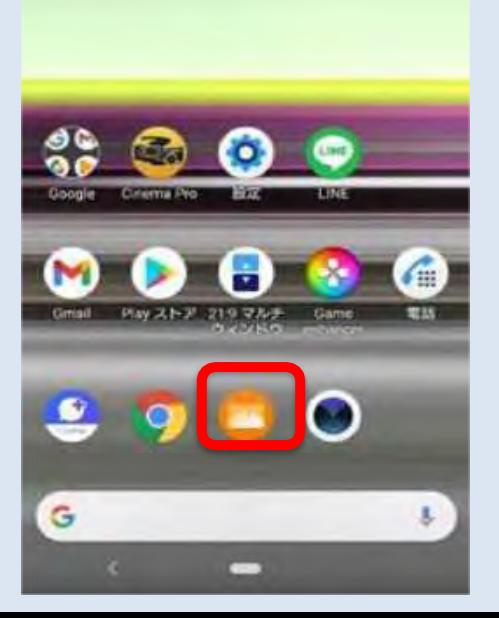

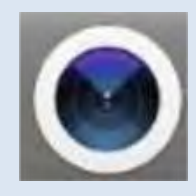

 $0.54$  8779

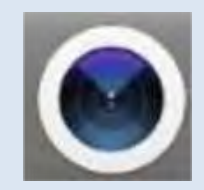

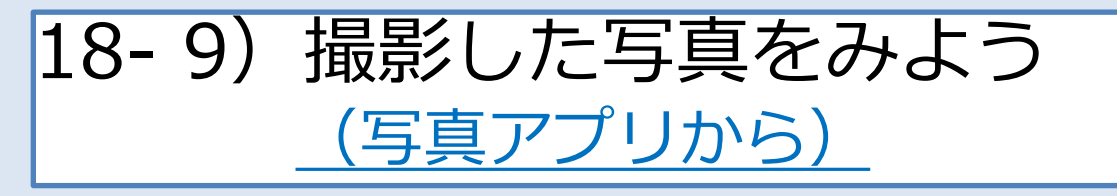

②一覧が表示されるので、見たい写真 を押すと画面全体に表示され、写真を 確認できる。

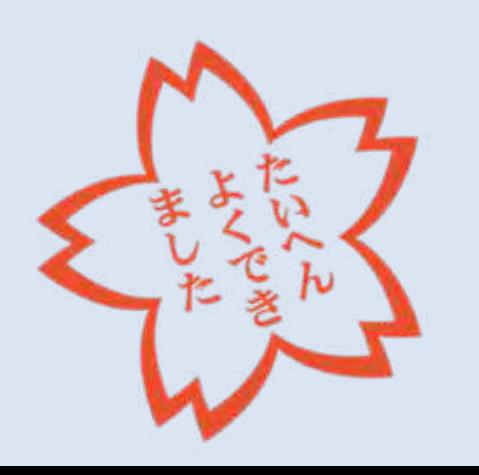

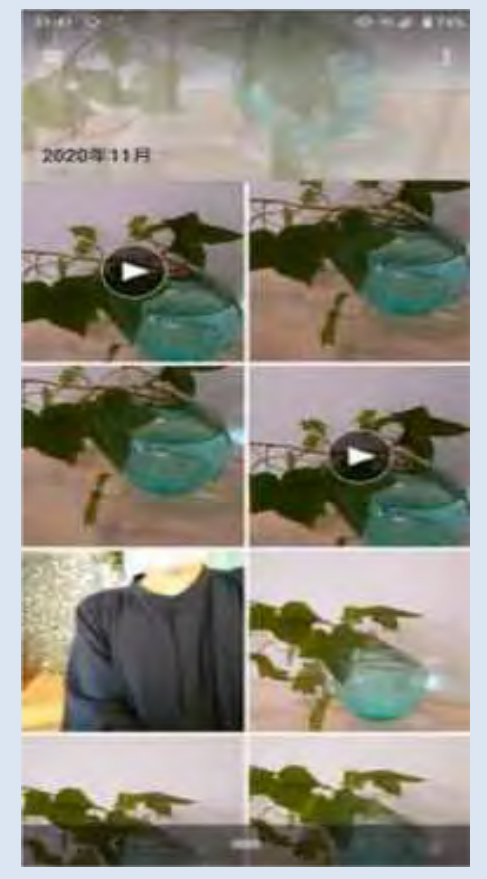

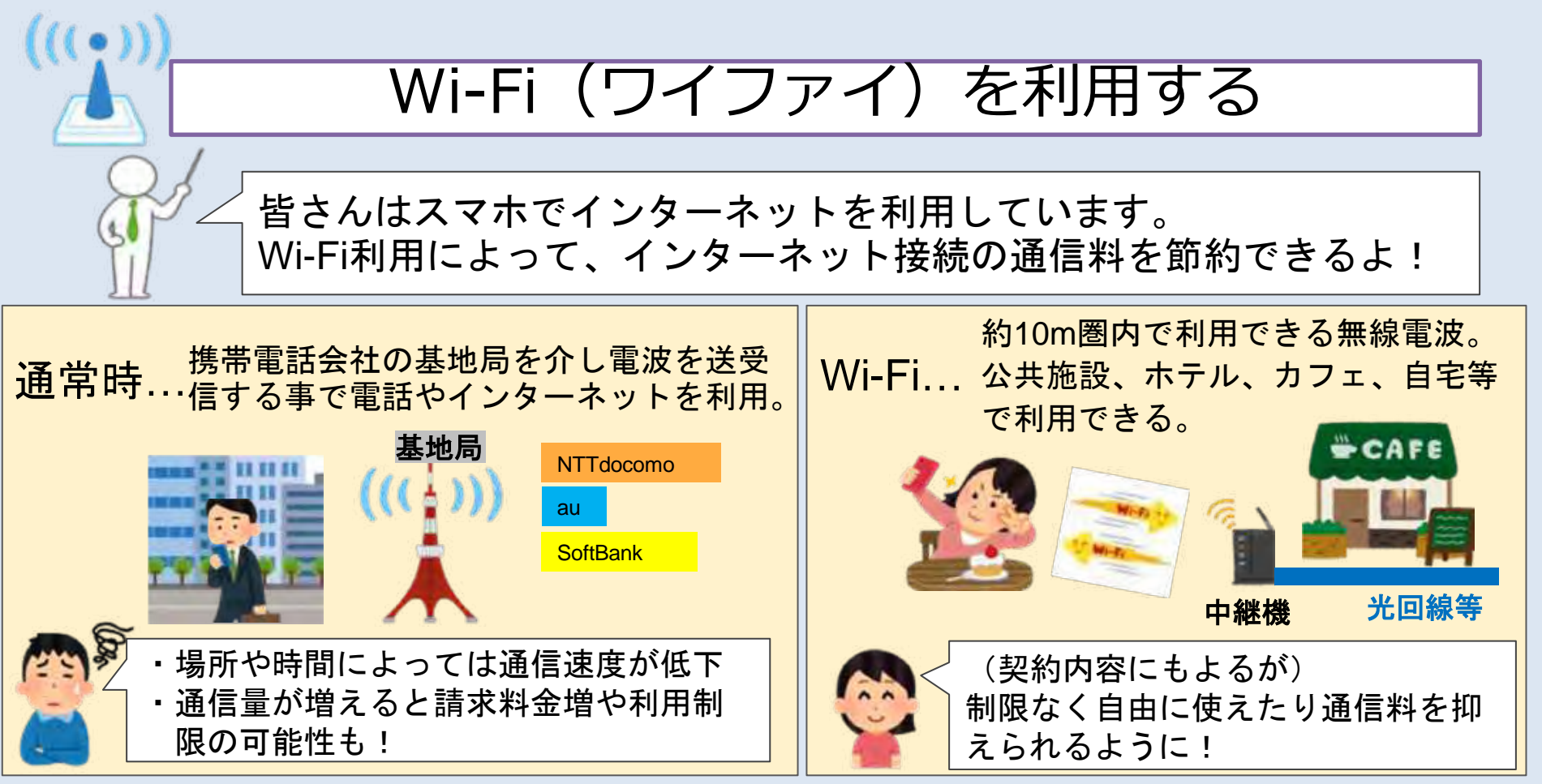

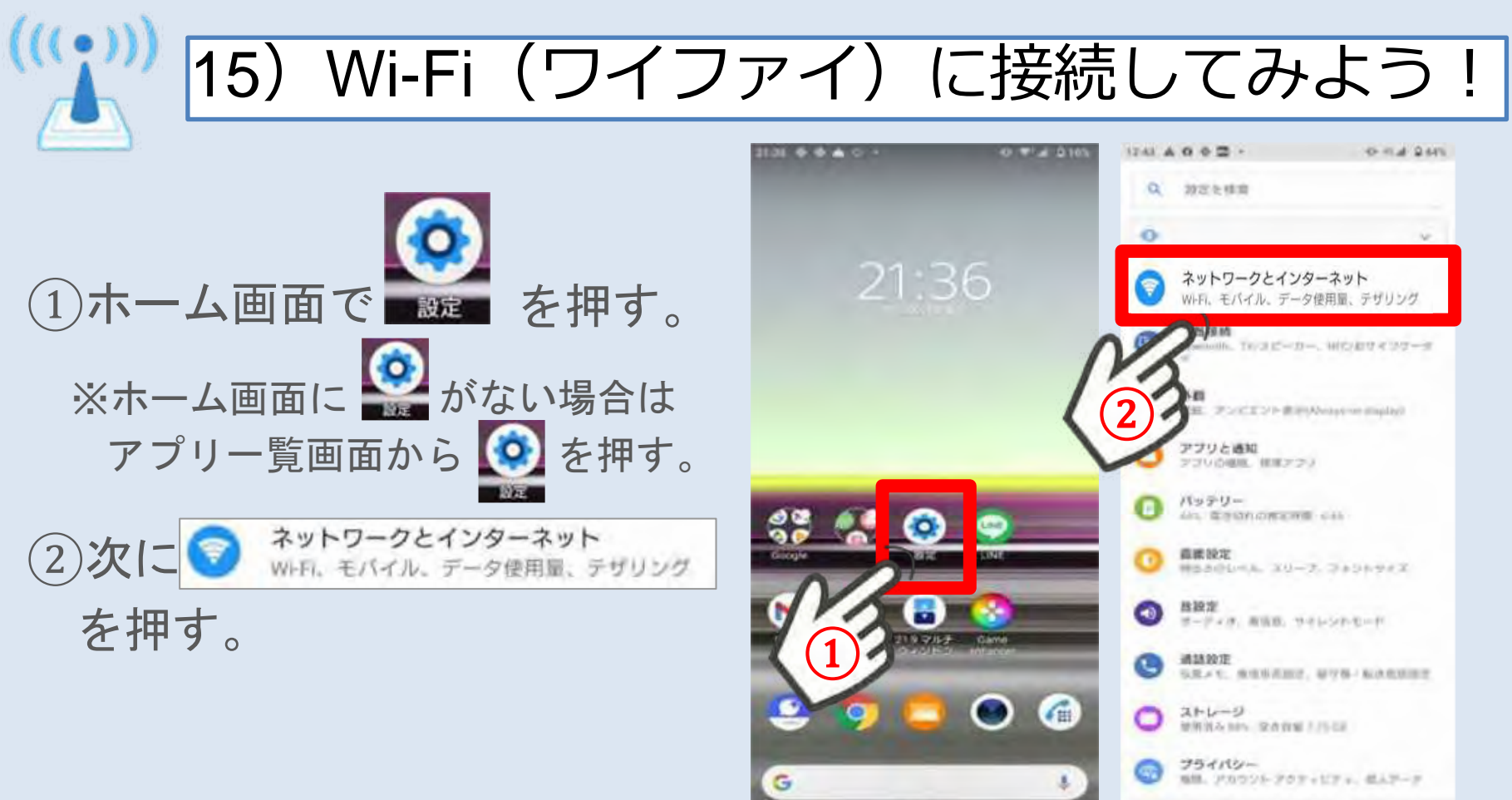

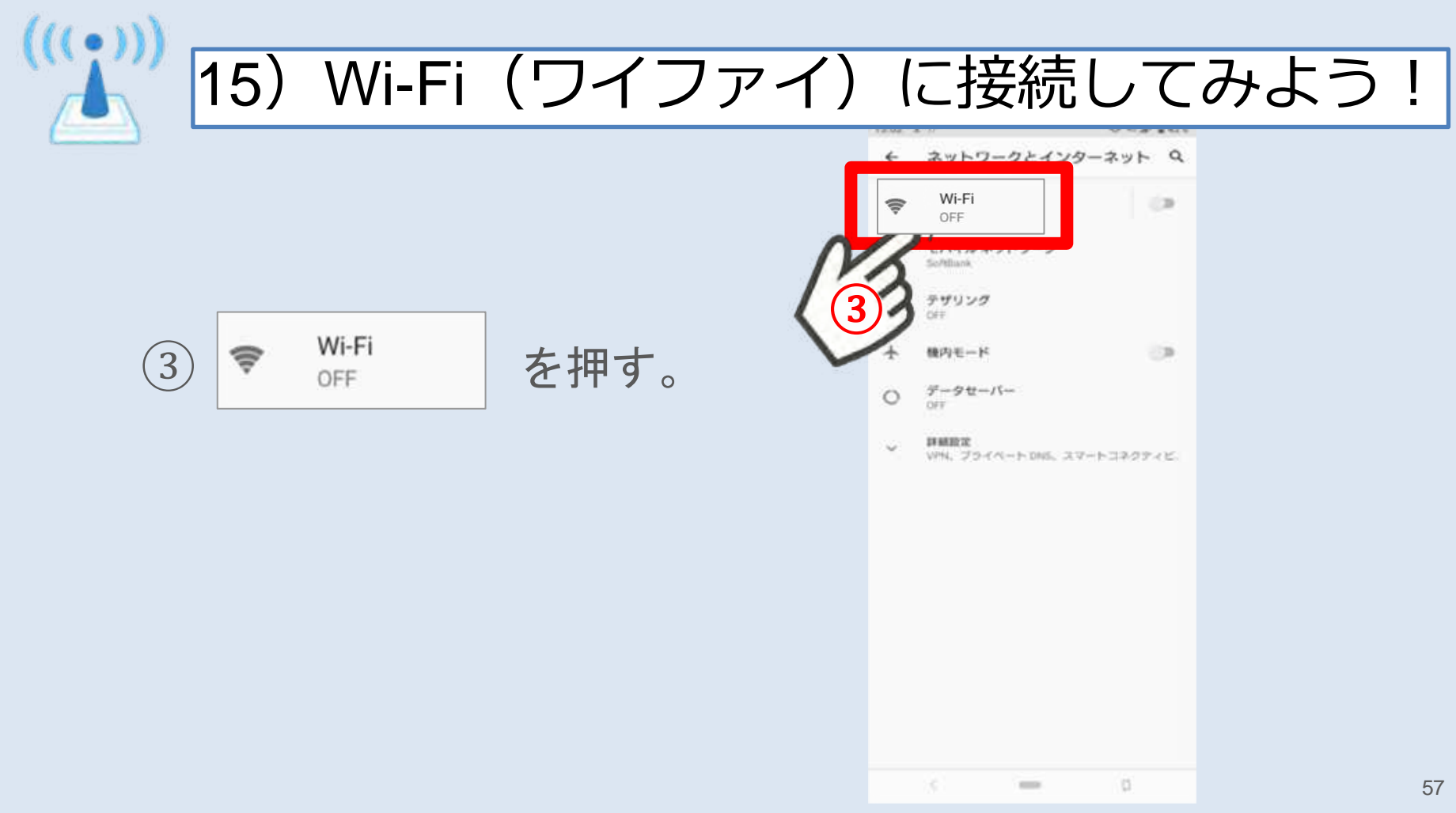

(((;))) 15) Wi-Fi (ワイファイ) に接続してみよう !

④ を押すと となり、

接続可能なWi-Fiを探索する ため、少し待つ。

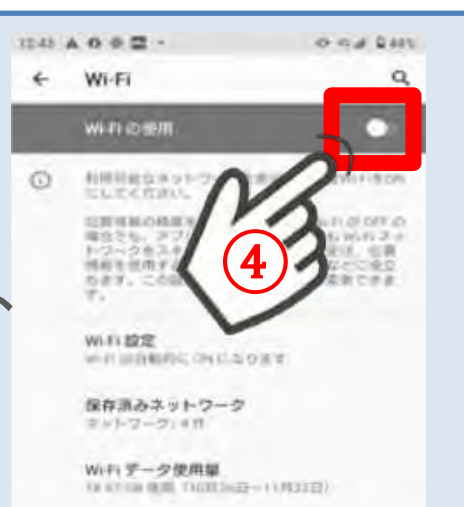

 $\frac{1}{2}$ 

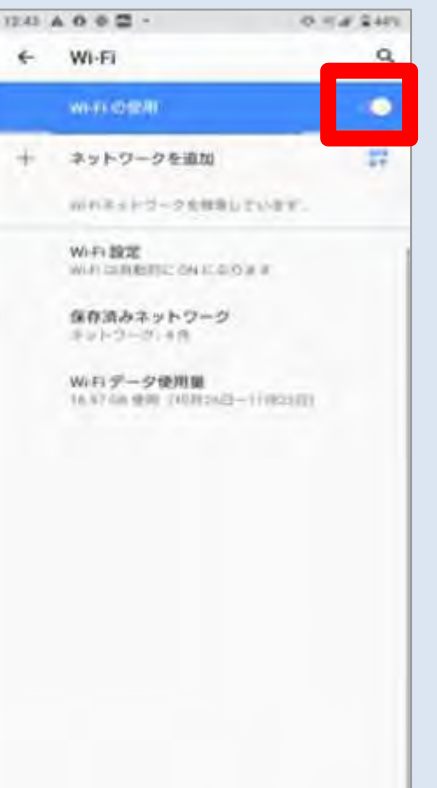

 $\frac{1}{2} \left( \frac{1}{2} \right) \left( \frac{1}{2} \right)$ 

 $W1 - 51$ W-R O'ER

⑤

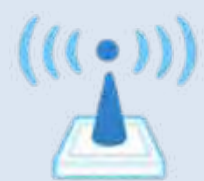

15) Wi-Fi (ワイファイ) に接続してみよう!

Wi-Fiの使用 マンファイン ■ の下に検知 されたWi-Fiの名称が並ぶので、接続した いWi-Fiの名称を押す。

> 数字やアルファベットの羅列だったり、 「●●のiPhone」といった名称の場合も!

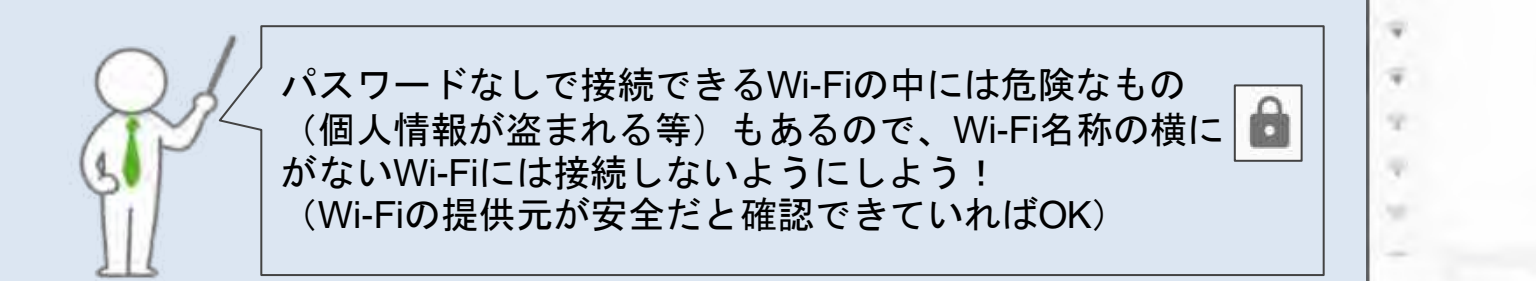

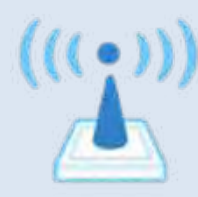

15) Wi-Fi (ワイファイ) に接続してみよう!

## ⑥管理者に予め確認したパスワード を入力する。

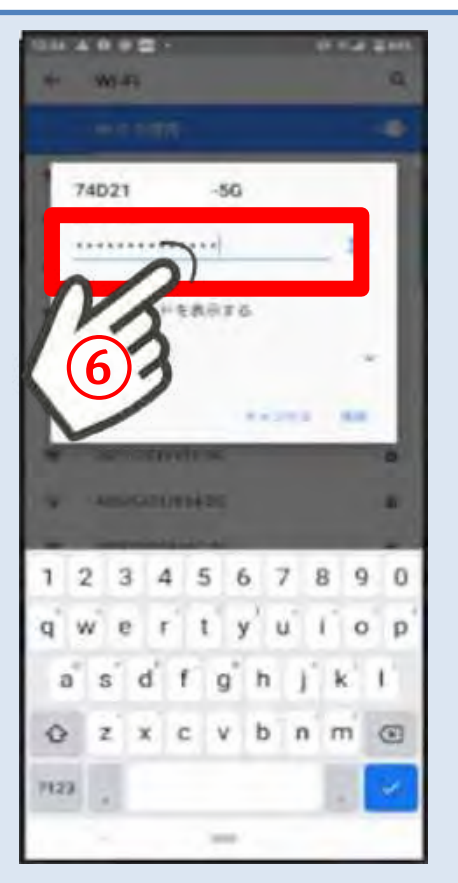

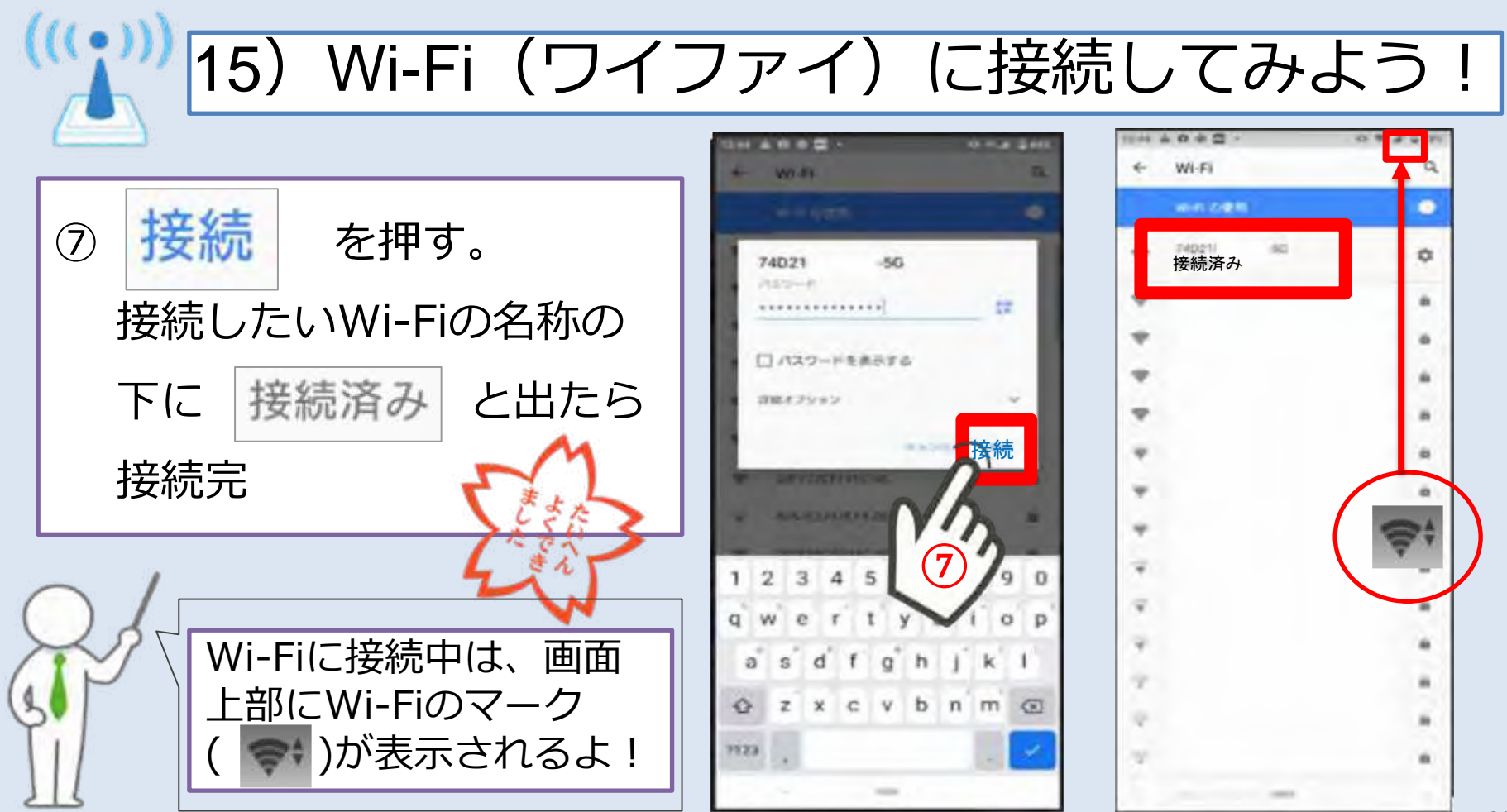

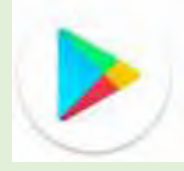

## |15-2)アプリをスマホに入れてみよう!

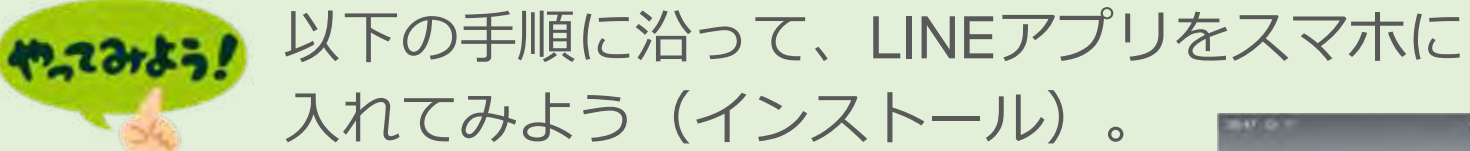

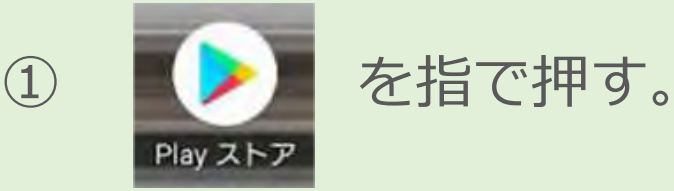

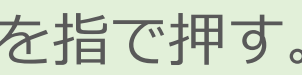

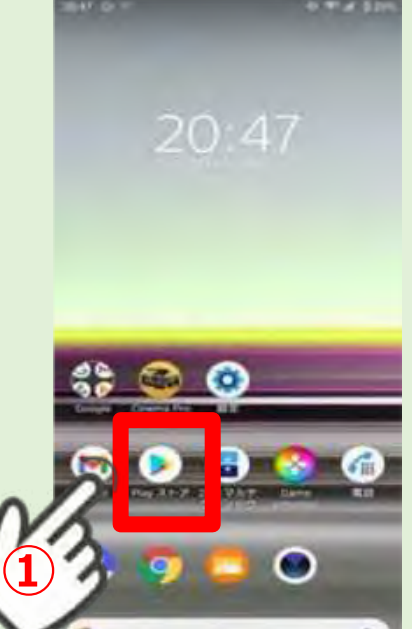

#### **アプリのインストールでは、**

- データ通信を行う為、通信使用料が加算さ れる場合が有ります。
- Wifi が使用できる場所で行ないましょう。

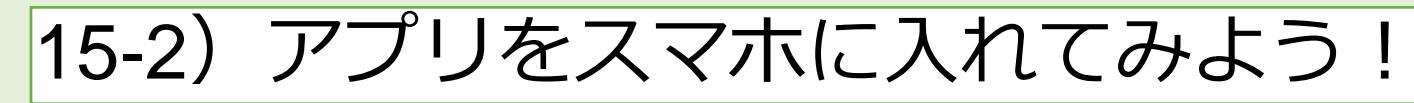

 $\overline{2}$  =  $\overline{p}$   $\overline{p}$   $\over$ 

## 「LINE」と入力し

を押す。

#### 「Line」がインストール済みの方

**「さんあ〜る」**(ゴミ出しの日 を教えてくれるアプリ)を検索欄 に入れてみて下さい

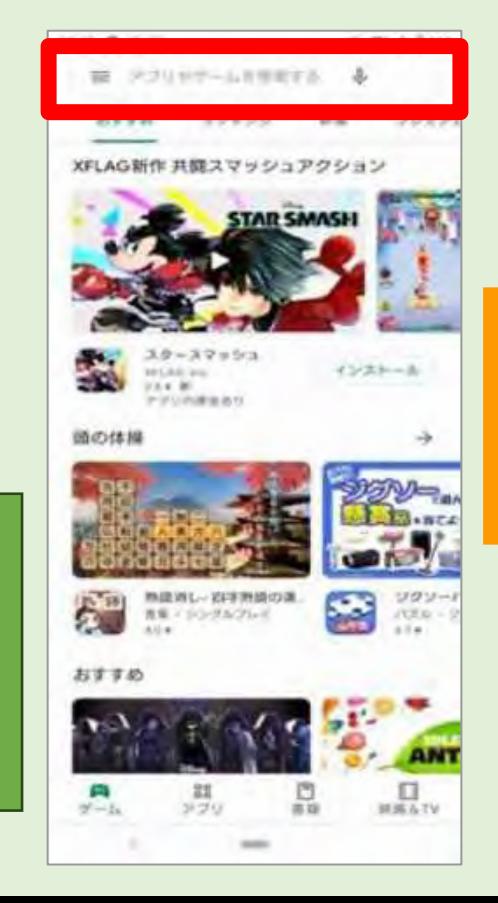

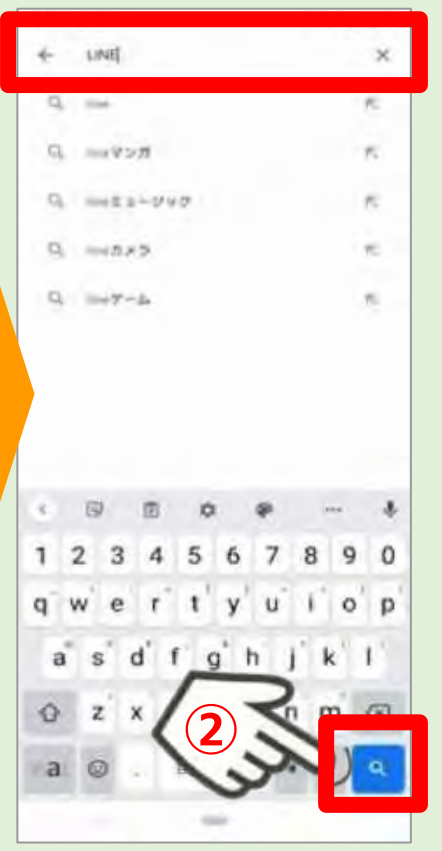

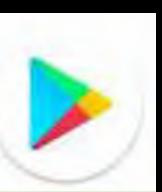

|15-2)アプリをスマホに入れてみよう! LINE (ライン) -無料通話・メ.. 3検索結果が表示されるので **Apple Line Corporation** (31) 無料通道 を押す。

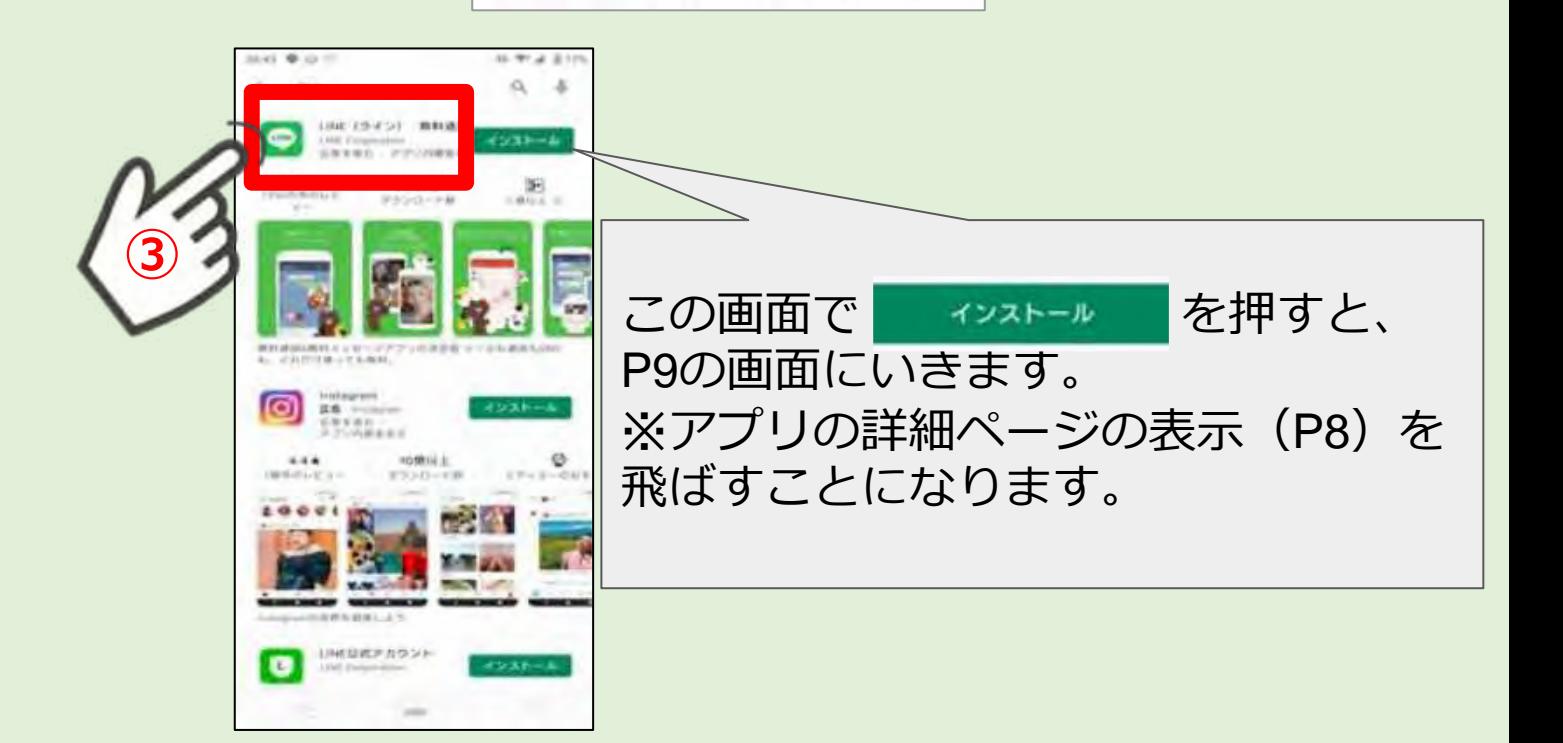

 $\blacktriangleright$ 

 $\blacktriangleright$ 

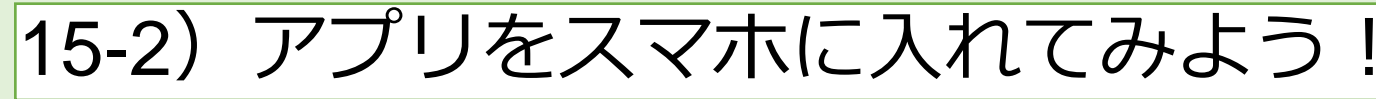

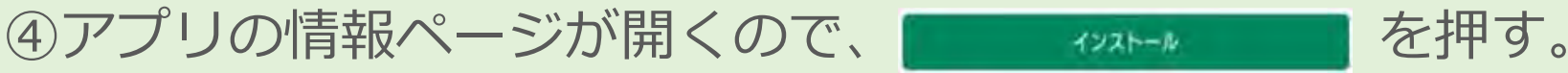

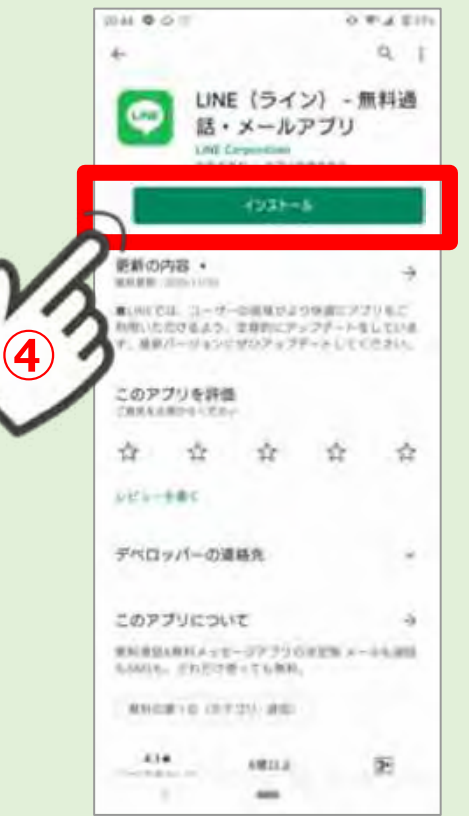

#### ※以下の表示になっている場合もあります。

アンインストール 開く …既にスマホに入っているアプリ (インストール済)

 $4980$ (↑金額が表示されている場合) …利用にお金のかかる有料アプリ

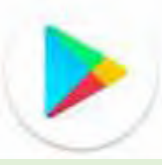

15-2)アプリをスマホに入れてみよう!

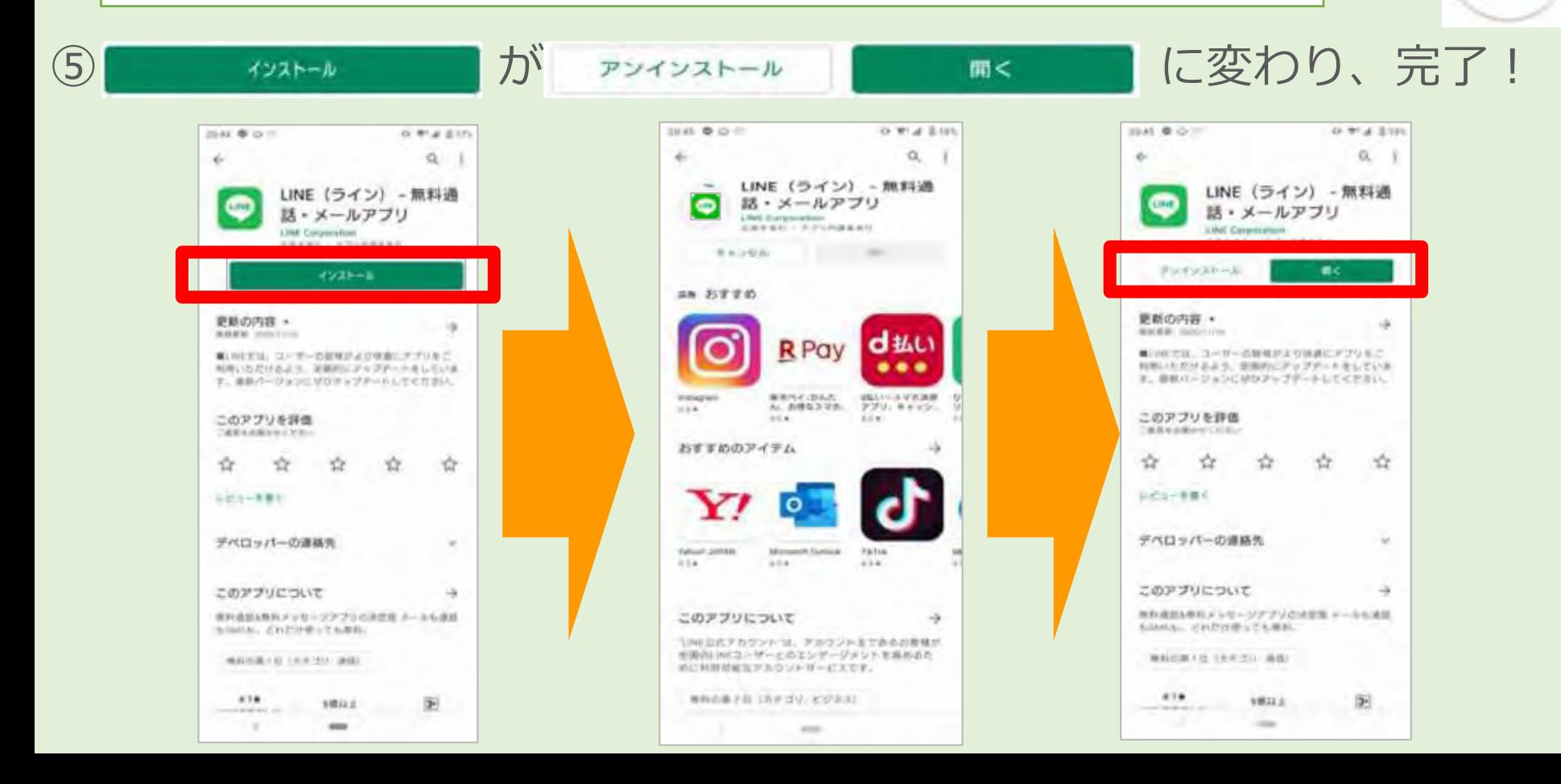
**O T 4 0 10** 

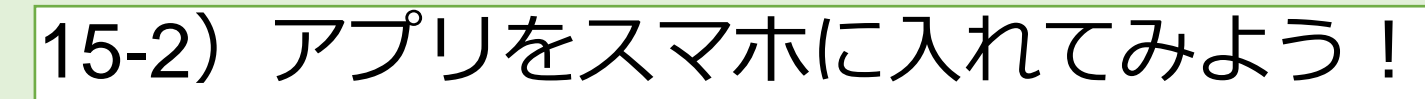

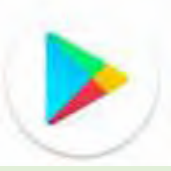

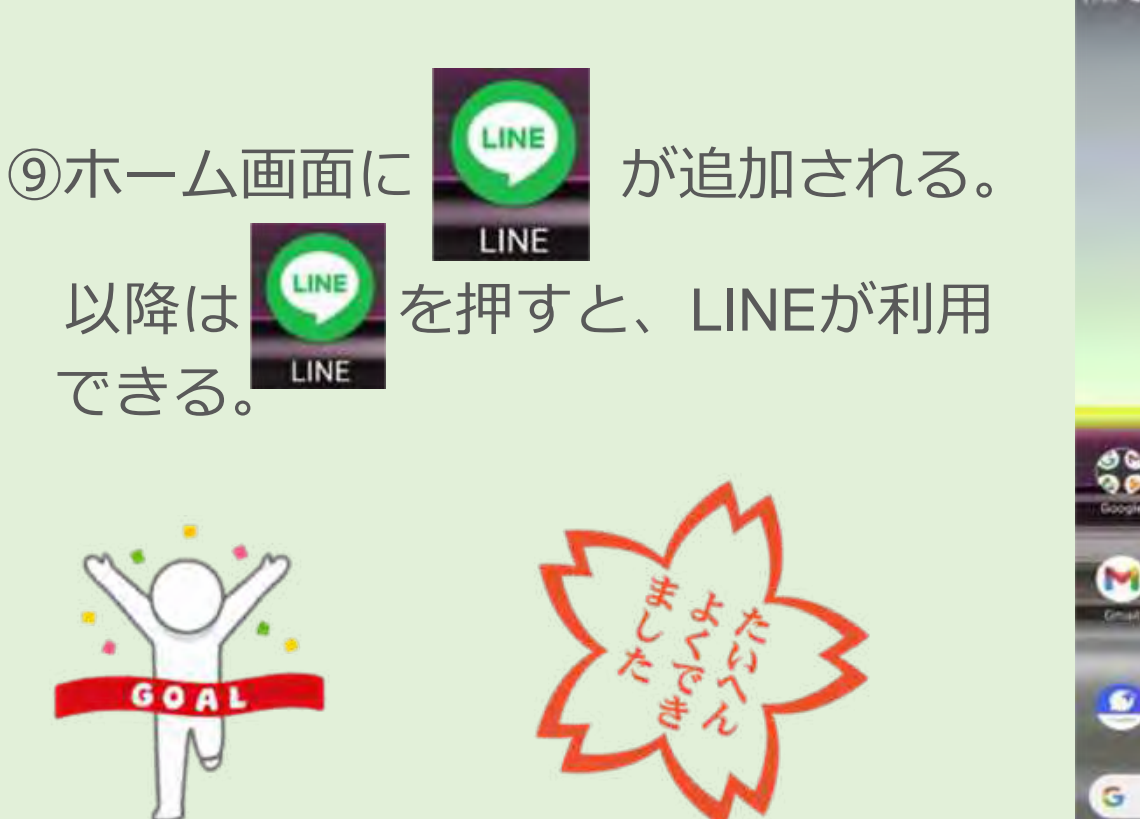

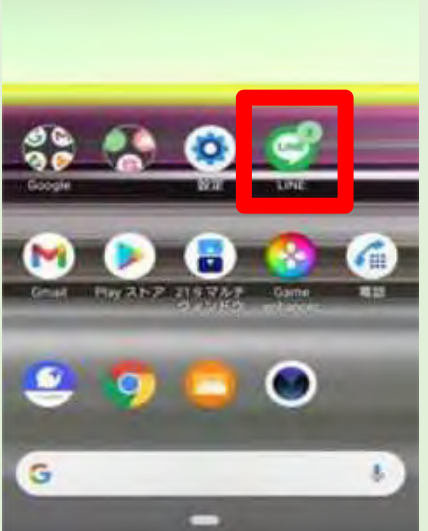

 $21:03$ 

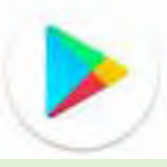

|15-3)アプリをスマホから削除してみよう!

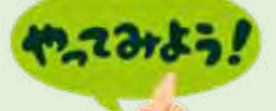

不要なアプリは削除 できます

Androidスマートフォ ンからアプリを削除す る方法は、**3通り**

① ホーム画面から ② Play ストアから ③ 設定メニューから

#### ■ホーム画面からアプリを削除

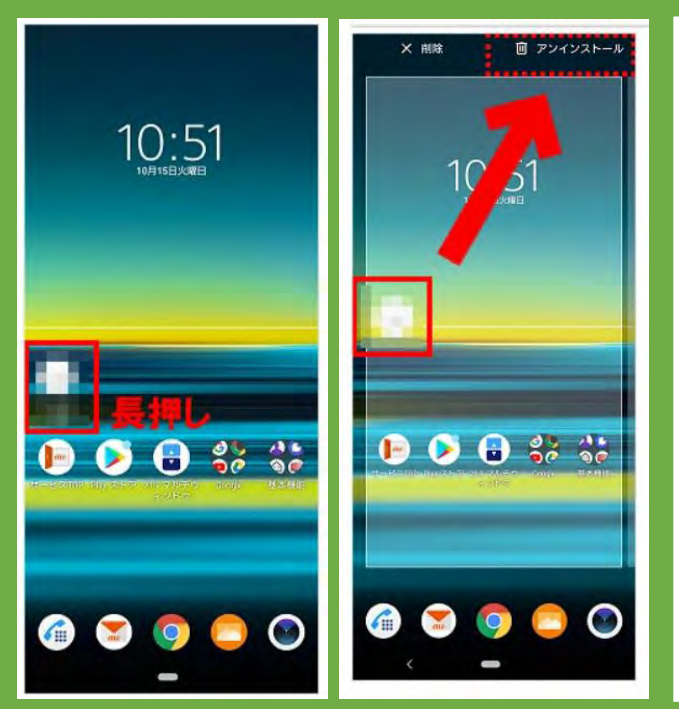

①ホーム画面で、削除し たいアプリをロング タップ(長押し)

②アイコンが動かせるよ うになったら、画面上 部の「アンインストー ル」やごみ箱の絵のと ころまで、アイコンを ドラッグ(押したまま 移動)してから、指を 離す。

③[OK]をタップします。

## 16) QRコードを使ってみよう

• QRコードを使って出来ること

- **簡単にWebページ(ホームページ)を見る**
	- ポスターやパンフレット、チラシなどに印刷されたQRコードを読み込んで、簡 単にWebページ(ホームページ)を見ることが出来ます。
- **LINEなどのメッセージアプリの友だち登録**
	- QR コードをスマホで読み取ることで、入力しなくても友だち登録が出来ます。
- **キャンペーンのクーポンなどを取得する**
	- お店などのキャンペーンで配布されるクーポンの受け取りや割引クーポンの受 取、サービス等にも利用されています。

## 16) QRコードを使ってみよう

- Android で QR コードを読み取る方法は2通り ① Google Lens で読み取る
	- ② カメラアプリで読み取る
		- ❶ ホーム画面から、「カメラ」のアプリをタッチします。
		- **❷** カメラの画面で、QRコードを映します。
		- ❸ 読み取りできた場合、画面上部に「QRコード読み取り成功」と 表示されますので、タッチしてください。

❹ リンク先が表示されます。

#### **AndroidスマホでQRコードを読み取る方法!**

2019年以降のAndroidには、Googleレンズと呼ばれるカメラ機能が搭載されいます。 このGoogleレンズを使用するQRコードの読み取り手順を紹介します。

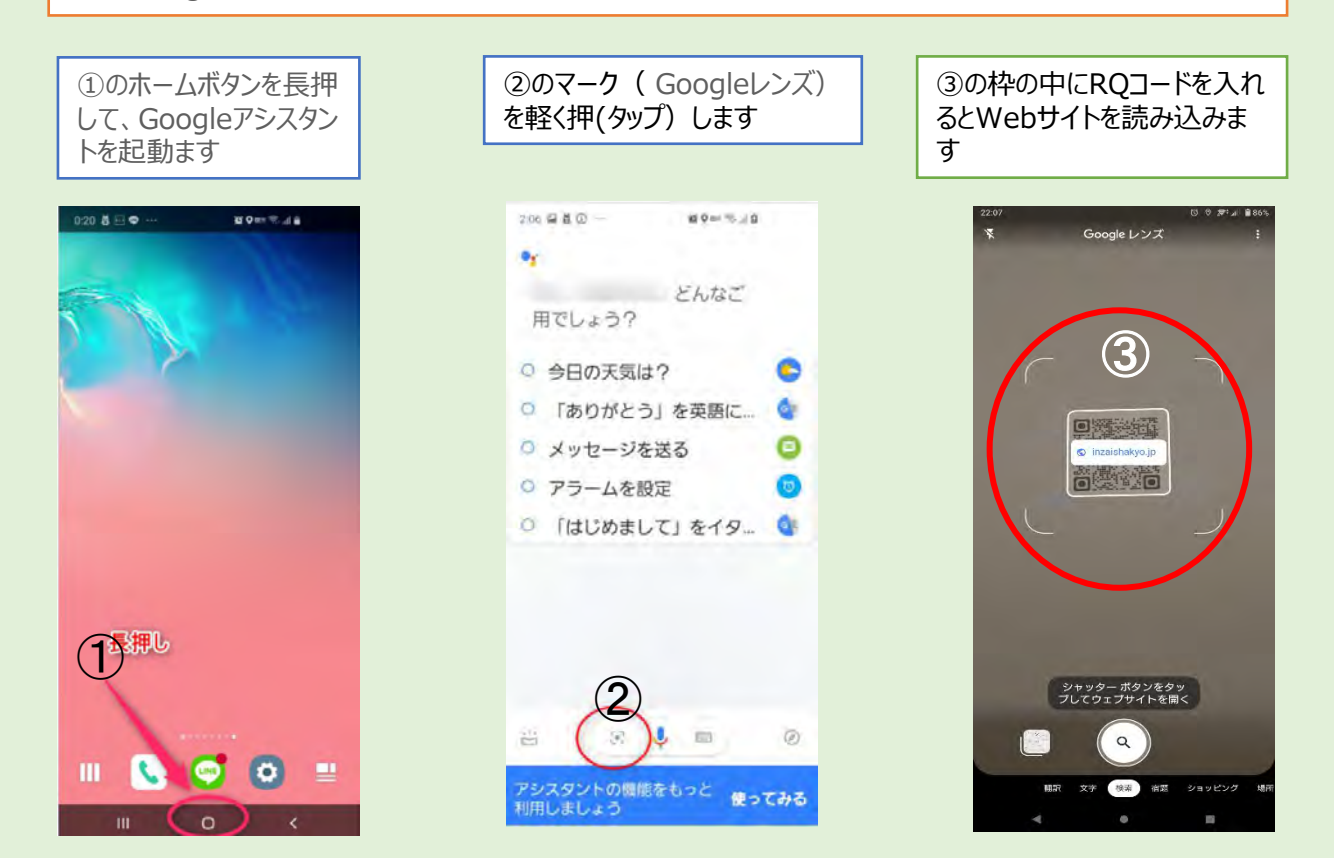

# 16) QRコードを使ってみよう

Googleレンズ

②カメラアプリで読み取る

❶ ホーム画面から、「カメラ」 のアプリをタッチします。

**❷ QRコードにカメラを向ける。** 

6 リンク先が表示されます。

出典元:インプレスできるネットより

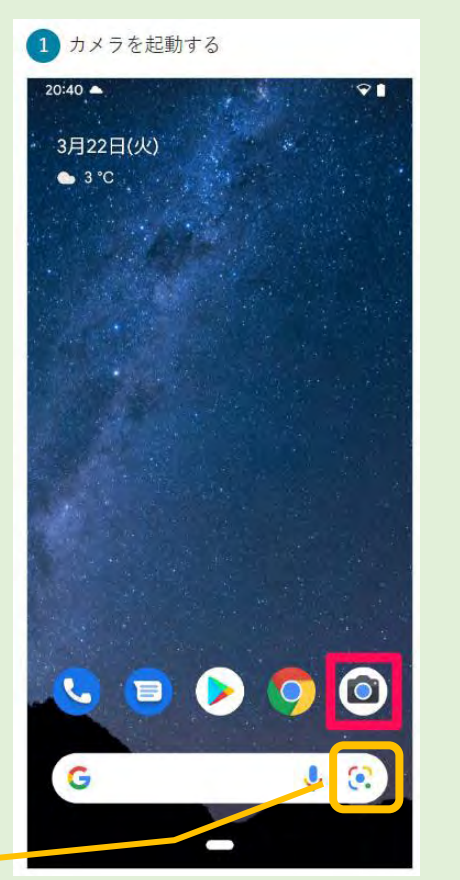

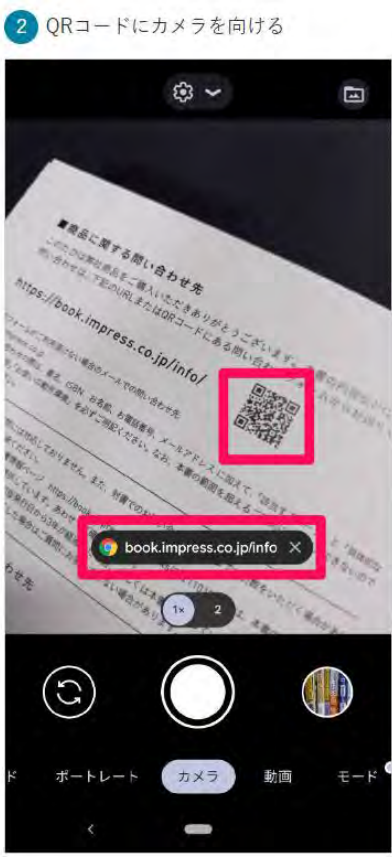

《iPhone/Android 版》

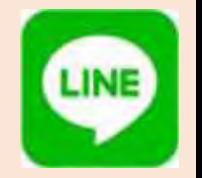

# LINE (ライン) を使ってみよう!

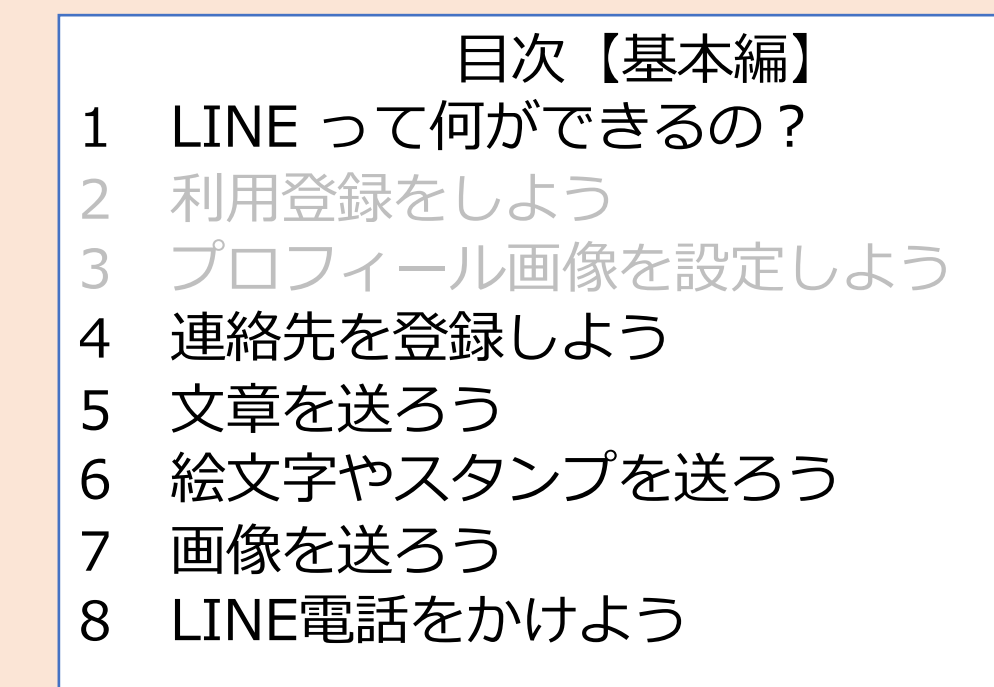

ニュータウン中央南支部 2023/09/16 30 mm の 2023 (09 mm の 2023 mm の 2023 mm の 2023 mm の 2023 mm の 2023 mm の 2020 mm の 2020

## 1) LINEって何ができるの?

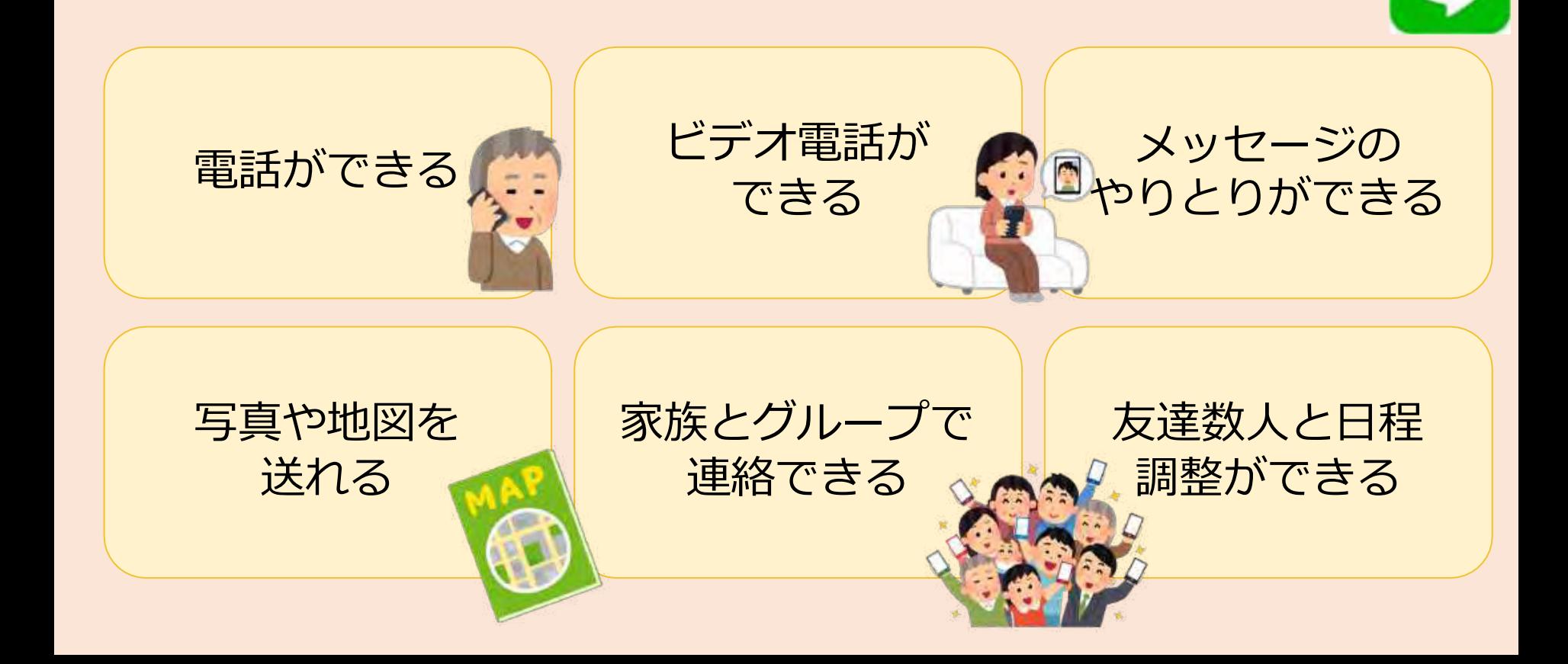

# **LINEアカウントの新規登録**

• <https://guide.line.me/ja/signup-and-migration/line-signup.html>

**iPhoneをお持ちの方**

# 2)利用登録をしよう

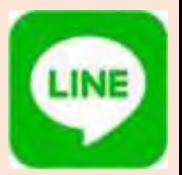

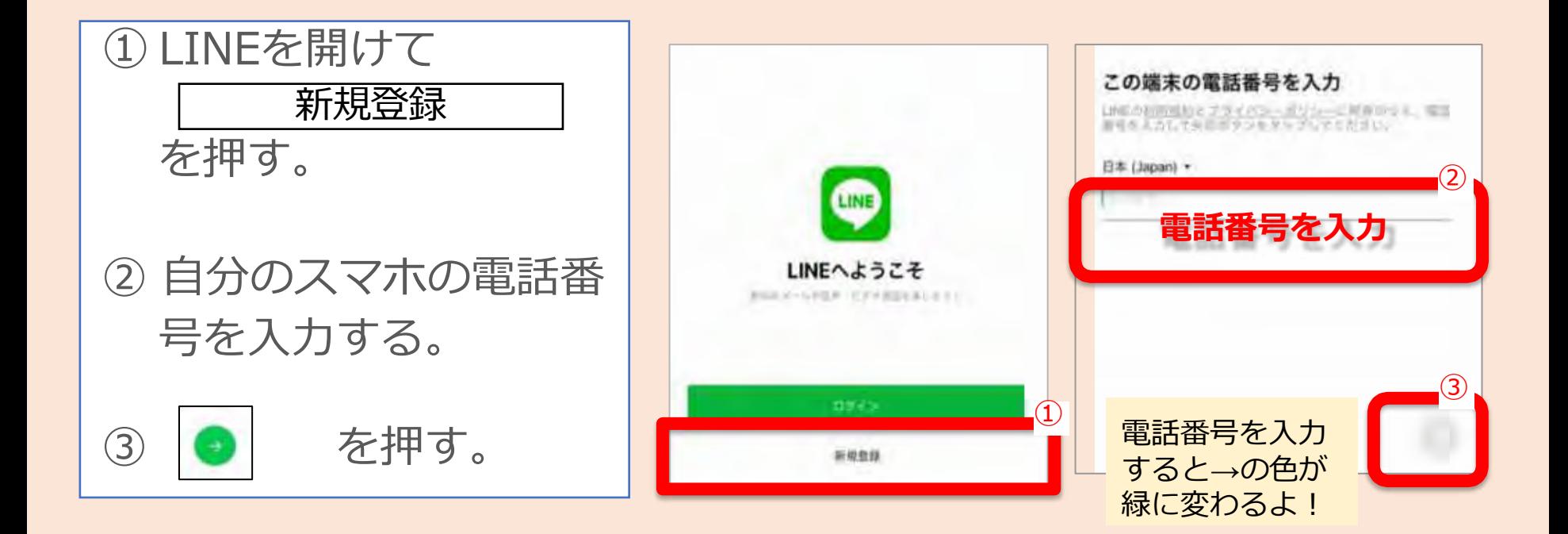

ニュータウン中央南支部 2023/09/16 - アンファン・コンピュータウン中央南支部 2023/09/16 - アンファン

El Facatonamifies

**iPhoneをお持ちの方**

# 2) 利用登録をしよう

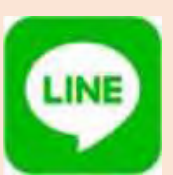

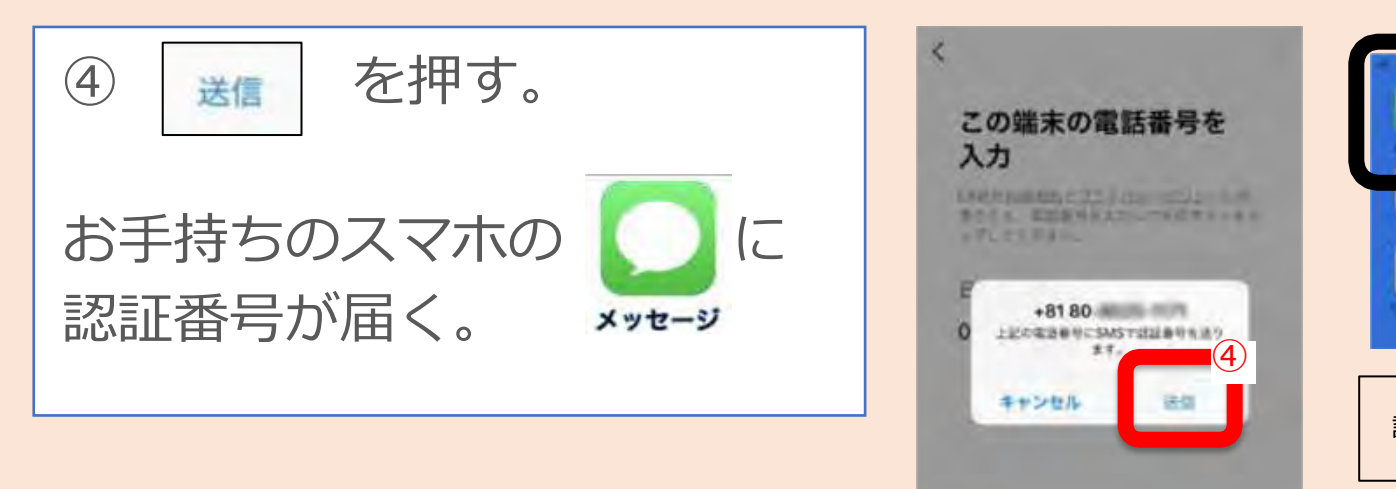

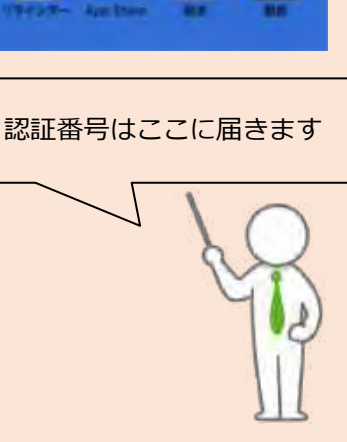

※画像引用元:「LINEみんなの使い方ガイド」 ttps://guide.line.me/ja/signup-and-migration/line-signup.html

**Androidをお持ちの方**

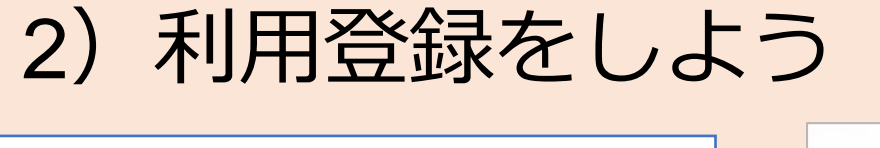

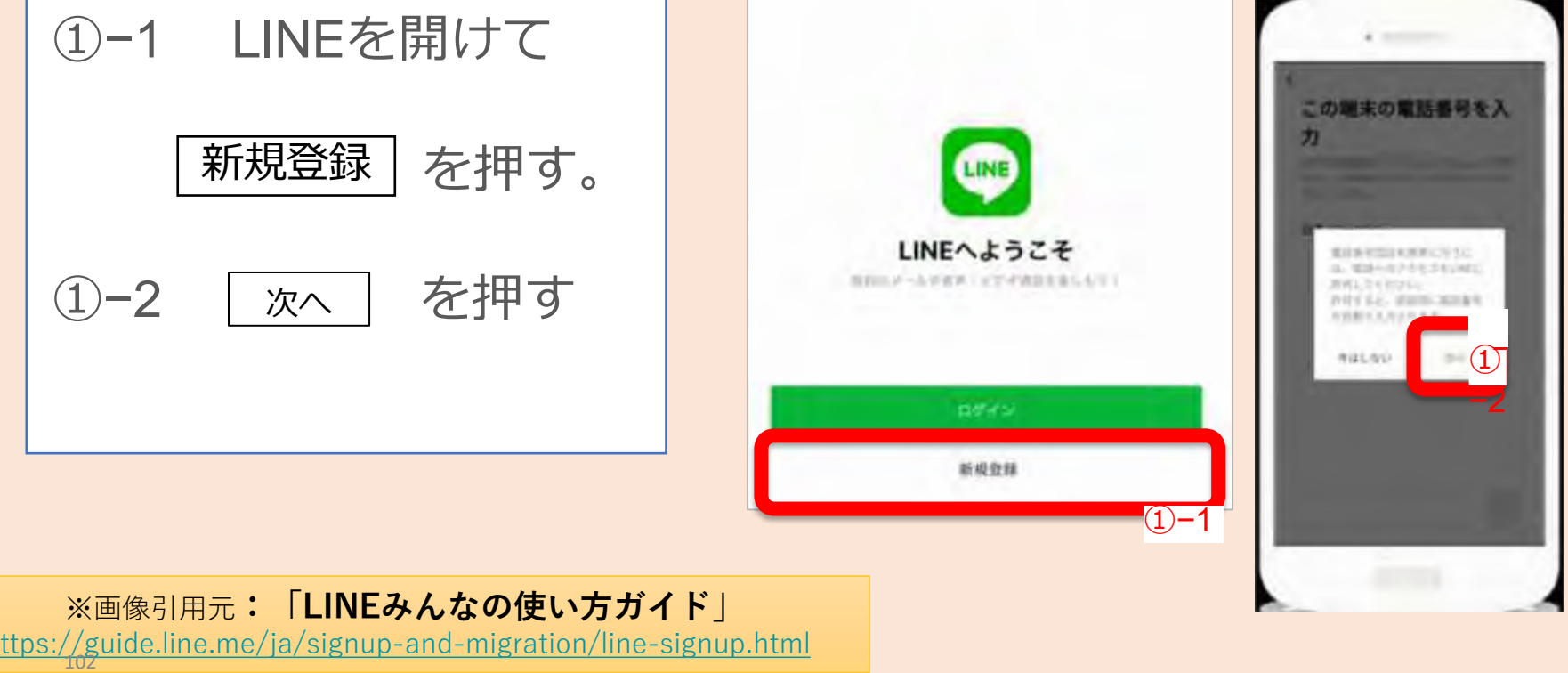

#### **Androidをお持ちの方**

# 2) 利用登録をしよう

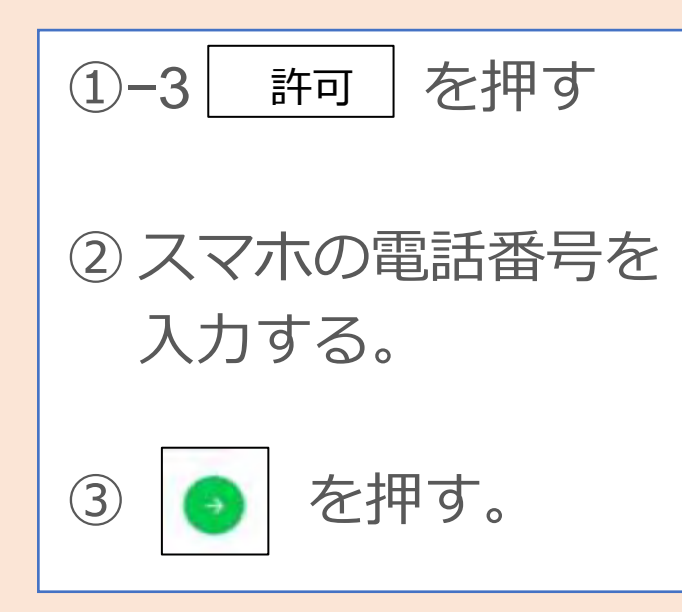

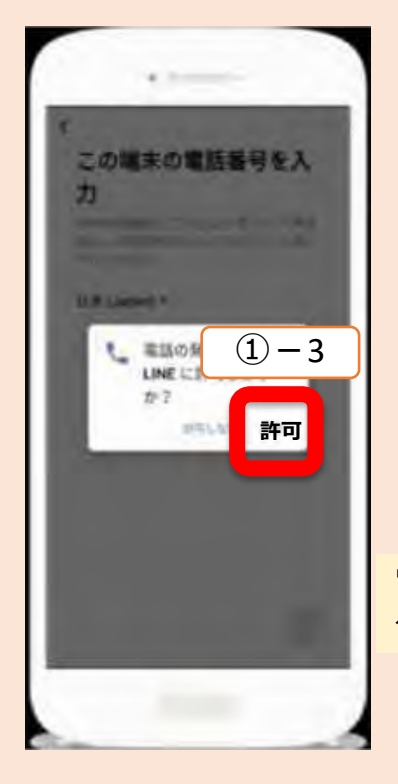

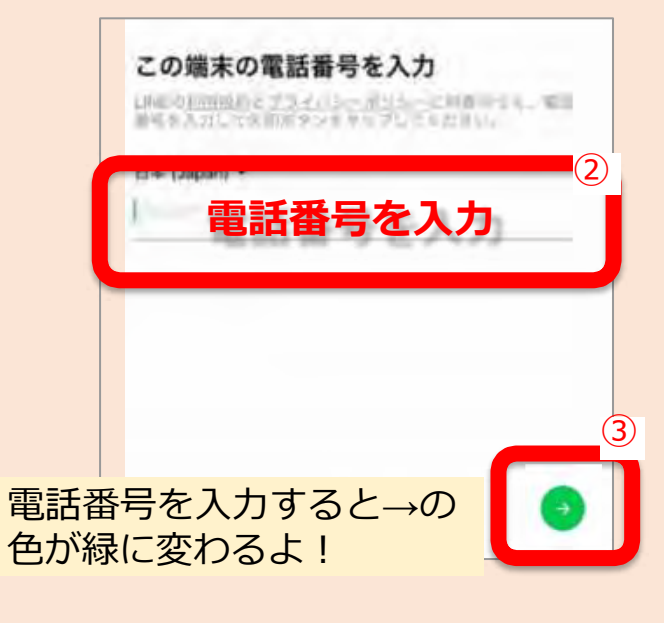

※画像引用元:「LINEみんなの使い方ガイド」 ttps://guide.line.me/ja/signup-and-migration/line-signup.html ニュータウン中央南支部 2023/09/16 - アンファン・コール 2014 - 104

**Androidをお持ちの方**

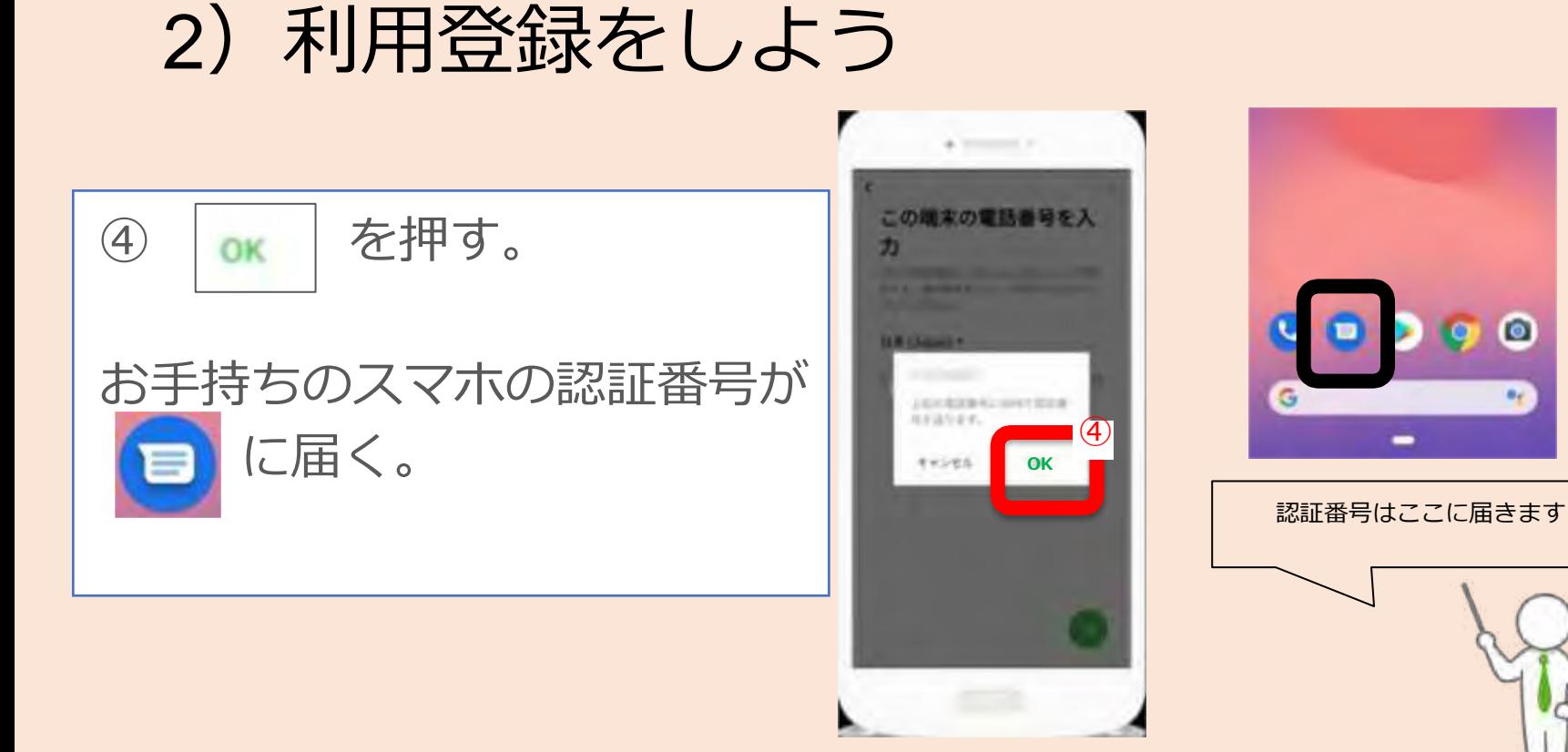

 $\bullet$ 

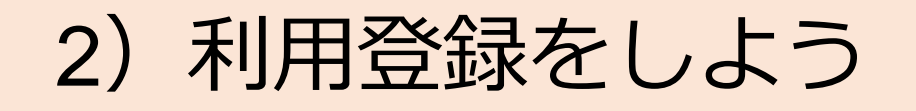

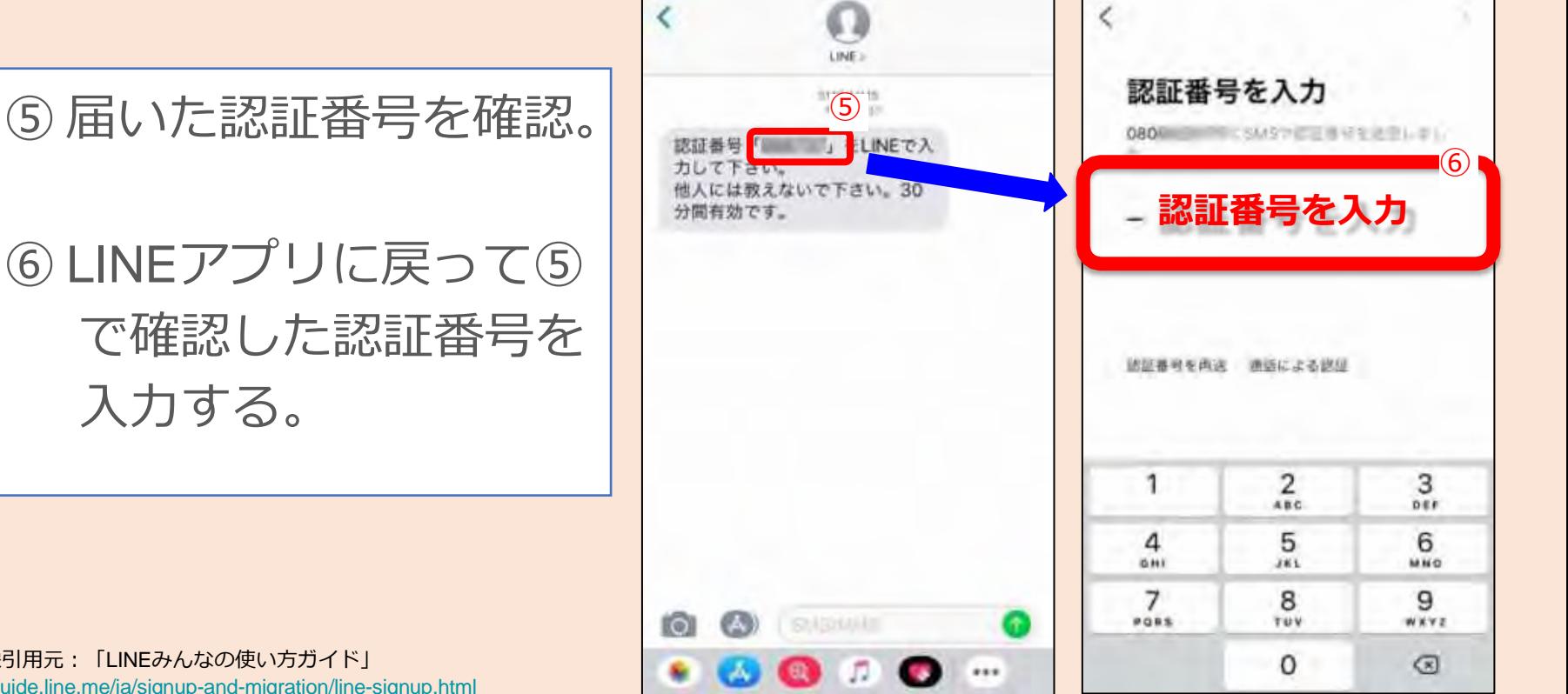

※画像引用元:「LINEみんなの使い方ガイド」 ttps://guide.line.me/ja/signup-and-migration/line-signup.html

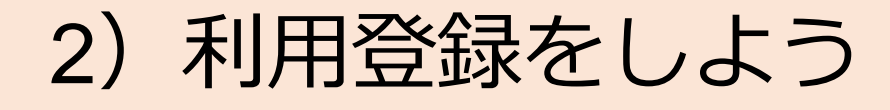

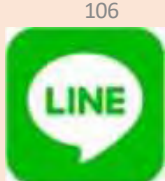

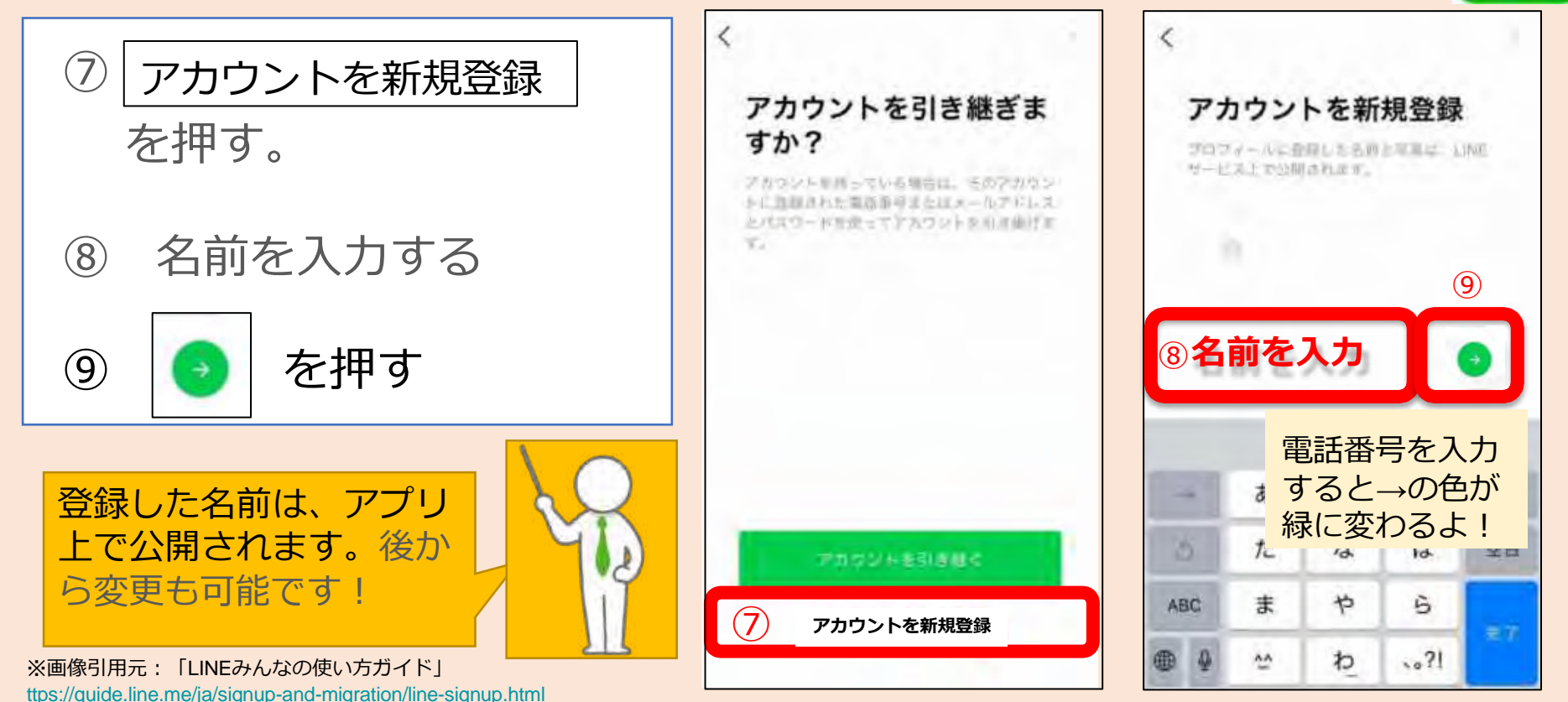

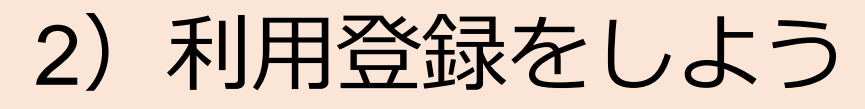

⑩ あなたの好きなパスワード を考えて入力し ● を 押す。

※半角英字と半角数字の組み合わせ ※6文字以上

あなたのパスワード "

※画像引用元:「LINEみんなの使い方ガイド」 ttps://guide.line.me/ja/signup-and-migration/line-signup.html

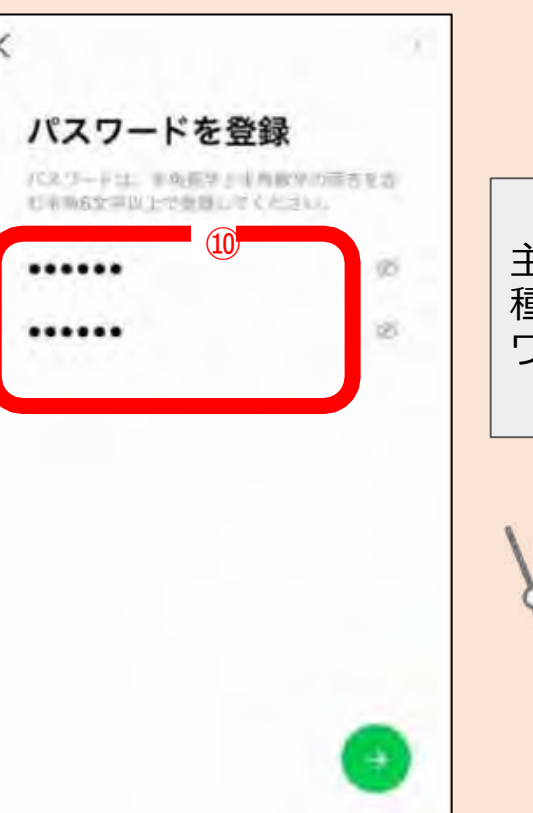

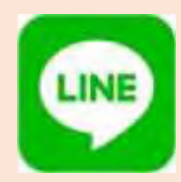

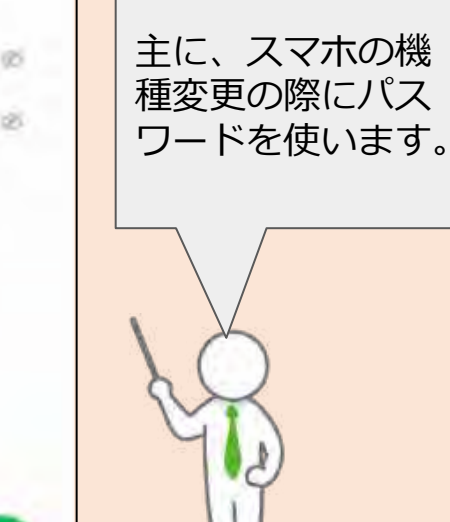

# 2)利用登録をしよう

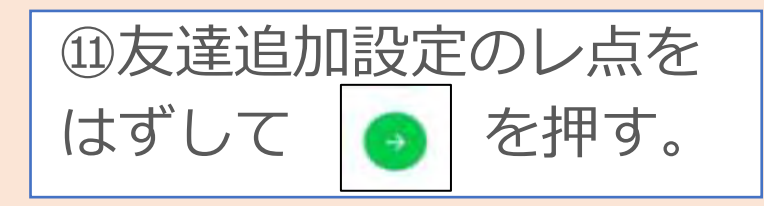

<自動で友だち追加設定> アドレスを知っている、且つ LINEをしている人を、自動で 追加したり、自分が自動追加 ーがしたして、ロッジ・ロッジに コンプロックス (1)<br>されたりする設定のこと。

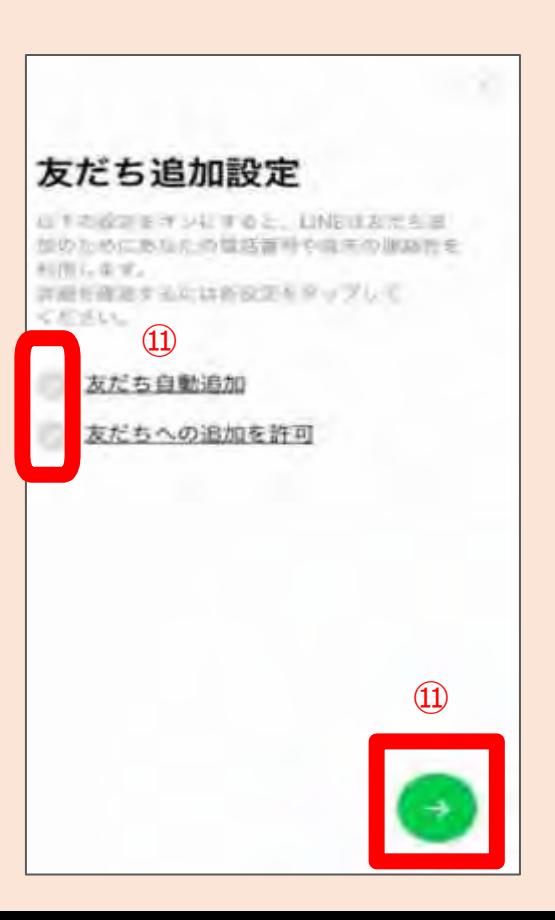

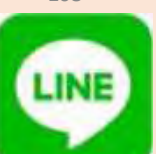

# 2) 利用登録をしよう

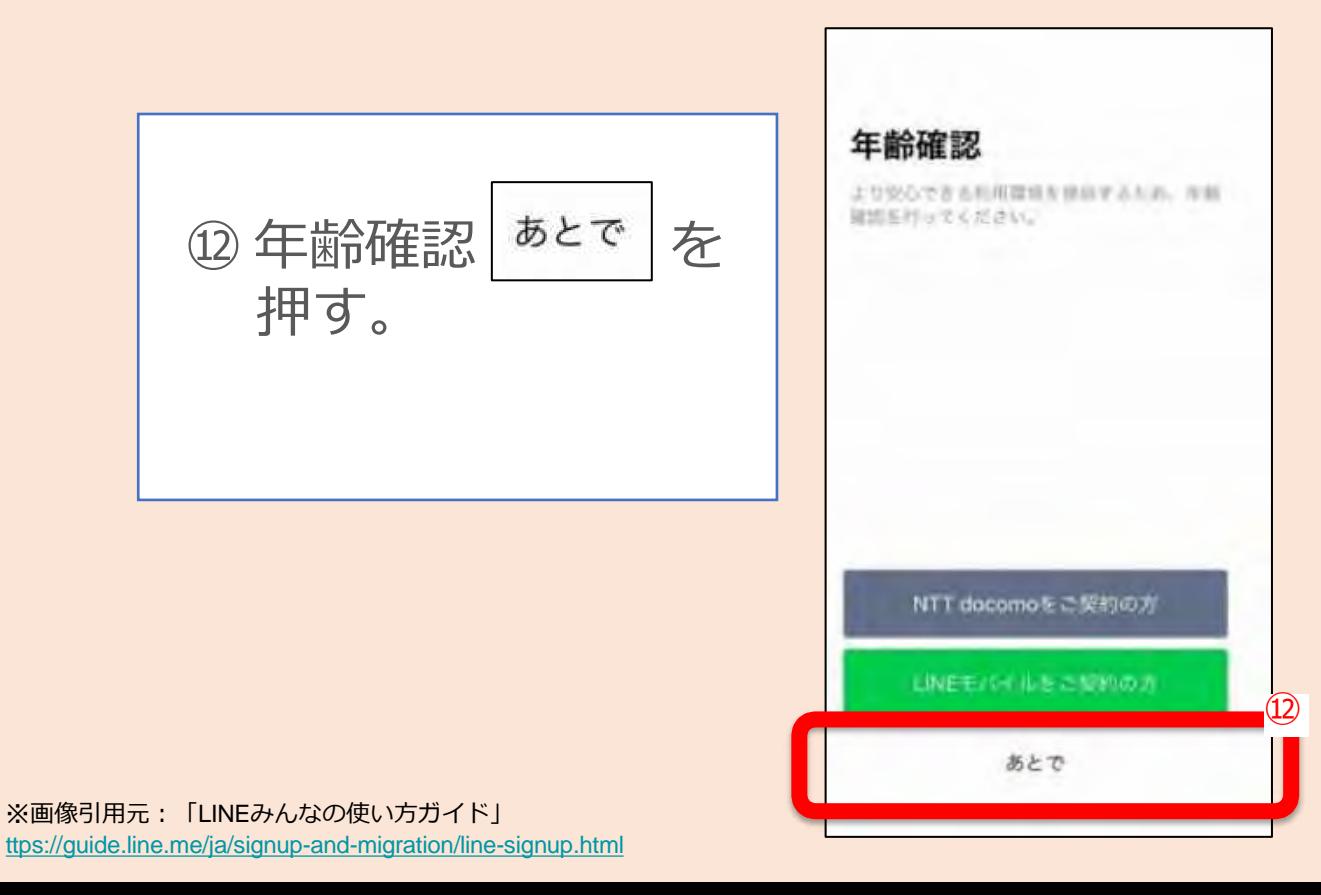

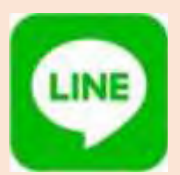

# 2)利用登録をしよう

⑬「サービス向上のための情報利 用に関するお願い」を確認する。 同意する場合はレ点をつけ、同意 しない場合はレ点を外して、| OK を押す。

※同意しない場合でも、LINEを使うことがで さます。<br>さます。

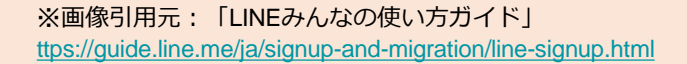

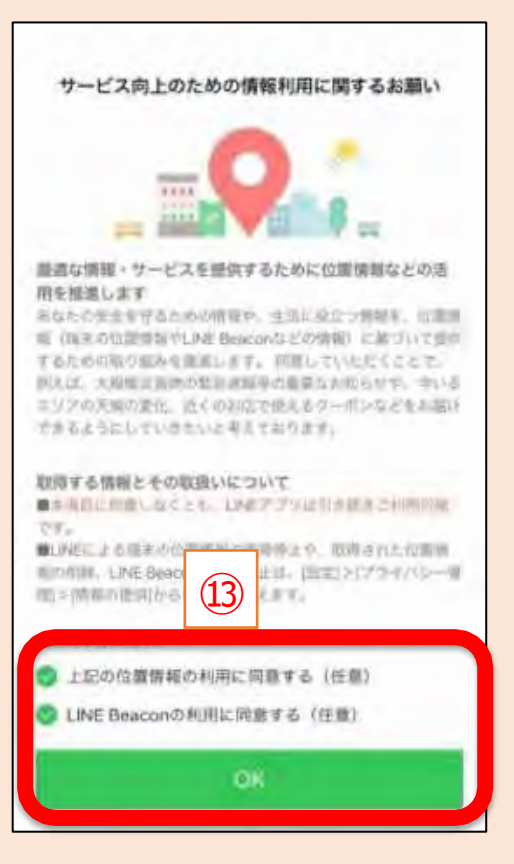

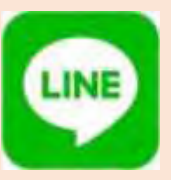

ニュータウン中央南支部 2023/09/16 - アンファン・コンピュータウン中央南支部 2023/09/16

2)利用登録をしよう

⑭ 位置情報へのアクセスを 許可する」を あとで を 押す。

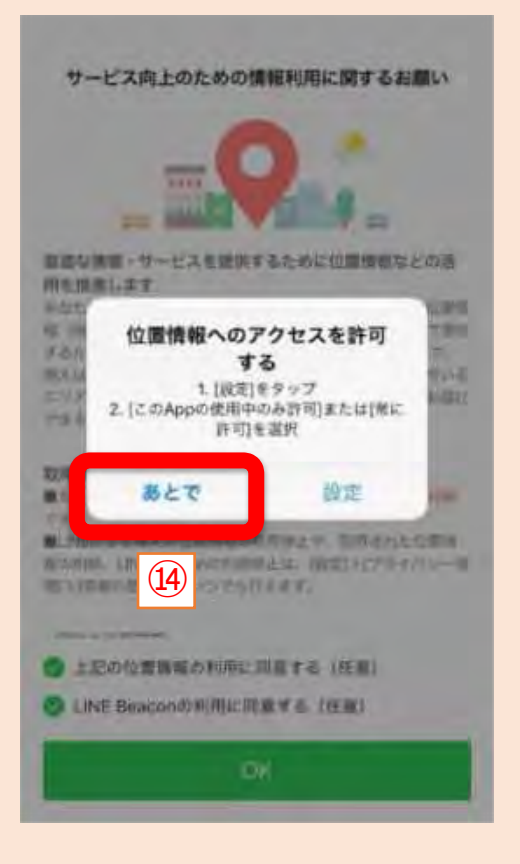

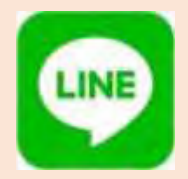

# 2) 利用登録をしよう

### ⑮ ホーム画面になった ら登録完了!

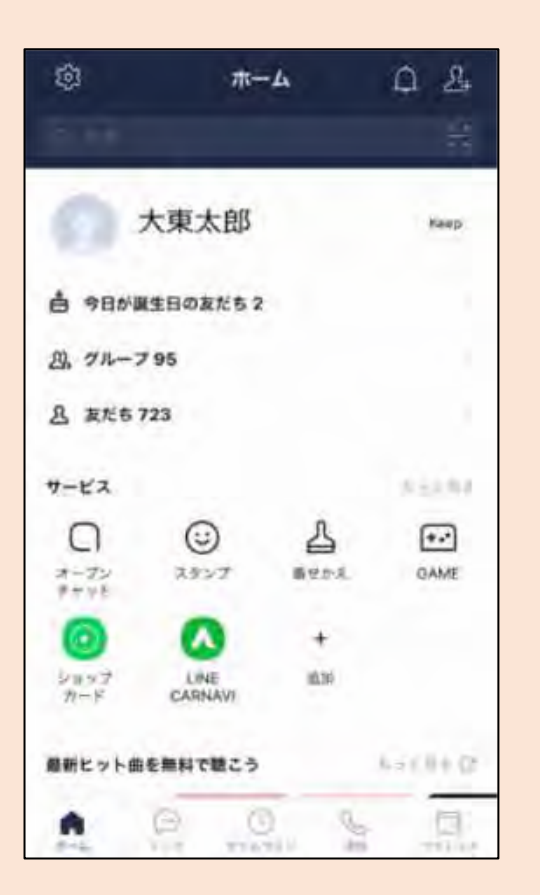

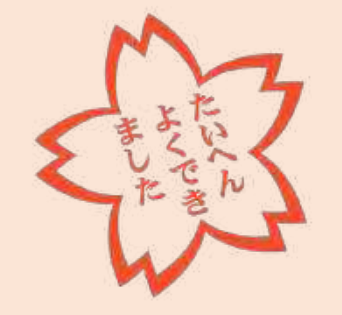

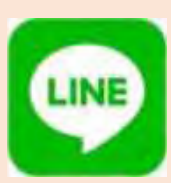

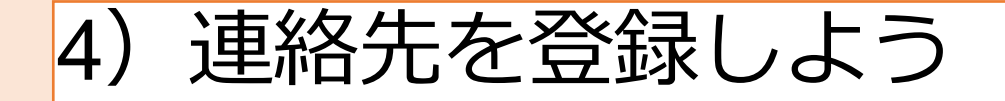

## 家族、友人・知人と「LINE」で連絡をとるためには、 まずは**連絡先の登録(友だちの追加)**が必要!

**▼連絡先の登録方法**

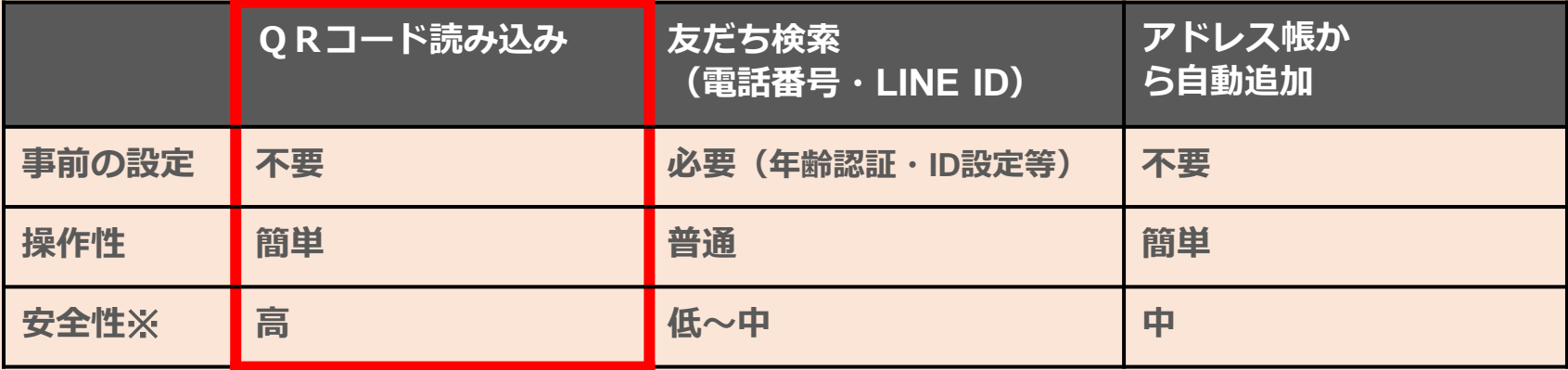

※見知らぬ人の連絡先を誤って登録する、見知らぬ人から連絡先を登録される可能性が低いこと

**今回は安全で簡単に操作できる「QRコード読み込み」を紹介!**

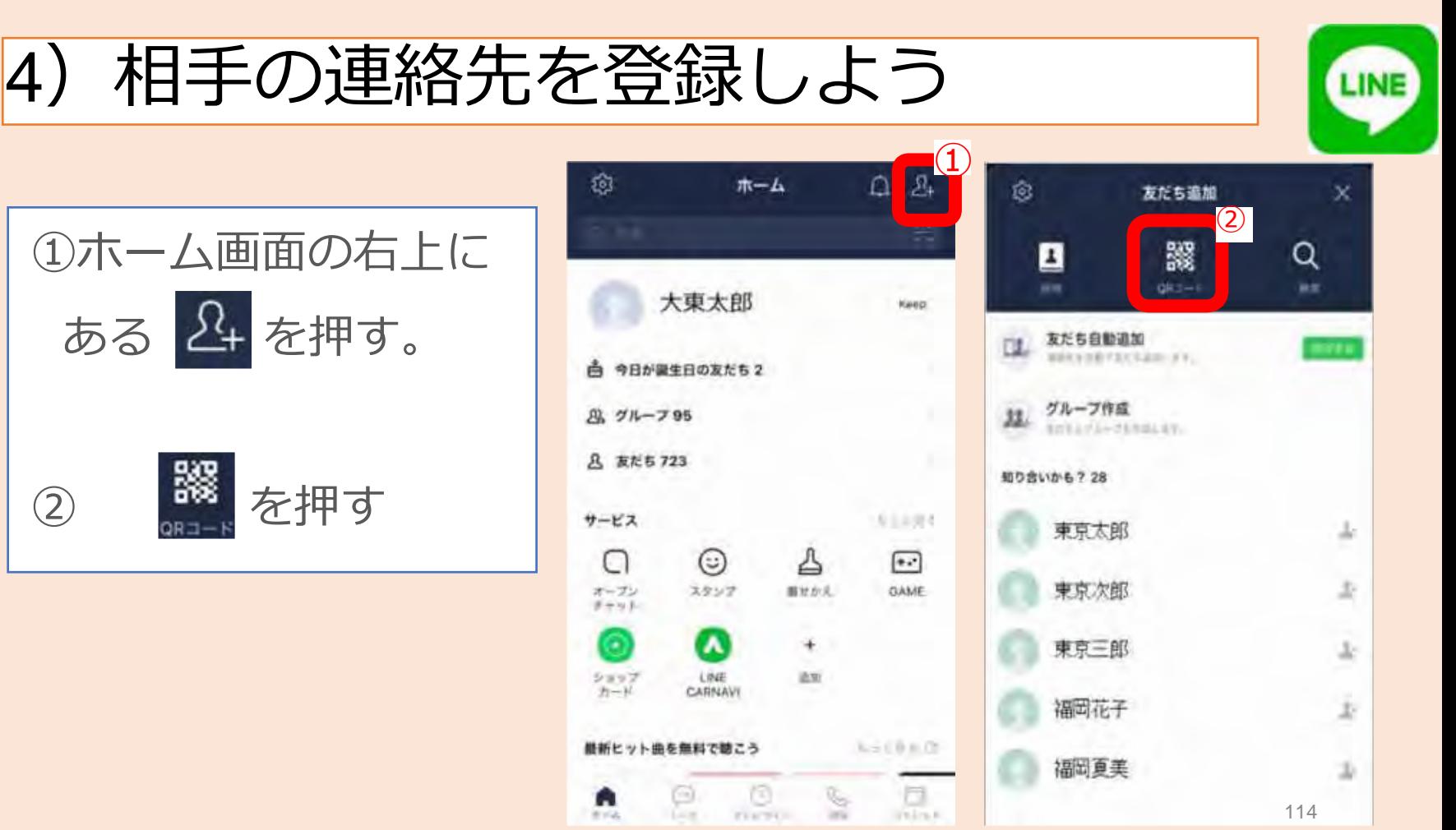

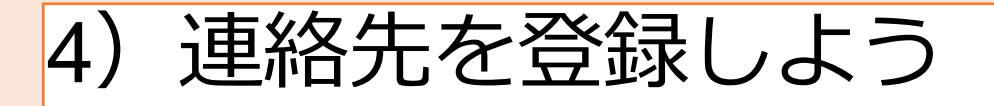

③ 自動的にカメラが起動。 追加したい相手の 「マイQRコード」に カメラを向ける。

#### 自分のQRコードを読み込んでもらう場合 は「マイQRコード」を押す。

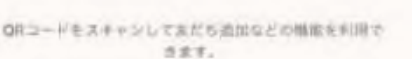

E PYORT-

μ

「だんだん」 社協中央南 公式アカウント

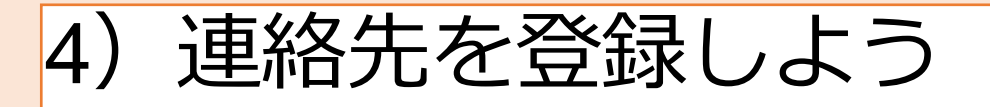

③ 自動的にカメラが起動。 追加したい友だちの 「マイQRコード」 にカメラを向ける。

#### 自分のQRコードを読み込んでもらう場合 は「マイQRコード」を押す。

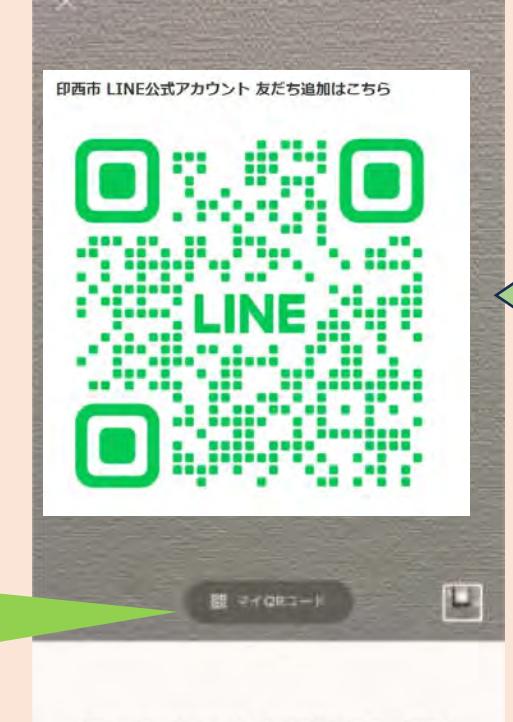

ORコードをスキャンして友だち追加などの構築を利用で 当ます.

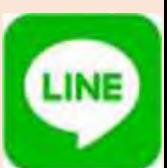

印西市LINE

公式アカウント

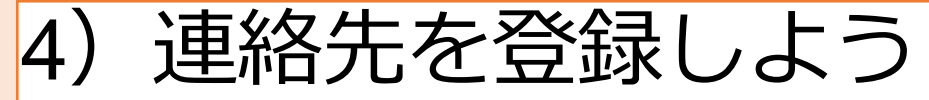

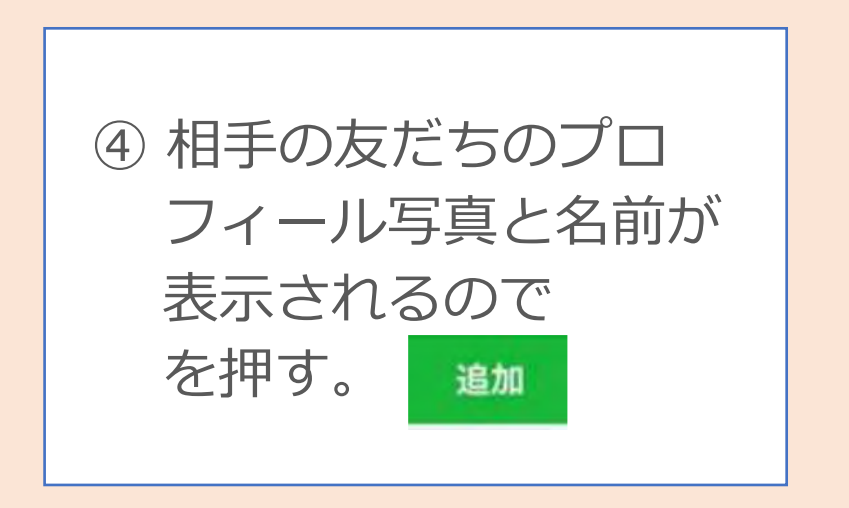

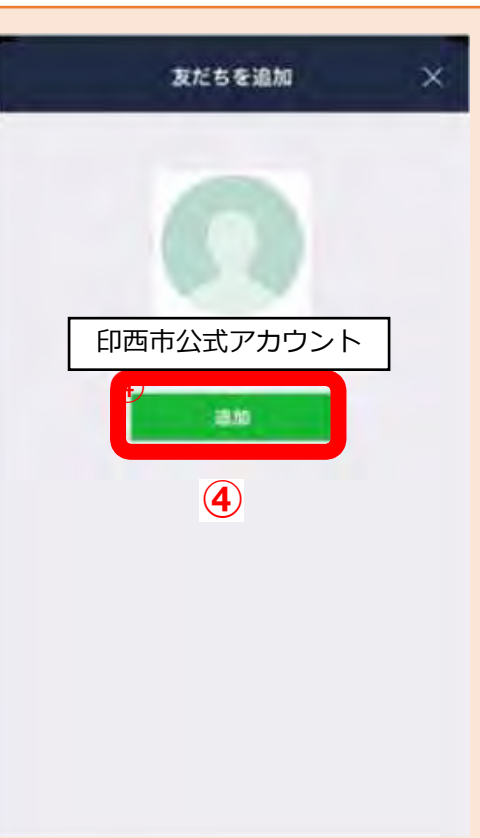

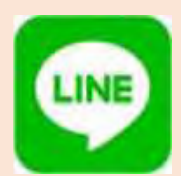

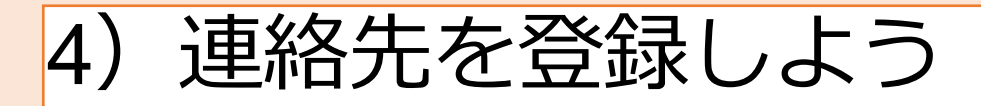

#### 相手側の方に自分のIDを登録してもらう!

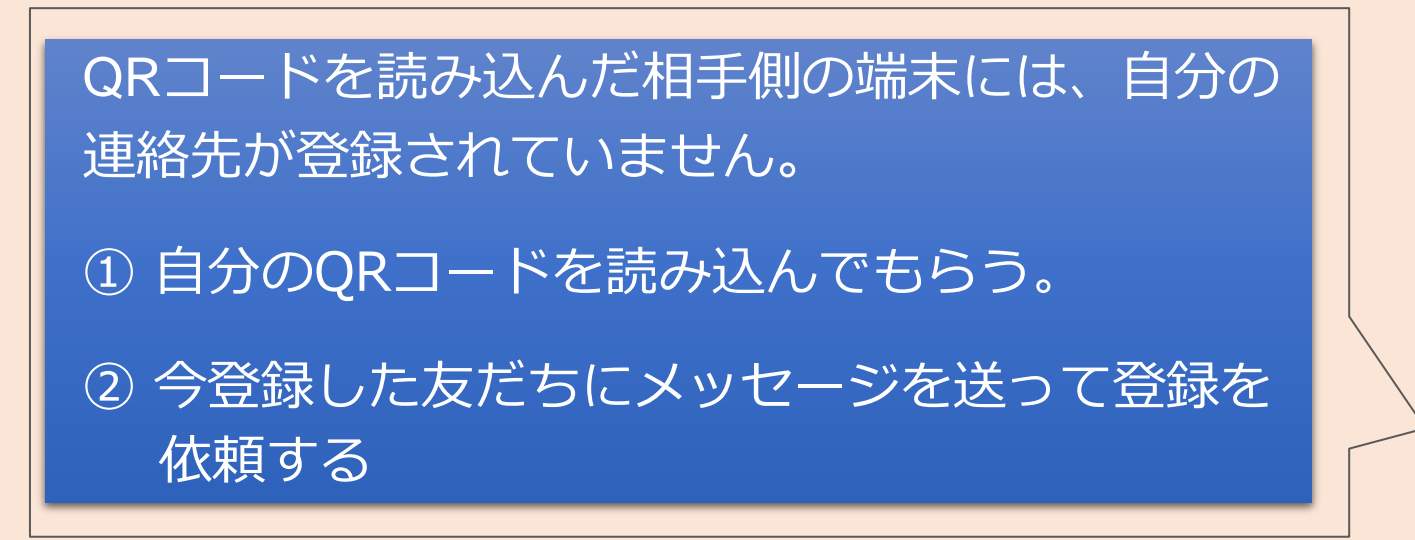

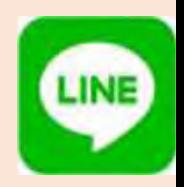

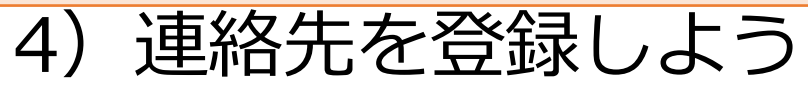

## ② QRコードを読み込んでもらった側の友達 登録 方法

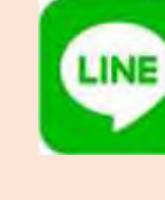

QRコードを読み込んでもらった 相手からメッセージが届いたら 追加 を押す。 ⇒これで友だちとして追加完了。

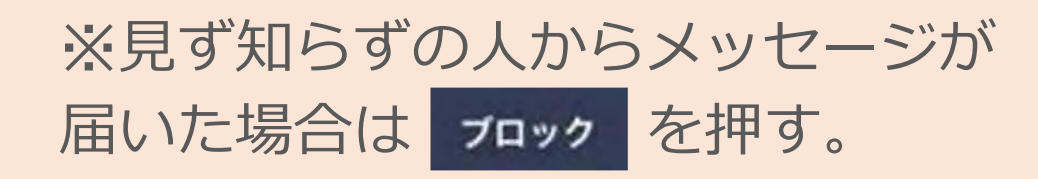

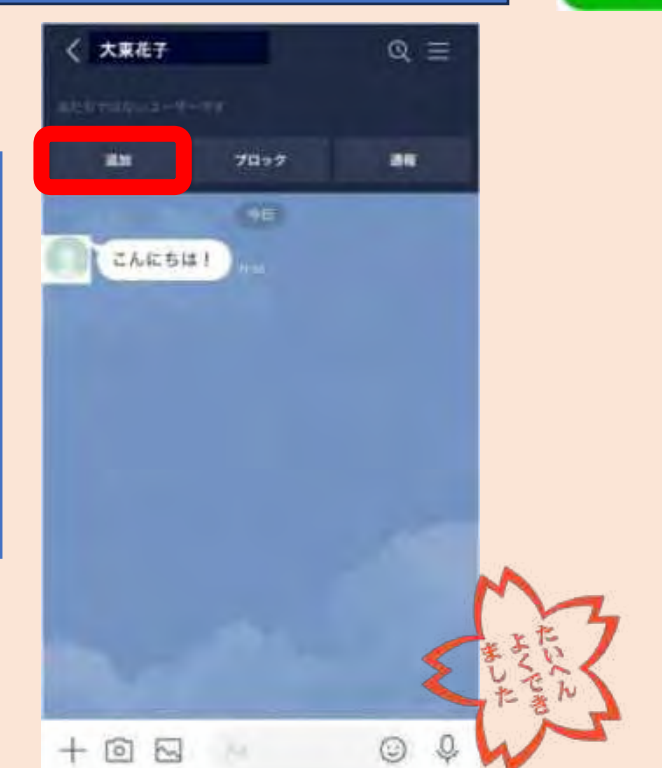

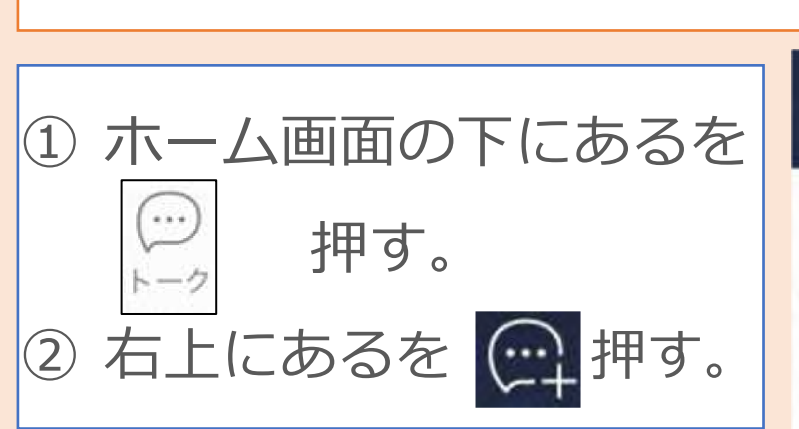

5)メッセージ(文章)を送ろう

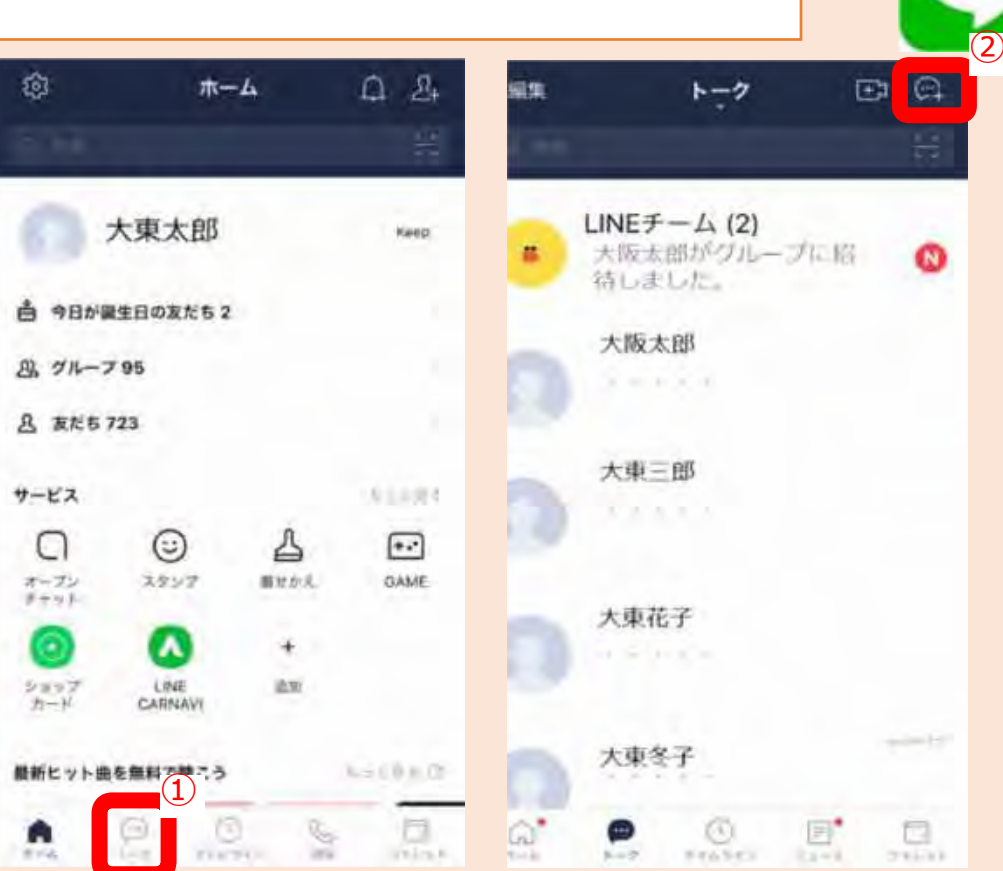

LINE

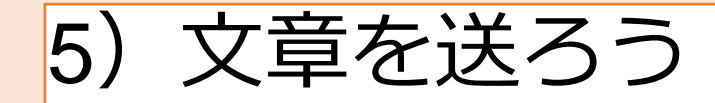

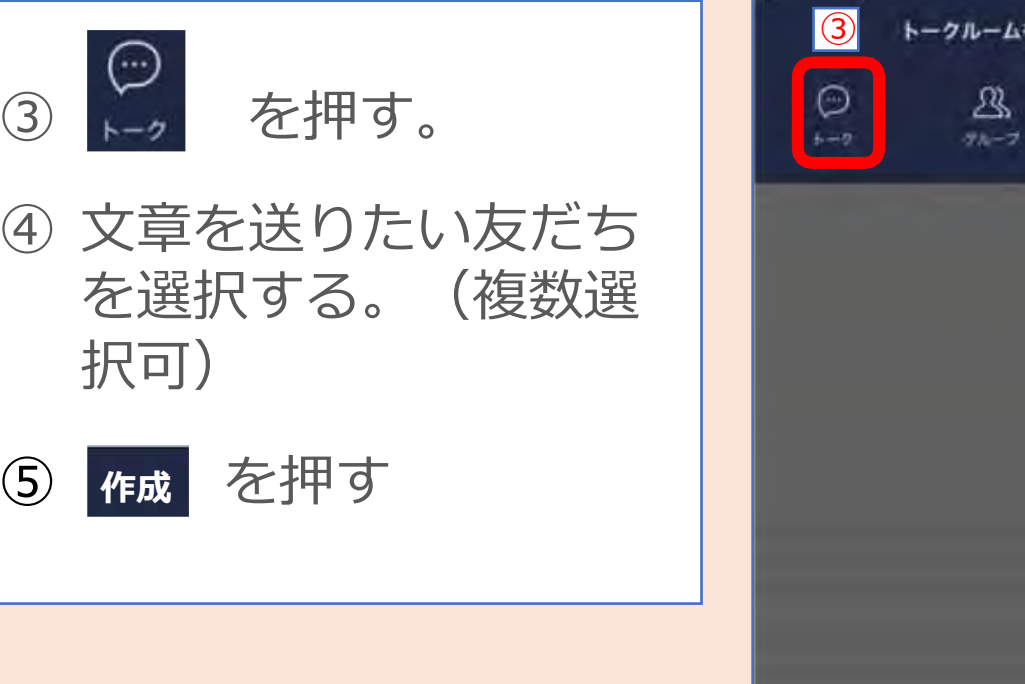

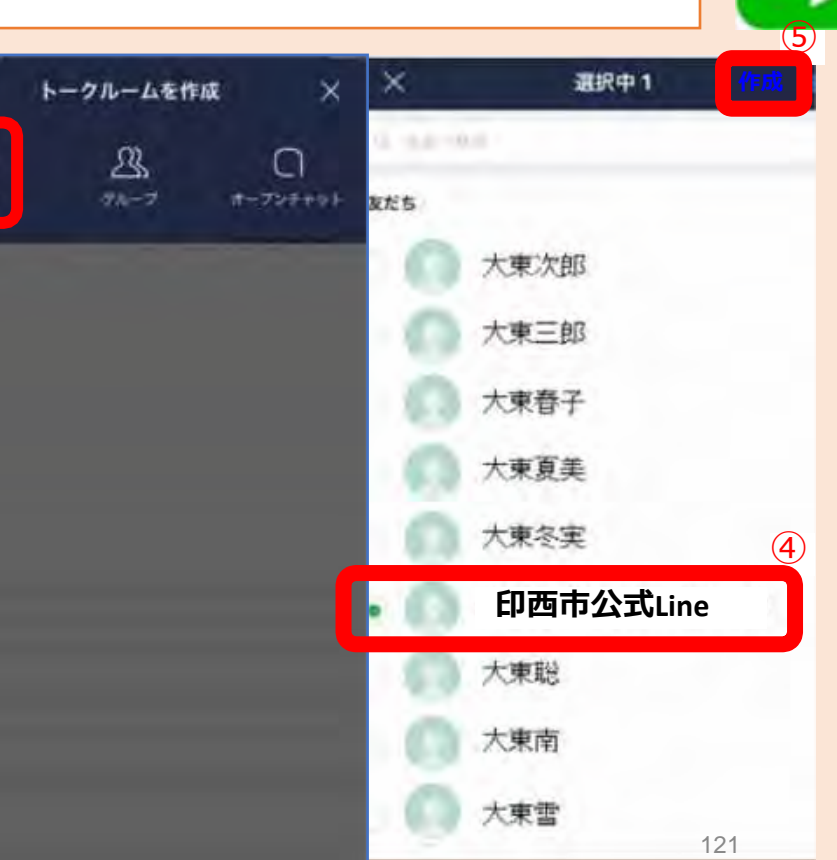

LINE

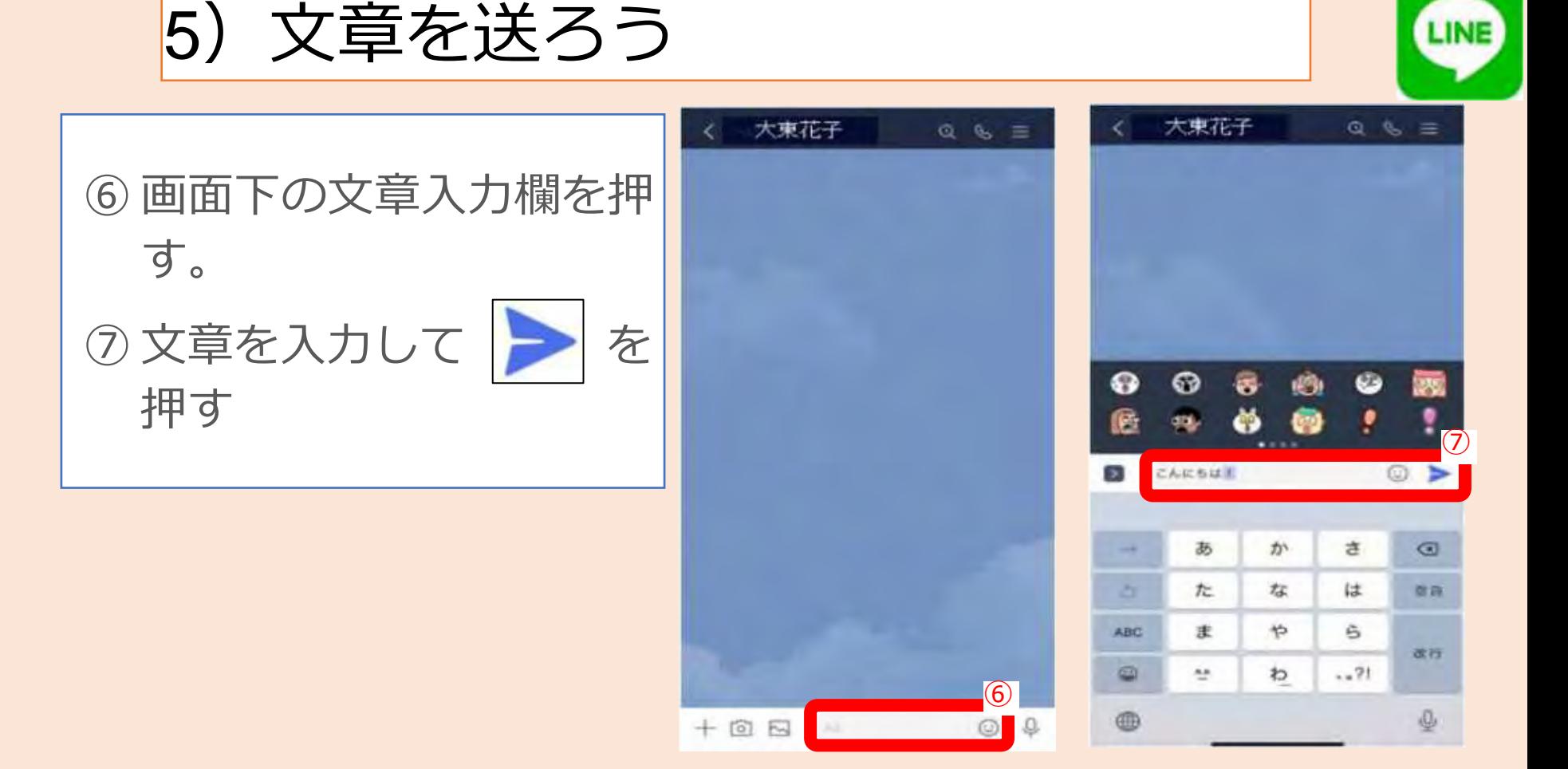

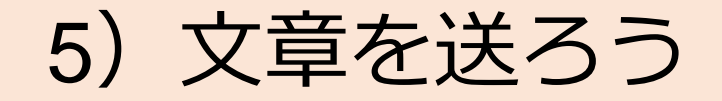

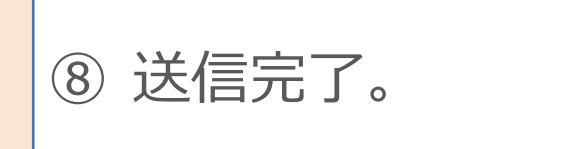

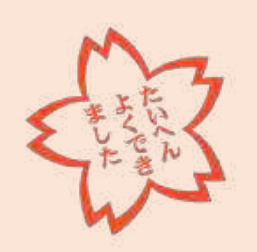

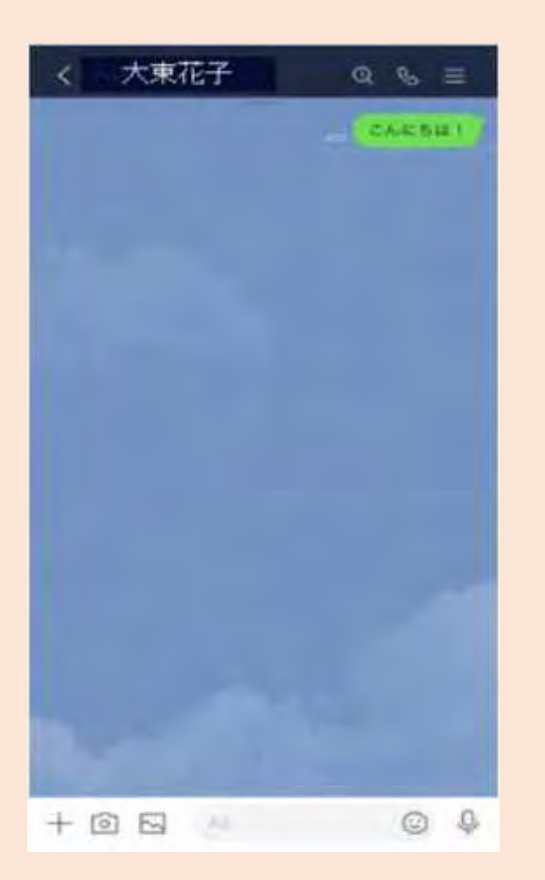

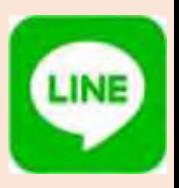

## 初めて利用する場合

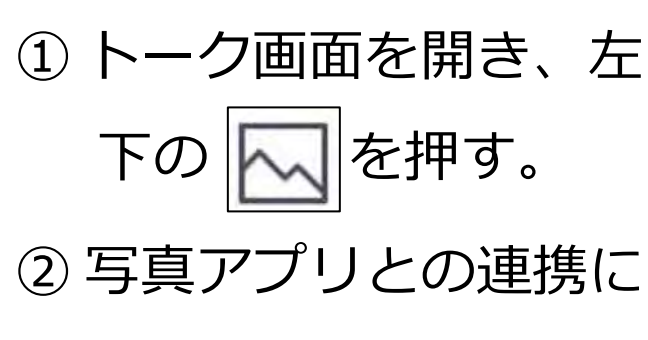

関する表示が出るので、

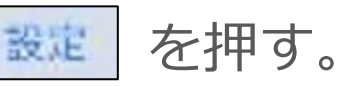

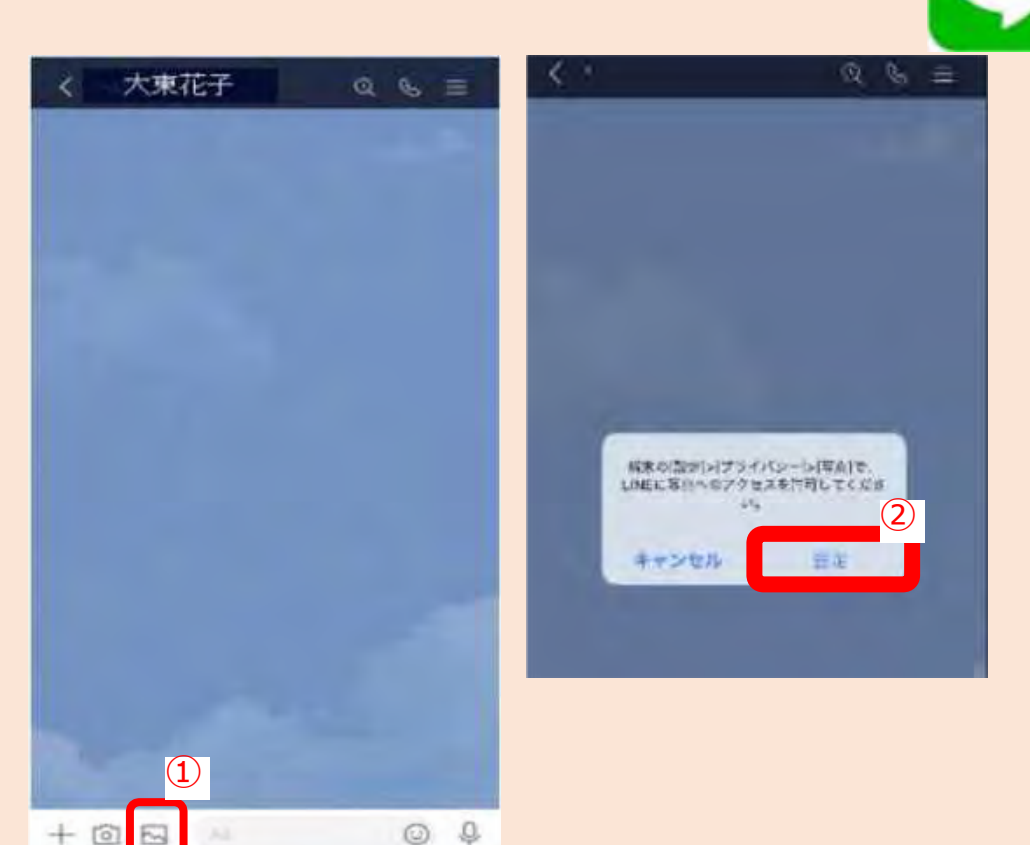

**iPhoneをお持ちの方**

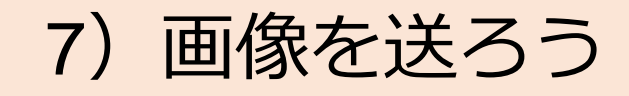

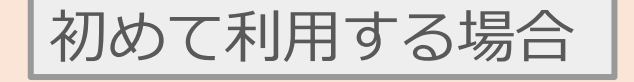

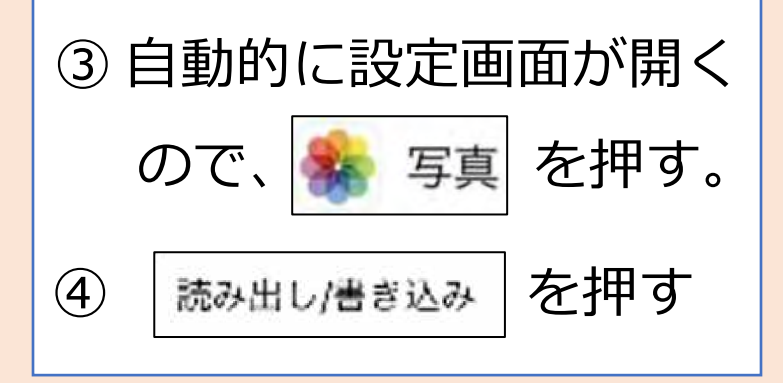

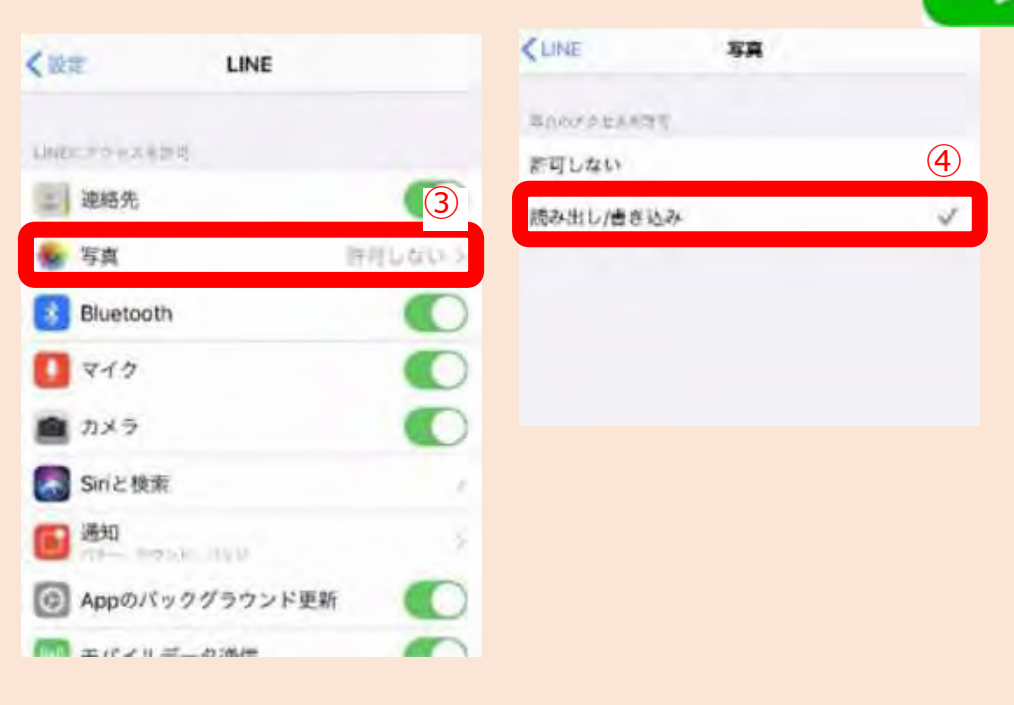

**iPhoneをお持ちの方**

7)画像を送ろう

#### 初めて利用する場合

⑤ LINEアプリを開 き直す。

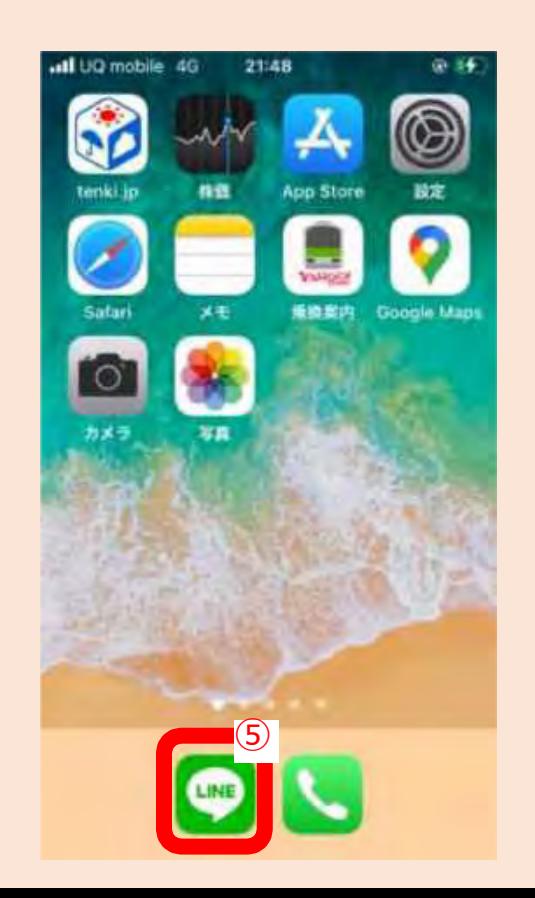
**Androidをお持ちの方**

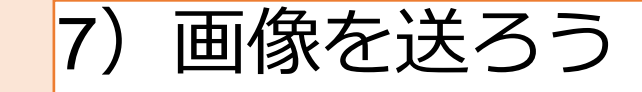

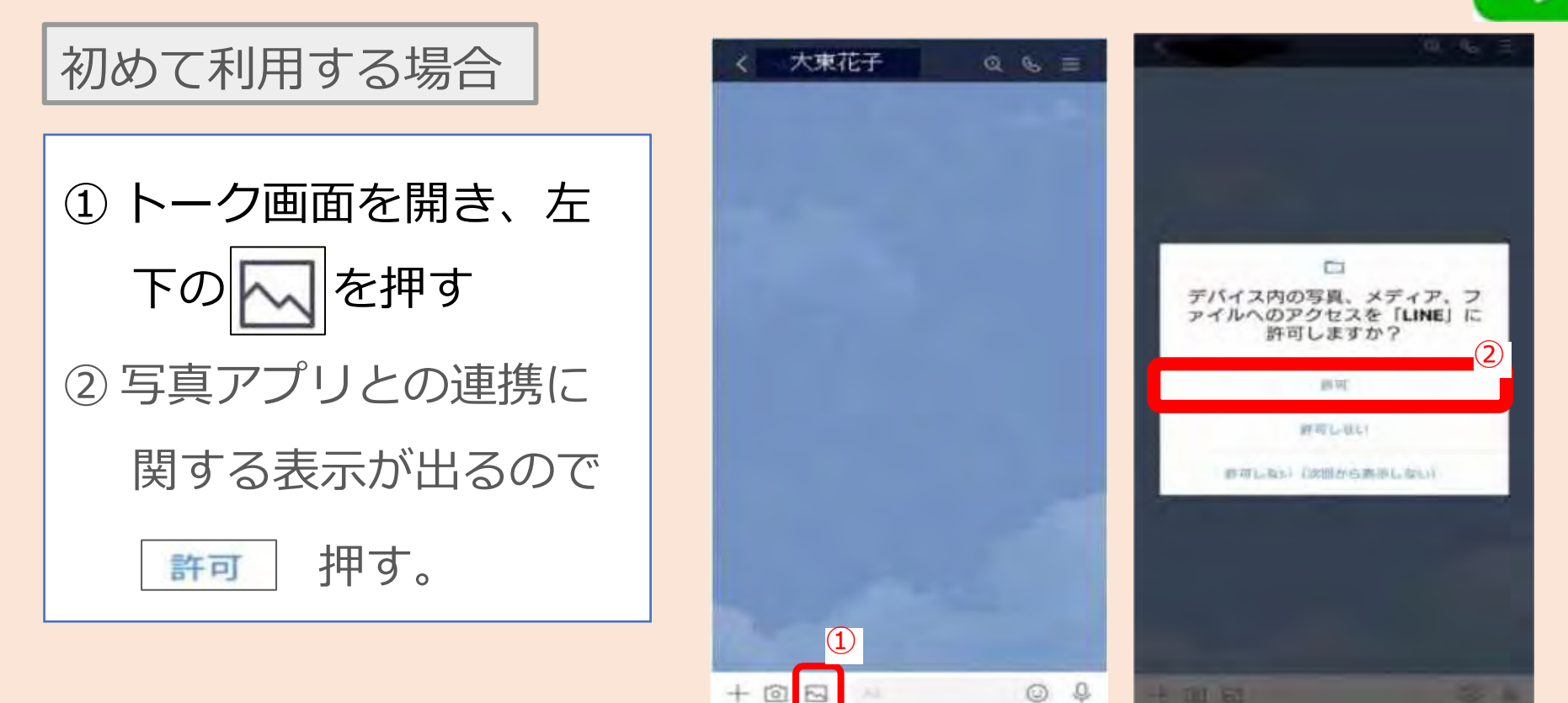

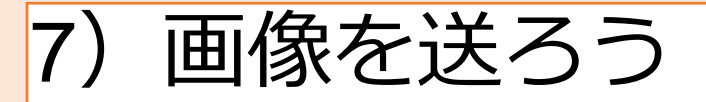

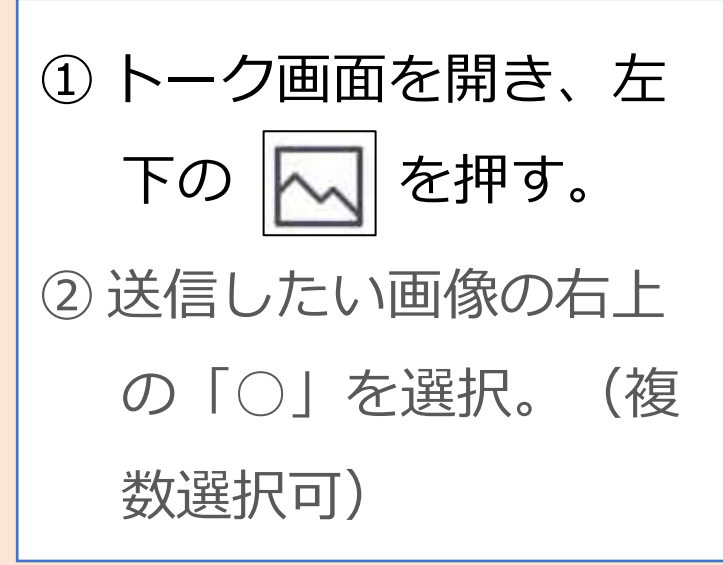

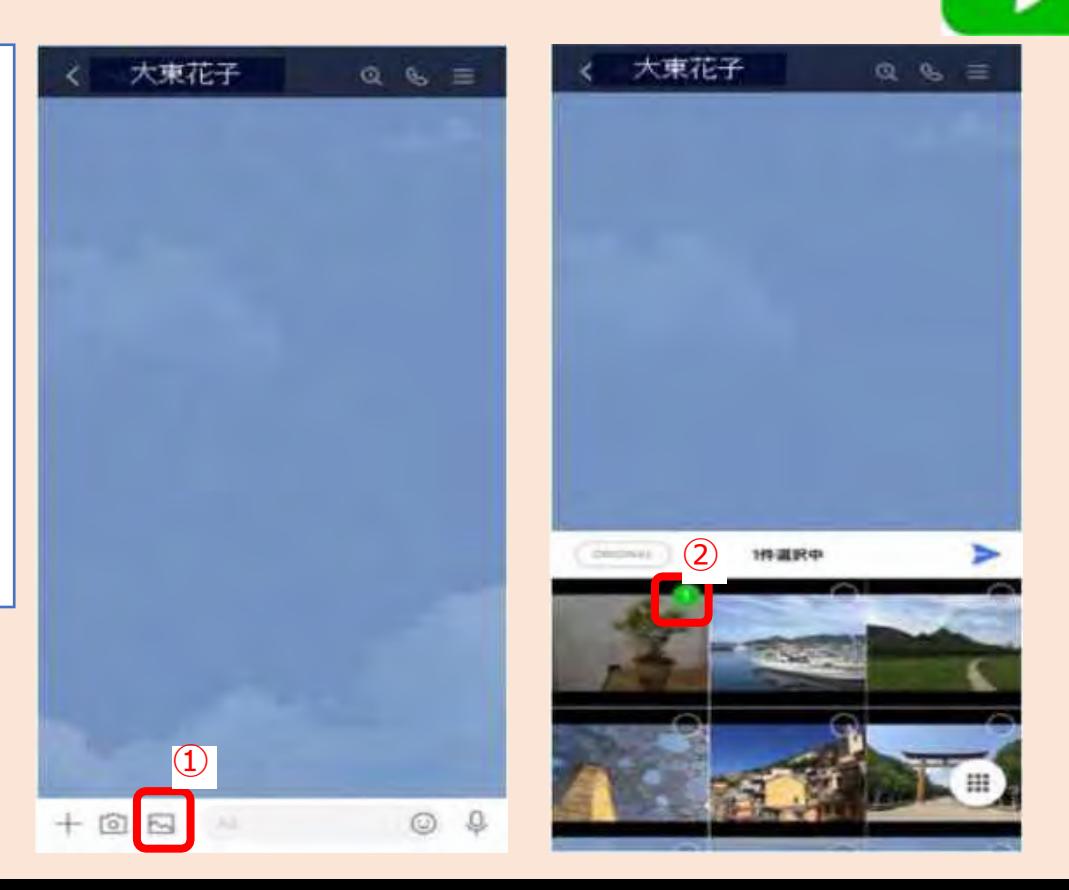

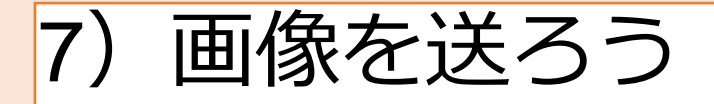

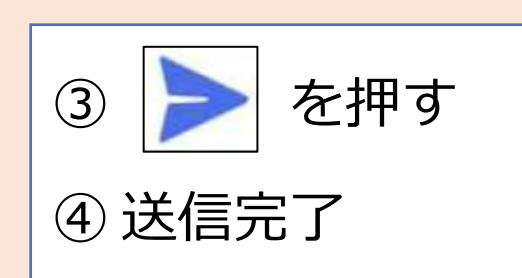

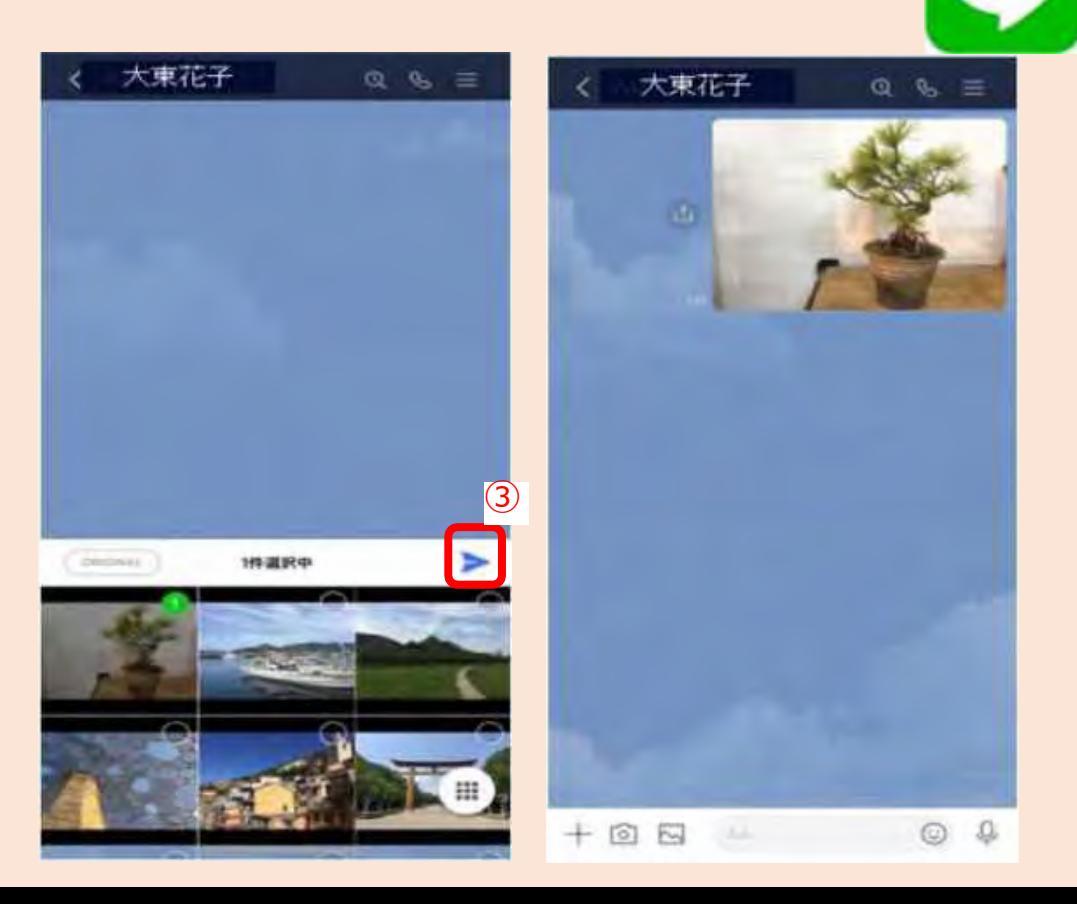

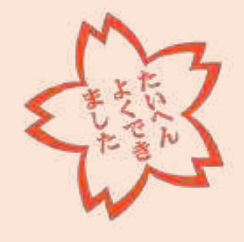

ニュータウン中央南支部 2023/09/16 2023 2023 2023 2024

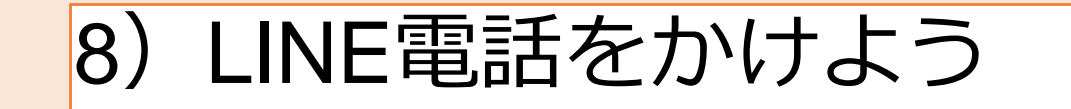

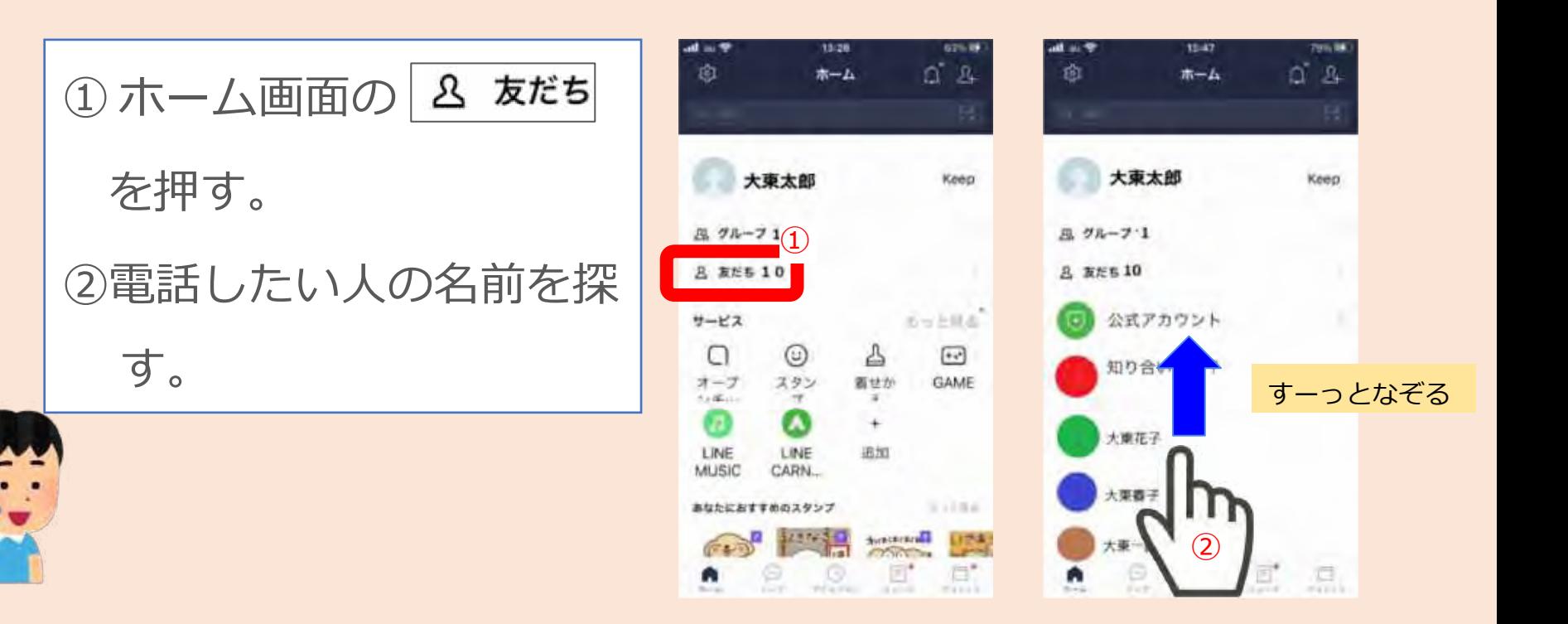

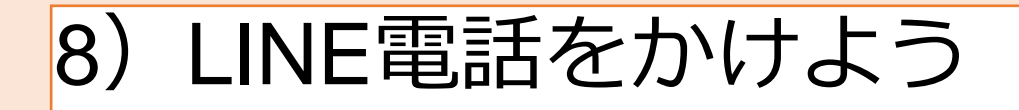

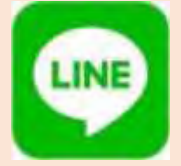

 電話したい人の名前を 押す。

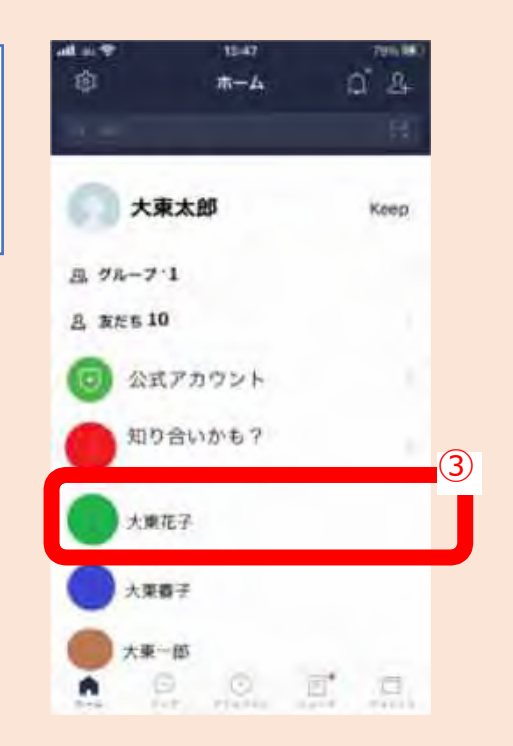

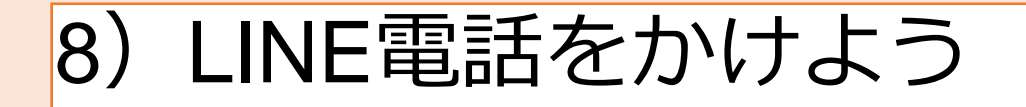

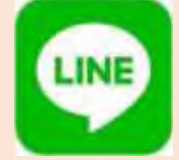

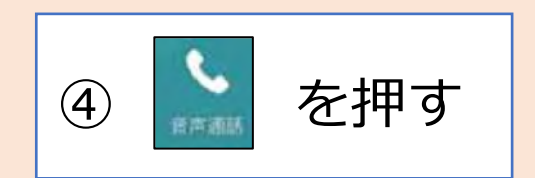

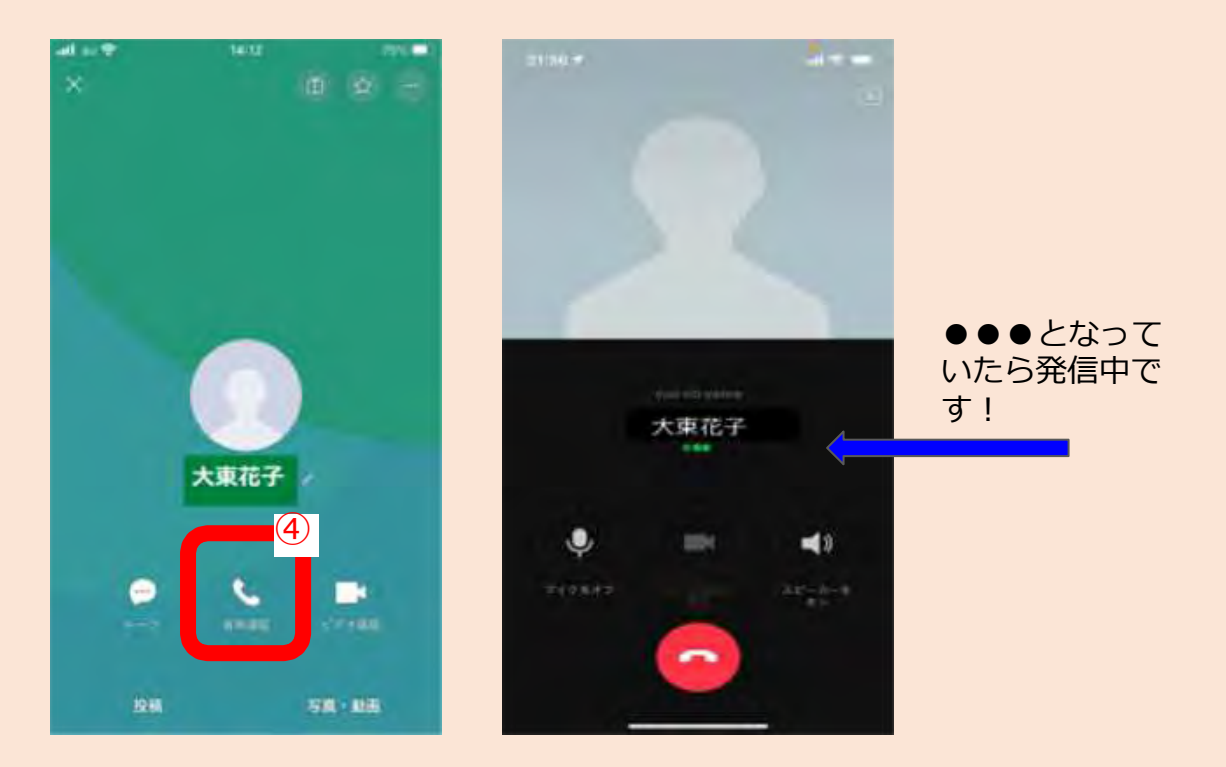

ニュータウン中央南支部 2023/09/16 2023 2023 2023 2023 2024

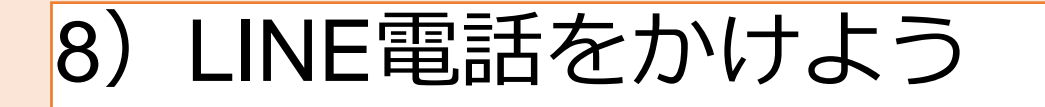

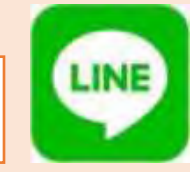

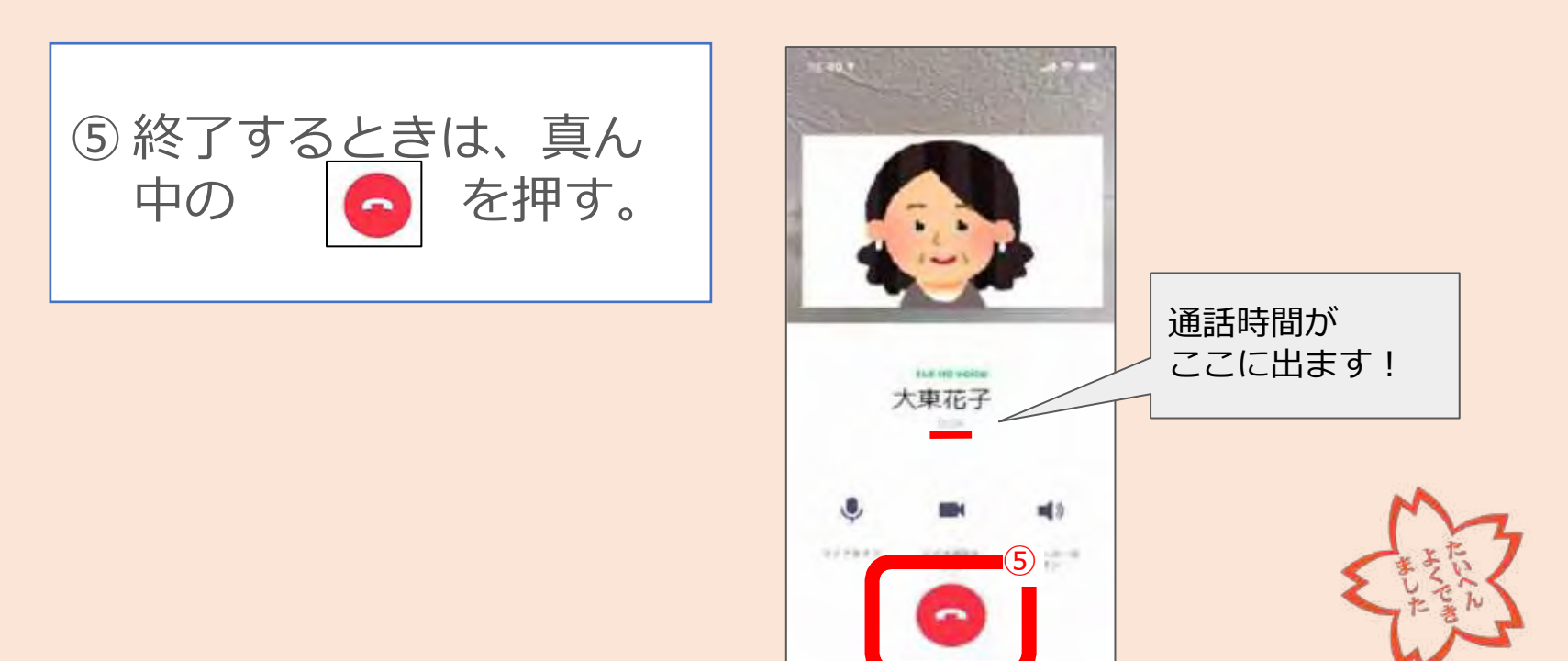

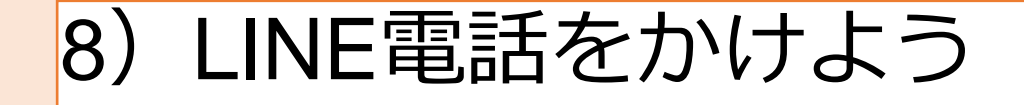

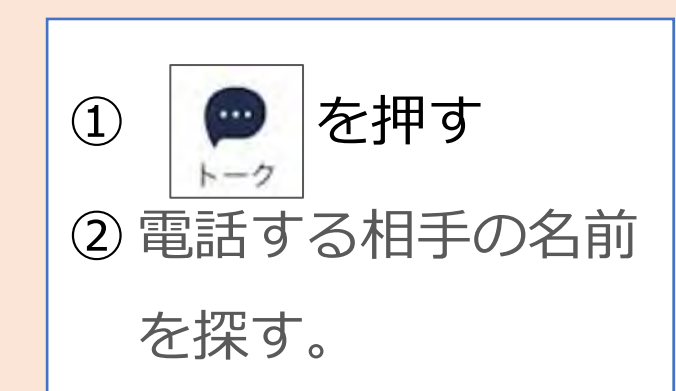

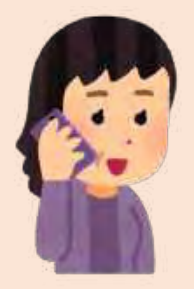

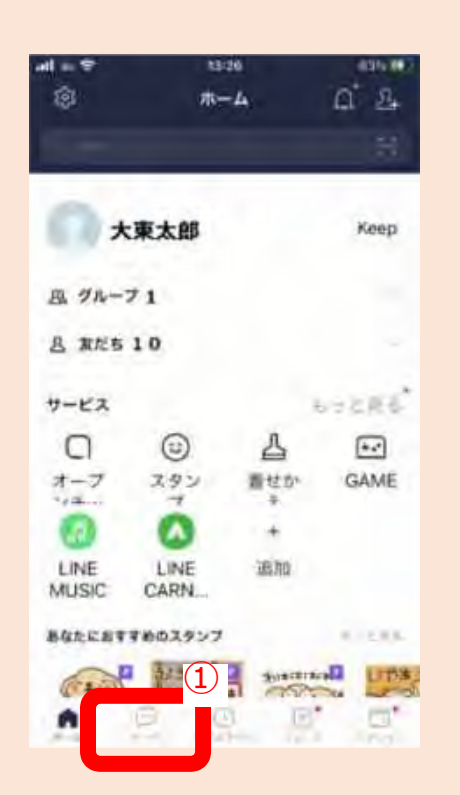

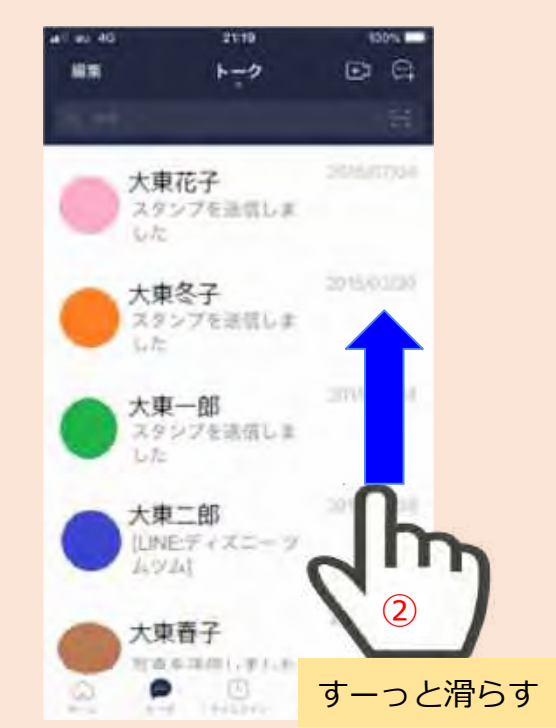

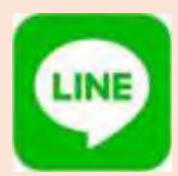

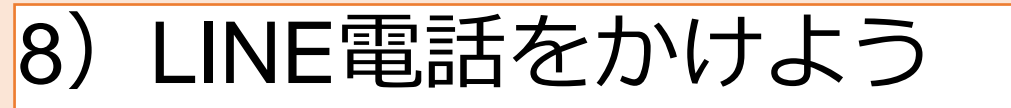

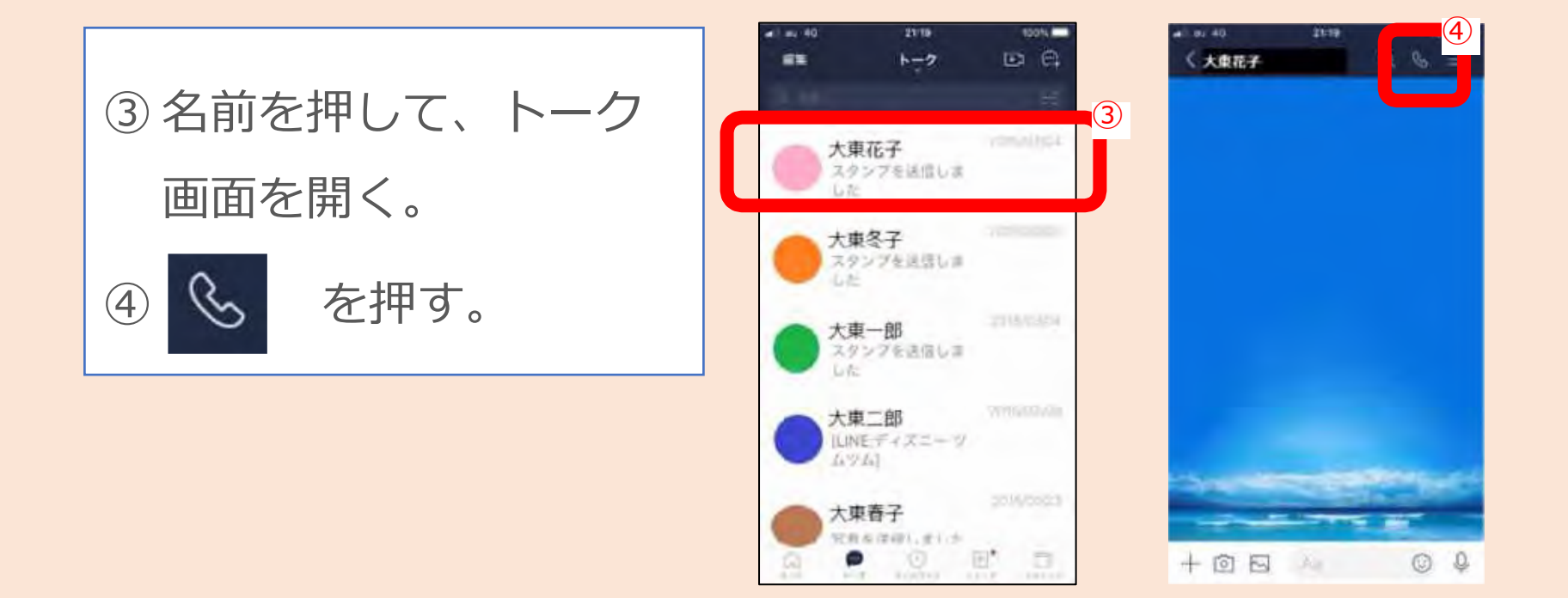

ニュータウン中央南支部 2023/09/16 2023 2023 2023 2023 2024

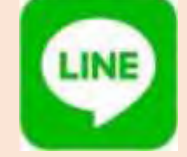

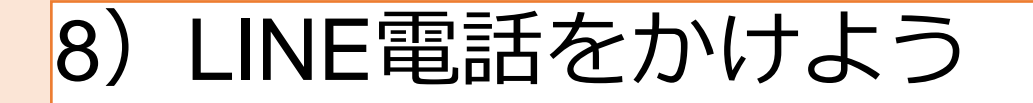

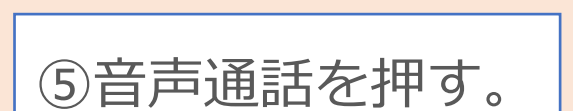

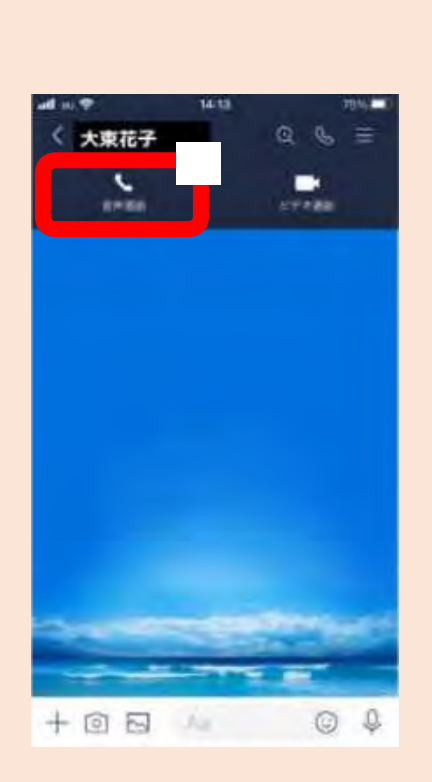

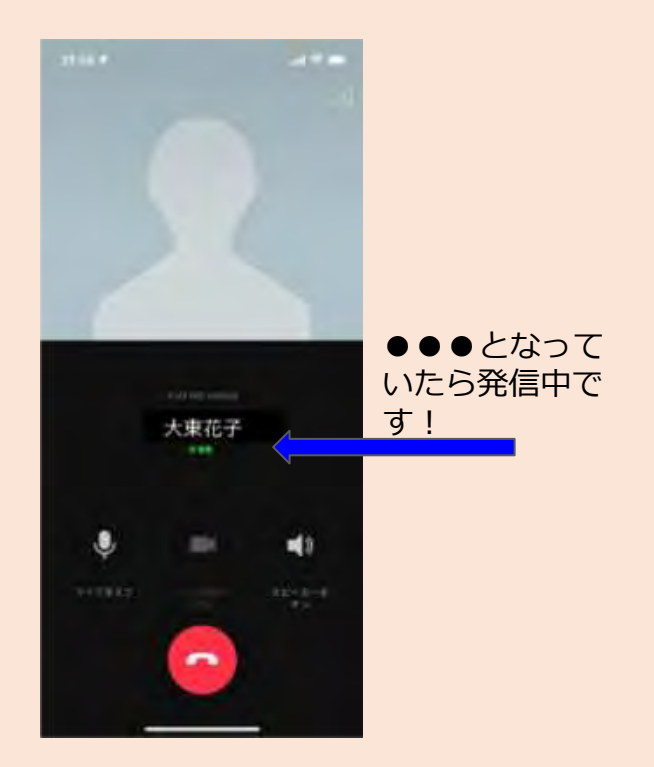

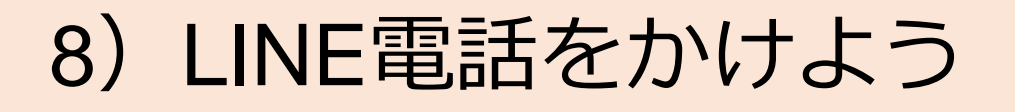

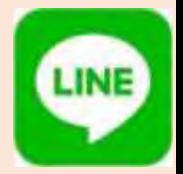

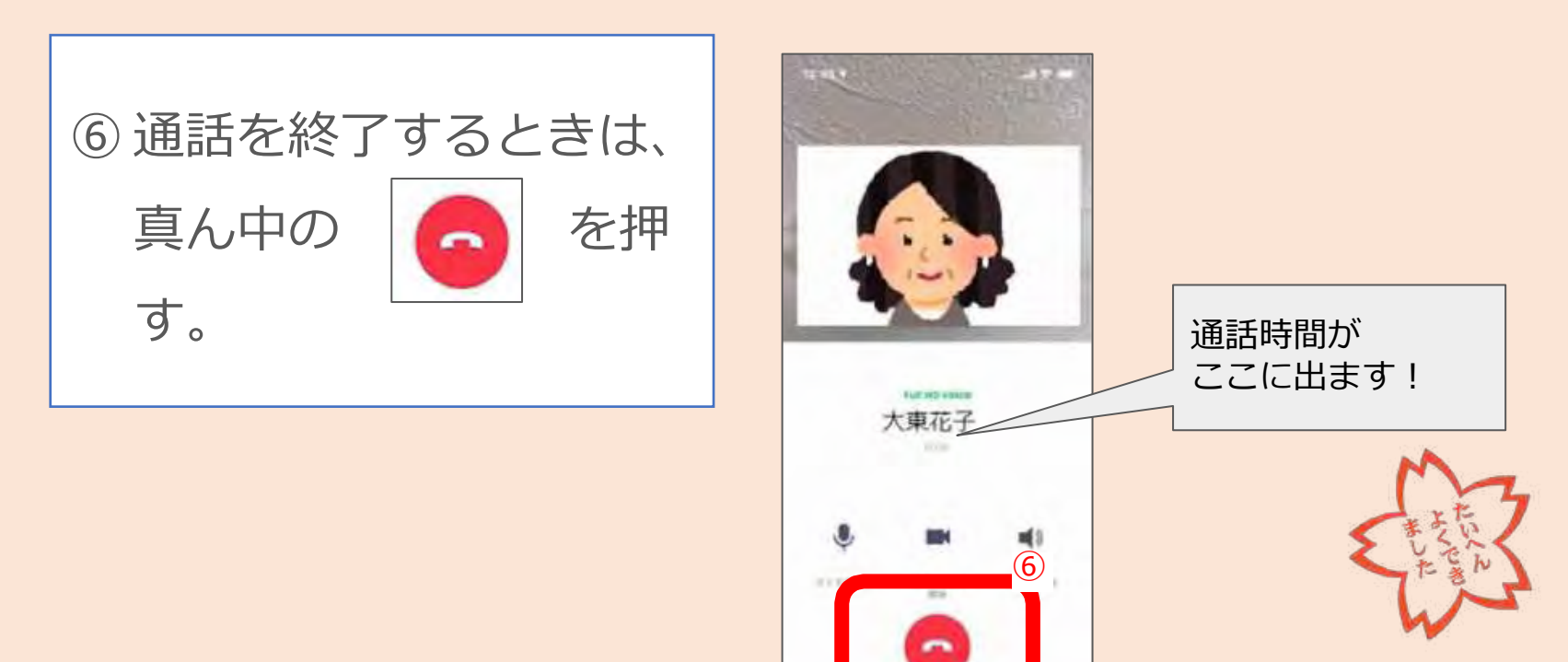

LINEの登録時に**注意すべき**6つのポイント

**① アドレス帳同期で友だちを自動追加されないようにする**

アドレス帳に載っている電話番号の全員と繋がってしまうので、自動追加は許可しない方が賢明です。

**② 電話番号検索や相手側の自動追加設定で友だち追加されないようにする**

相手側から勝手に友だち追加されることを防げます。

**③ ID検索で友だち追加できないようにしておく**

LINE IDが流出してしまった場合でも知らない人から検索されたりできないように設定しておく

**④ 迷惑なアカウントや繋がりたくない人はブロック機能を使う**

繋がりたくない人や、やり取りをしていて怖い・連絡をしたくないと感じた人などはブロック機能を使って メッセージの送受信ができないようにしてしまう

**⑤ フォロー情報は非公開にしておく**

友だち以外からもフォローされるので、VOOMのフォロー設定は「オフ」とする

**⑥ マイQRコードは定期的に更新しておく**

マイQRコードは、流出してしまうと、知らないアカウントから友だち追加をされてしまうこともあるので、 定期的に更新して新しいものにするようにしましょう。 2023/09/16 2023/09/16 2023/09/16

LINEの登録時に**設定すべき**6つのポイント

**① アドレス帳同期で友だちを自動追加されないようにする**

LINEのホームタブにある歯車アイコン(設定ボタン)で友だちを選択し**「友だち自動追加」をオフ**に するか、スマホ自体の設定からLINEを選び、連絡先をオフにしたり許可しないを選択する

- **② 電話番号検索や相手側の自動追加設定で友だち追加されないようにする 「友だちへの追加を許可」をオフ**にしておく
- **③ ID検索で友だち追加できないようにしておく** 設定ボタンからプライバシー管理へ進み、**「IDによる友だち追加を許可」**をオフにする
- **④ 迷惑なアカウントや繋がりたくない人はブロック機能を使う**

友だちをブロックすると、相手からのトークなどを受信することができなくなります。 また、相手が[友だ ち]ではなく[ブロックリスト]に表示されます。**ブロックしても相手には通知されません。**

**⑤ フォロー情報は非公開にしておく**

VOOMを利用しなければ問題は無いが、プライベートな内容などを投稿する予定であれば設定は見直しておく

**⑥ マイQRコードは定期的に更新しておく**

QRコードを更新をタップします。iPhoneの場合は確認画面で更新、Androidの場合は確認をタップする

LINEの登録時に**設定すべき**6つのポイント

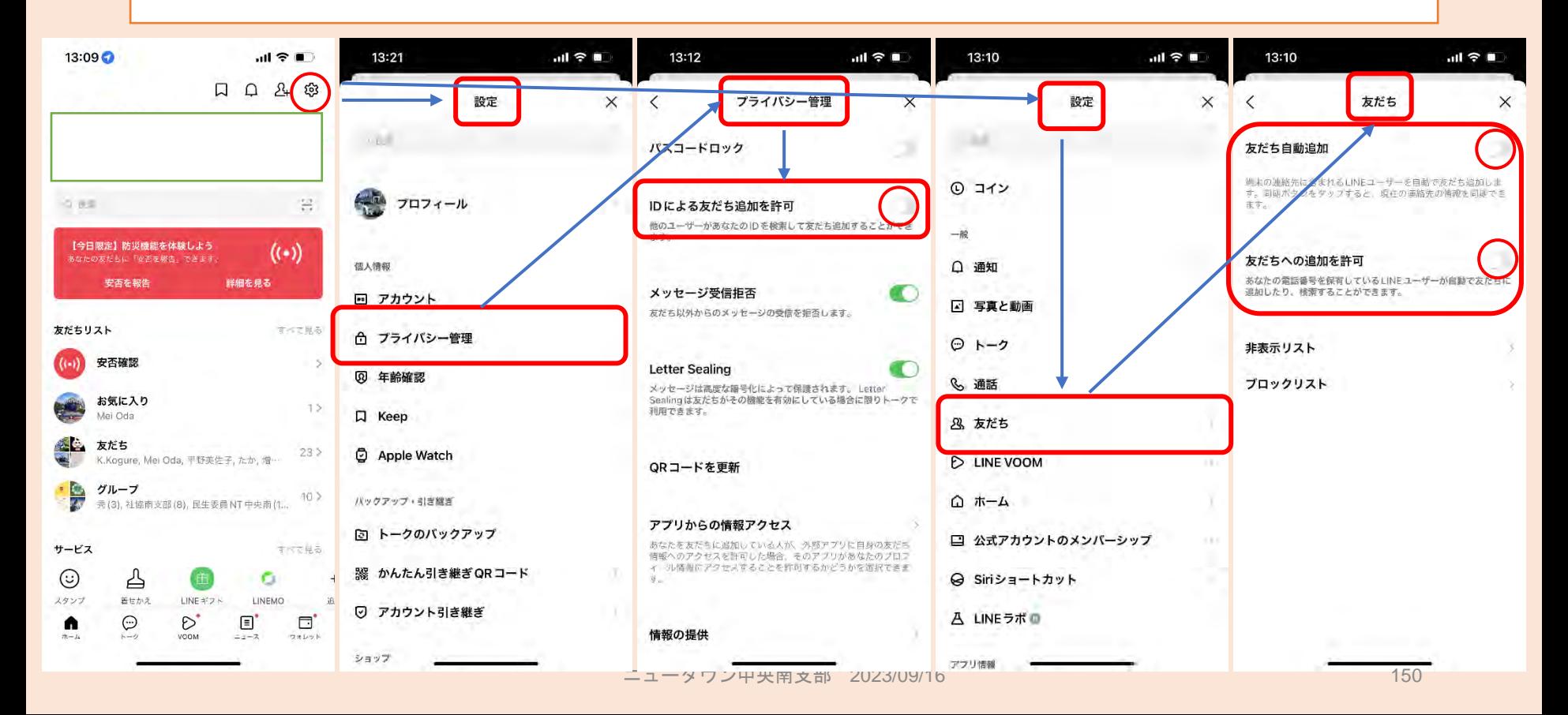